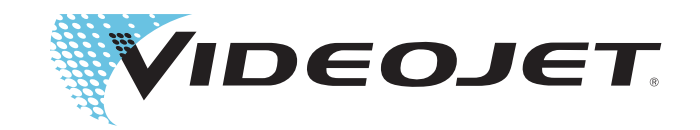

# Videojet 8610

# 사용자 설명서

P/N WLK462425-12

개정: AB, 2 2014

### Copyright 2 2014, Videojet Technologies Inc.(이 문서에서는 Videojet으로 지칭함). All rights reserved.

이 문서는 Videojet Technologies Inc.의 자산이며 Videojet 소유의 기밀 정보와 독점 정보가 포함되어 있습니다. Videojet의 사전 서면 동의 없이 무허가로 복사, 사용 또는 공개하는 것은 엄격히 금지됩니다.

**Videojet Technologies Inc.** 1500 Mittel Boulevard Wood Dale, IL 60191-1073 USA **www.videojet.com**

전화: 1-800-843-3610 팩스: 1-800-582-1343 국제 팩스 : 630-616-3629 사무소 - 미국: Atlanta, Chicago 지사: 캐나다, 프랑스, 독일, 아일랜드, 일본, 스페인, 싱가포르, 네덜란드, 영국 전 세계 대리점

# <span id="page-2-0"></span>적합성 정보

# <span id="page-2-1"></span>미국 고객

안전성**:** 이 장비는 UL 60950-1. NRTL 공인 인증 규격을 따릅니다.

방출**:** 이 장비는 FCC 규칙 미국편 15, 부조항 B, 클래스 A를 준수합니다. 장 비 작동에는 다음과 같은 조건이 적용됩니다.

1) 이 장비는 유해한 간섭을 일으키지 않아야 합니다.

2) 원하지 않는 작동을 일으킬 수 있는 간섭을 비롯하여 수신되는 방해파를 허용해야 합니다.

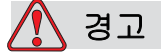

부상 위험. 규정 준수 담당자가 명시적으로 승인하지 않은 이 장치에 대한 변조 또는 변형 행위는 장비를 작동할 수 있는 사용자의 권한을 무효화할 수 있습니다.

이 장비는 FCC 규칙 15편, 부조항 B에 따라 클래스 A 디지털 장비에 대한 제 한 규정의 준수성 여부 테스트를 마쳤습니다. 이러한 규정은 산업 환경에서 장비를 작동할 때 유해한 간섭으로부터 적절한 보호를 제공하기 위한 것입 니다. 이 장비는 무선 주파수 에너지를 생성, 사용 및 방사하므로 지침에 따 라 설치하여 사용하지 않는 경우 무선 통신에 위해한 간섭을 일으킬 수 있습 니다. 주거 환경에서 이 장비를 작동할 경우 위해한 간섭을 일으킬 수 있습니 다. 이러한 경우에는 사용자가 자비로 간섭을 교정해야 합니다.

클래스 A FCC 제한에 따라 이 장비에는 차폐 케이블을 사용해야 합니다.

미국연방통신위원회(FCC)에서 제공하는 다음 책자에는 사용자에게 유용 한 정보가 실려있습니다. 라디오-TV 간섭 문제를 식별하고 해결하는 방법. 이 책자는 U.S. Government Printing Office, Washington, DC 20402, Stock No. 004-00-00345-4에서 구할 수 있습니다.

이 장비는 TV SD America에서 안전 관련 미국 규정의 준수 여부에 대한 테 스트를 마쳤습니다.

# <span id="page-3-0"></span>캐나다 고객

방출**:** 이 장비는 캐나다 ICES-003 04, 클래스 A를 따릅니다.

안전성**:** 이 장비는 캐나다 표준 C22.2 No. 60950-1을 따릅니다.

이 장비는 TV SD America에서 안전 관련 캐나다 규정의 준수 여부에 대한 테스트를 마쳤습니다.

# <span id="page-3-1"></span>유럽연합 고객

이 장비에는 다음 법률 규정을 준수함을 나타내는 CE 마크가 표시되어 있습 니다.

### **EU** 전자파 적합성 지침 **2004/108/EC**

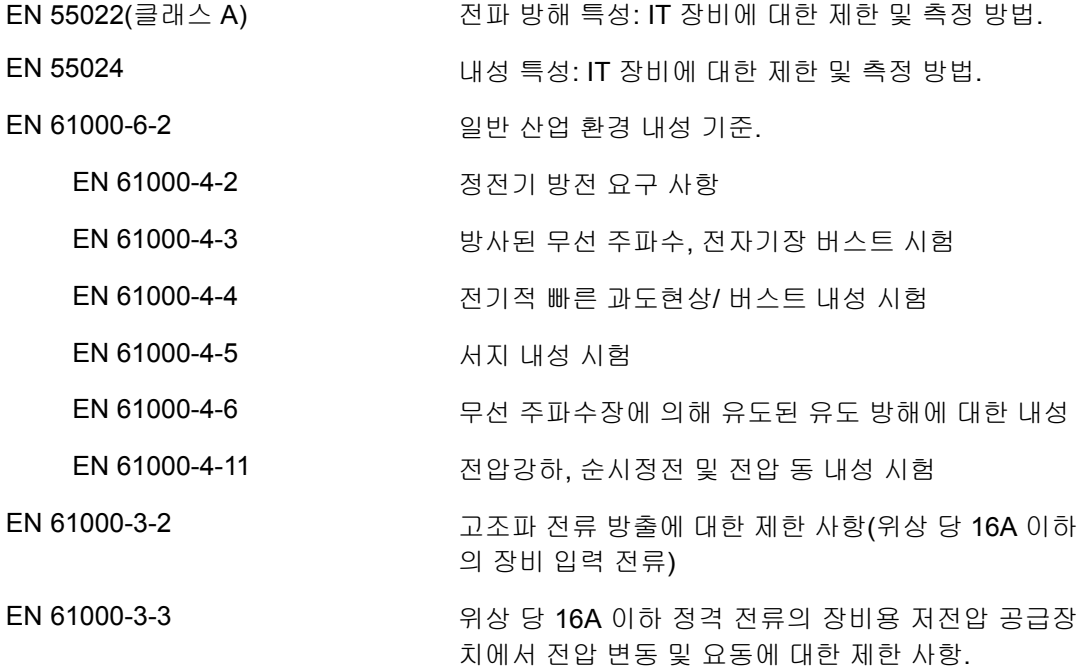

### **EC** 저전압 지침 **2006/95/EEC**

특정 전압 제한 범위 내에서 사용하도록 제작된 전기 장비와 관련된 필수 건강 안전 요구 사항.

### **EN 60950-1**

전기 업무용 장비를 포함하여 정보 기술 장비의 안전 요구 사항.

### **EN 60529**

엔클로저의 보호 수준(IP 코드(IP 65)).

# <span id="page-5-0"></span>지원 및 교육

# <span id="page-5-1"></span>연락처 정보

문의 사항이 있거나 지원이 필요한 경우 1-800-843-3610으로 Videojet Technologies Inc.에 연락해 주시기 바랍니다(미국 내 거주하는 모든 고객의 경우). 미국 이외의 국가에 거주하는 고객은 Videojet Technologies Inc. 대리 점이나 지사에 문의해 주시기 바랍니다.

**Videojet Technologies Inc.**

1500 Mittel Boulevard

Wood Dale, IL 60191-1073 U.S.A.

전화: 1-800-843-3610

팩스: 1-800-582-1343

팩스(해외): 630-616-3629

웹: www.videojet.com

# <span id="page-5-2"></span>서비스 프로그램

## **Total Source** 약속이란

Total Source ® TOTAL SERVICE PLUS RELIABILITY는 고객에게 완벽한 서비스를 제공하겠다는 Videojet Technologies Inc.의 약속입니다.

# **Total Source** 약속

Videojet Total Source® 서비스 프로그램은 포장, 제품 또는 인쇄물에 대해 고객이 지정하는 장소, 시간 및 주기에 마크, 코드, 이미지를 제공하는 자사 의 업무에서 없어서는 안 되는 요소입니다. 서비스 프로그램은 다음 항목들 로 구성됩니다.

- 애플리케이션 지원
- 설치 서비스
- 유지관리 교육
- 고객 응답 센터
- 기술 지원
- 현장 서비스
- 야간 전화 지원
- 부품 및 공급품
- 수리 서비스

# <span id="page-6-0"></span>고객 교육

Videojet Technologies Inc.에서는 직접 프린터를 수리 또는 유지관리하고자 하는 고객에게 프린터 고객 교육 과정을 이수하도록 적극 권합니다.

참고*:* 설명서는 *Videojet Technologies Inc.* 고객 교육을 보완하기 위한 의도로 제작된 것입니다*(*대체가 아님*).*

Videojet Technologies Inc. 고객 교육 과정에 대한 자세한 내용은 1-800-843- 3610으로 문의하십시오(미국 내 거주하는 고객에게만 해당됨). 미국 이외의 국가에 거주하는 고객의 경우Videojet 지사 또는 현지 Videojet 대리점에 자 세한 내용을 문의하시기 바랍니다.

# <span id="page-6-1"></span>용액

이 프린터는 특정 Videojet Technologies Inc. 용액을 사용하도록 설계되었습 니다. 용액을 더 주문하려면 1-800-843-3610으로 Videojet Technologies Inc. 에 연락해 주시기 바랍니다(미국 내 거주하는 모든 고객의 경우). 미국 이외 의 국가에 거주하는 고객은 Videojet Technologies Inc. 대리점이나 지사에 문 의하셔야 합니다.

# 号차

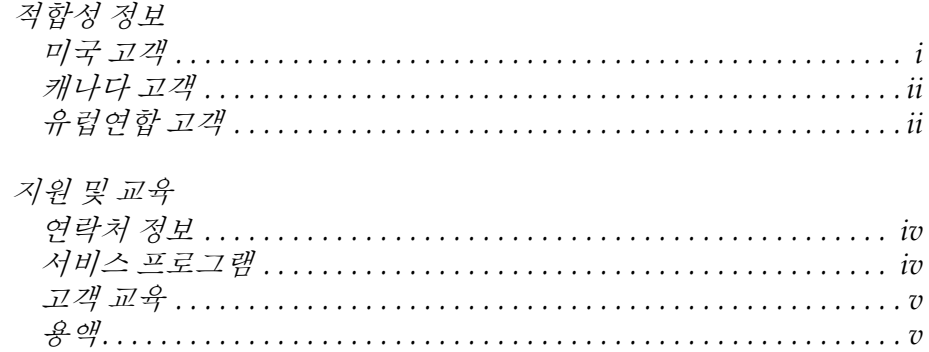

# $1$ 장 — 소개

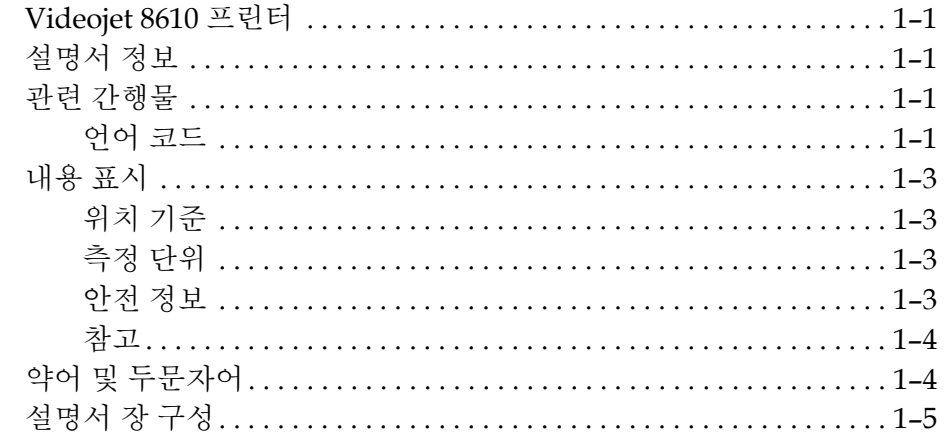

# $28 - 28$

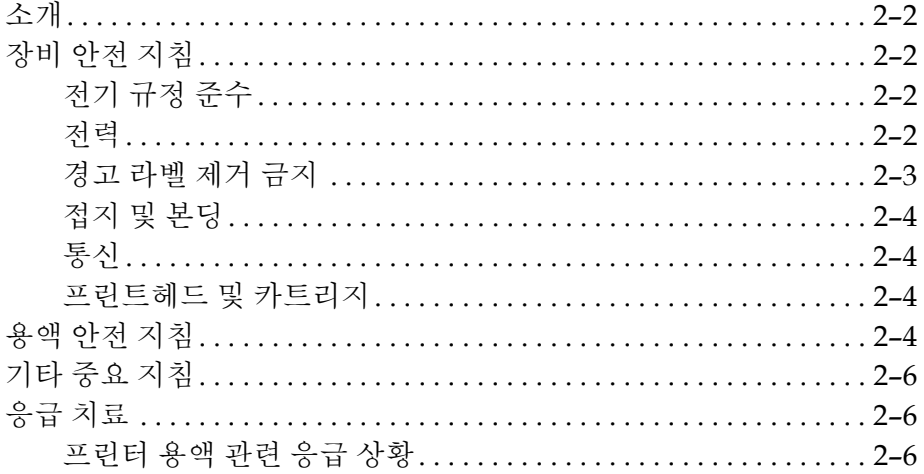

# $38 - 727$

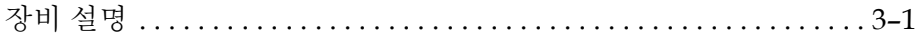

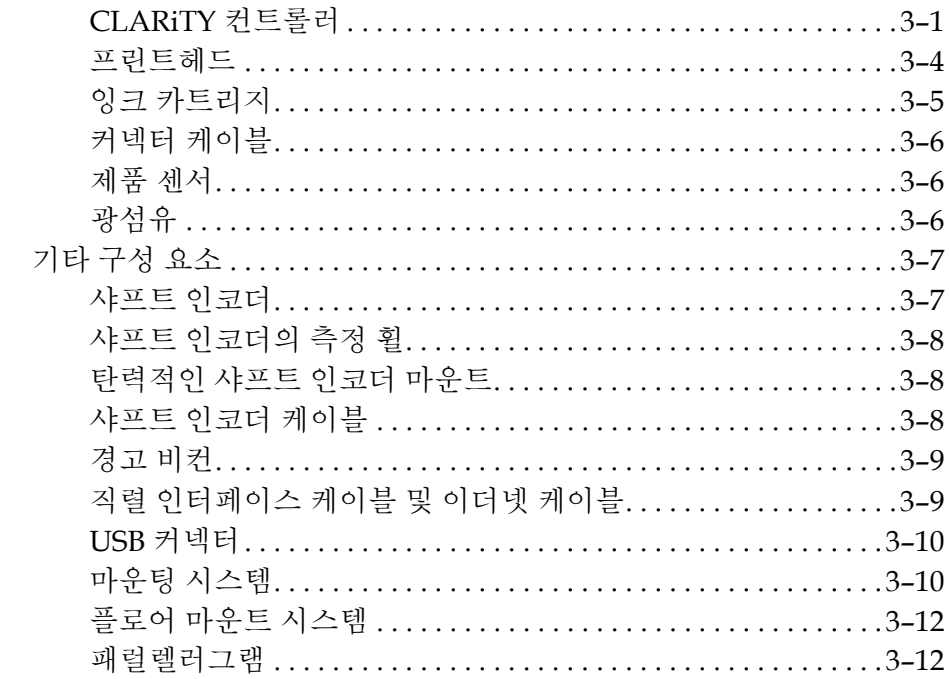

# 4장 — CLARITY 운용 시스템

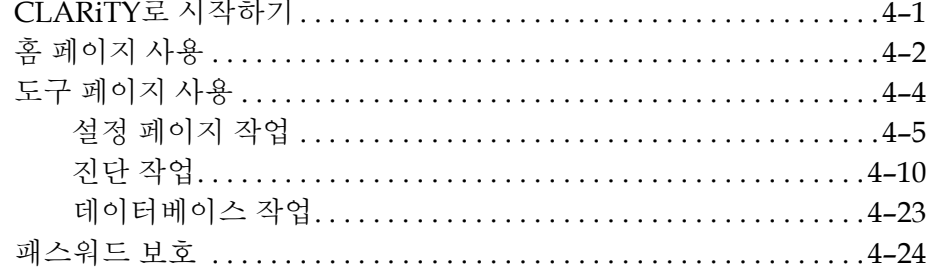

# $58 - 424$

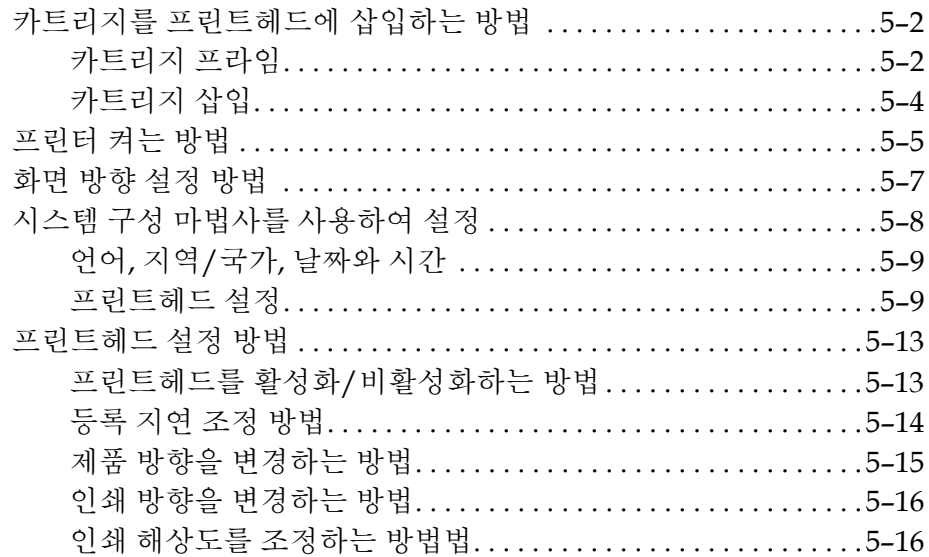

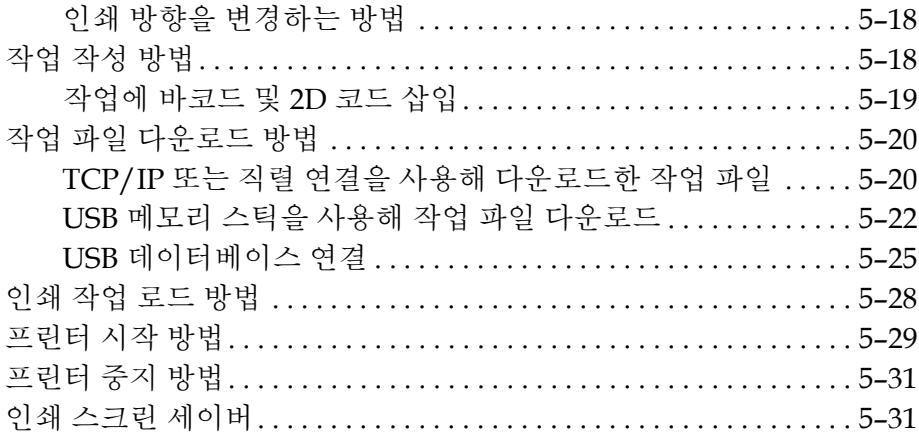

# 6장 — 추가 프린터 작동

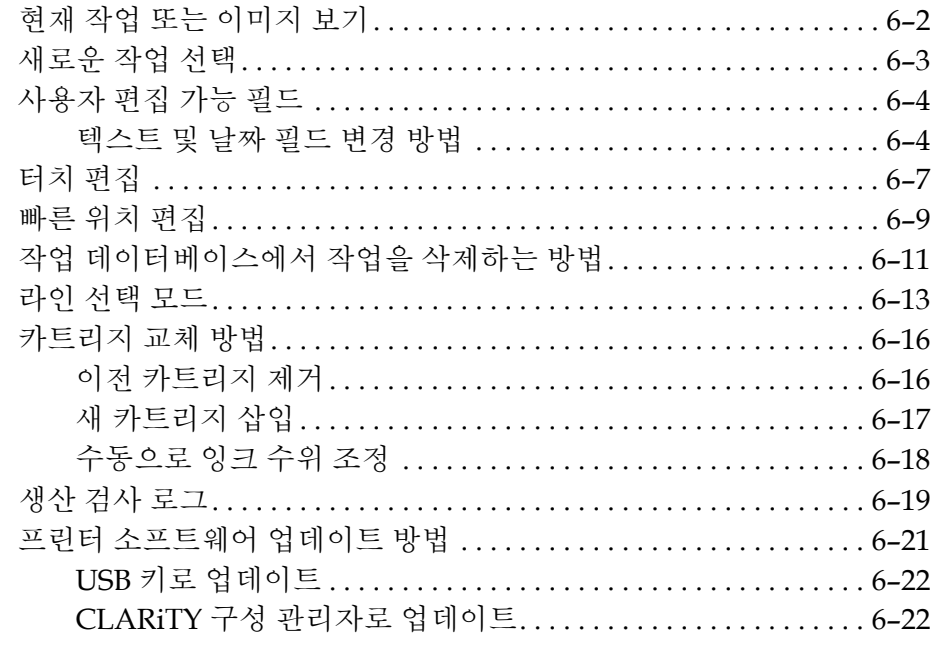

# 7장 — 유지관리

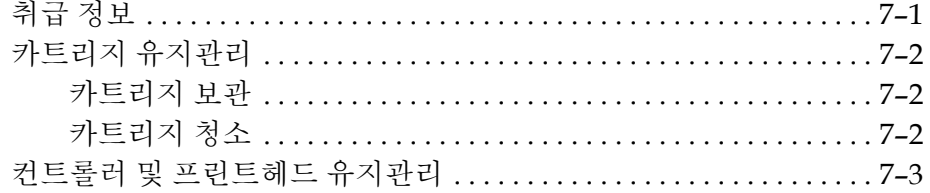

# 8장 — 문제 해결

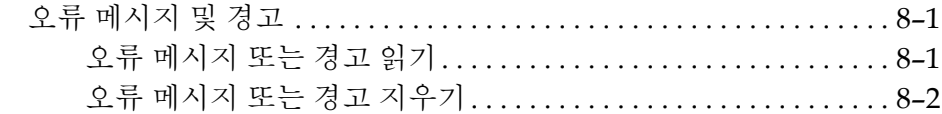

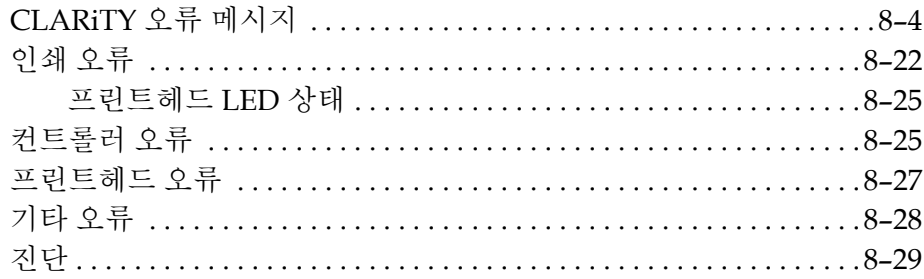

# $98 - 18$

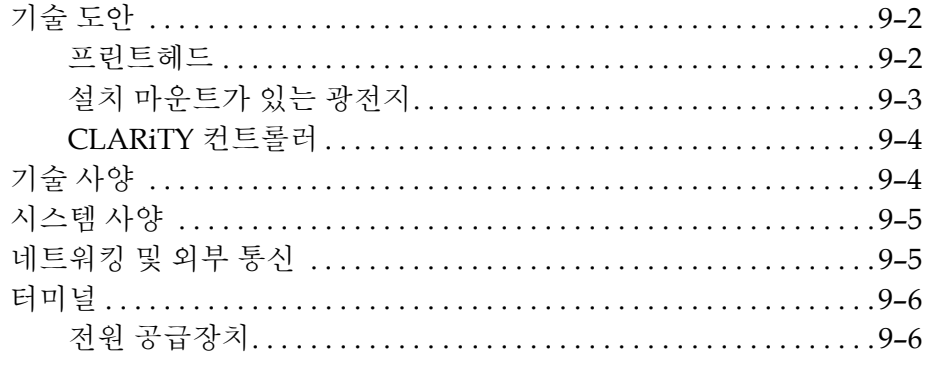

용어집

<span id="page-11-0"></span>

**1** 소개

# <span id="page-11-1"></span>**Videojet 8610** 프린터

이 제품은 소비자 및 산업용 제품에 고속으로 고정 및 가변 코드를 인쇄할 수 있는 감열 잉크젯 프린터입니다. 인쇄 품질이 우수하며 사용하기가 쉽습니 다.

# <span id="page-11-2"></span>설명서 정보

본 사용자 설명서는 본 프린터를 매일 사용하는 사용자용으로 작성되었습 니다. 사용자 설명서는 프린터의 여러 부분 및 인쇄 동작을 이해하는데 도움 이 됩니다.

# <span id="page-11-3"></span>관련 간행물

다음과 같은 설명서를 참고할 수 있습니다 .

Videojet 8610 서비스 매뉴얼, 품번: WLK462426.

# <span id="page-11-4"></span>언어 코드

설명서 주문시 품번 끝에 2자리 언어 코드를 추가해야 합니다. 예를 들어, 본 사용 설명서의 덴마크어 버전은 품번이 WLK462425-18입니다. 표 [1-1](#page-12-0)에 설 명서의 번역판을 구분하는 데 사용할 수 있는 언어 코드가 목록으로 정리되 어 있습니다.

참고*:*사용자 설명서가 제공되는 경우 별표*(\*)*<sup>로</sup> 표시됩니다*.* 서비스 설명서 가 제공되는 경우 더하기 기호*(+)*<sup>로</sup> 표시됩니다*.* 자세한 내용은 *Videojet* 대 리점 또는 지사로 문의하십시오*.*

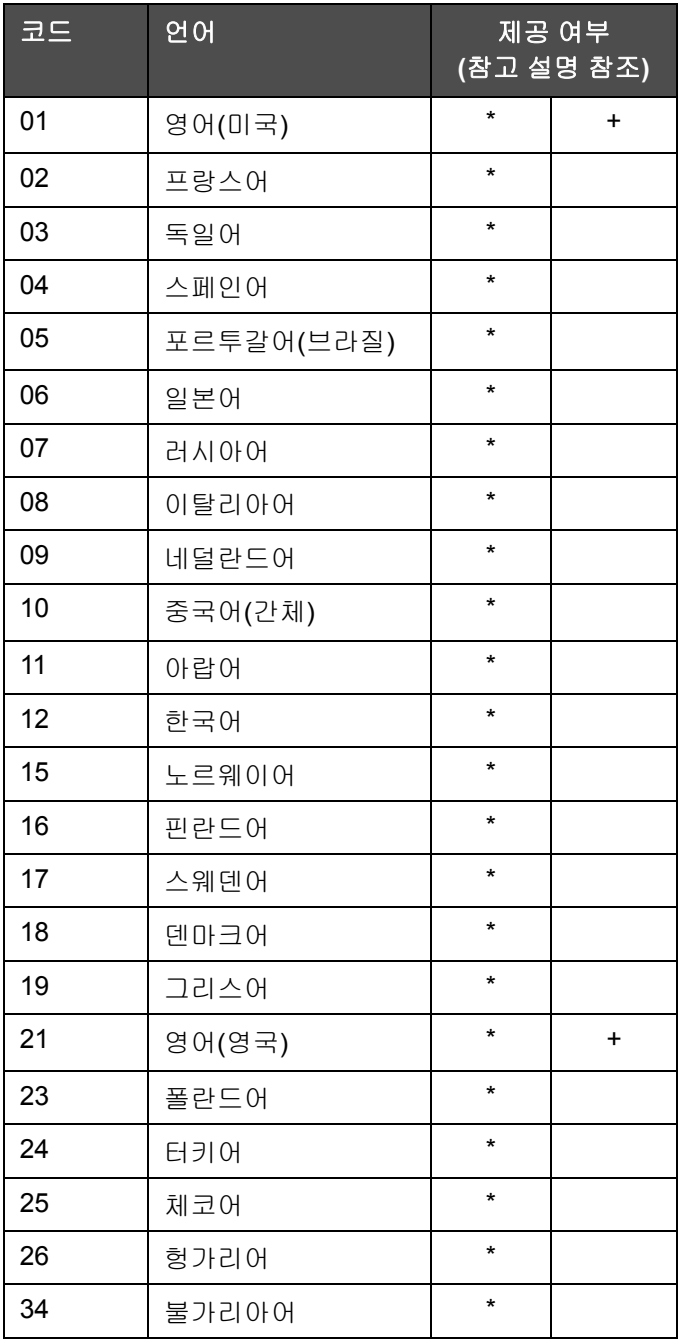

<span id="page-12-0"></span>표 *1-1:* 언어 코드 목록

# <span id="page-13-0"></span>내용 표시

본 사용자 설명서는 안전 지침, 추가적인 참고 사항, 사용자 인터페이스(UI) 용어 등과 같은 여러 정보를 포함하고 있습니다. 본 설명서에서는 서로 다른 형태의 정보를 파악하는데 도움을 드리고자 정보의 종류에 따라 상이한 문 체를 사용하였습니다. 이 절에서는 이러한 문체에 대해 설명합니다.

# <span id="page-13-1"></span>위치 기준

왼쪽, 오른쪽, 앞, 뒤, 오른쪽으로, 왼쪽으로와 같이 위치나 방향과 관련된 표 현은 컨트롤러의 경우 사용자가 앞에서 바라보는 것이라고 가정한 것이고, 프린트헤드의 경우에는 사용자가 뒤(예: 케이블 연결을 바라보는 것을 기준 으로 함)에서 보는 것이라고 가정합니다.

### <span id="page-13-2"></span>측정 단위

본 설명서에서는 미터 측정 단위를 사용합니다. 상응하는 영어 표기 수치가 괄호 안에 포함되어 있습니다. 예: 240mm(9.44인치).

## <span id="page-13-3"></span>안전 정보

이 설명서에서는 특정 안전 정보가 경고문과 주의문의 형태로 제공됩니다. 경고문과 주의문은 장비와 사용자에게 발생할 수 있는 위험을 방지하는 데 도움이 되는 중요한 정보를 제공하므로 반드시 준수하십시오.

### 경고

- 경고문은 중상 또는 사망을 초래할 수 있는 위험이나 안전하지 않은 사 례를 나타냅니다.
- 이 텍스트의 왼쪽에는 삼각형 안에 느낌표가 있는 기호가 표시됩니다.
- 이 기호는 항상 "경고" 앞에 위치합니다.

• 항상 위험과 관련된 절차 또는 정보 앞에는 이 문구가 표시됩니다. 예 :

# ∥ 경고

부상 위험. 움직이는 부품으로 인한 부상 위험이 있으므로 카트리지를 교체할 때는 주의하십시오.

### 주의

- 주의문은 장비 또는 물적 손상을 야기할 수 있는 위험하거나 안전하지 않은 사례를 나타냅니다.
- 이 텍스트의 왼쪽에는 삼각형 안에 느낌표가 있는 기호가 표시됩니다.
- 이 기호는 항상 "주의" 앞에 위치합니다.
- 항상 위험과 관련된 절차 또는 정보 앞에는 이 문구가 표시됩니다.

예:

주의

장비 손상. 이 장비를 설치, 작동, 정비 또는 유지관리하기 전에 이 장을 자세히 읽어 보십시오.

## <span id="page-14-0"></span>참고

참고는 특정 주제에 대하여 추가적인 정보를 제공합니다.

예:

참고*:* 허가되지 않은 무단 접근을 방지하기 위하여 일부 기능에 대하여 패스 워드 보호를 설정할 수 있습니다*.*

# <span id="page-14-1"></span>약어 및 두문자어

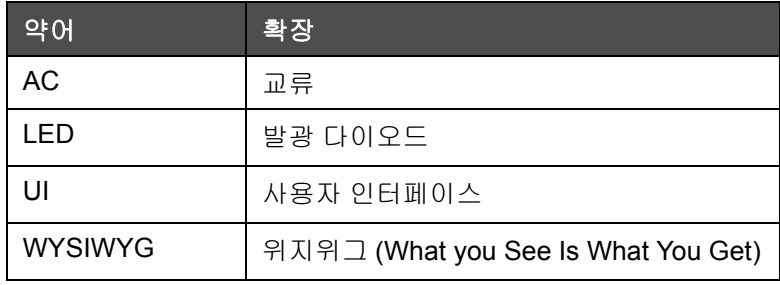

표 *1-2:* 약어 및 두문자어

# <span id="page-15-0"></span>설명서 장 구성

이 설명서은 9장으로 이루어집니다. 각 장에서 다루는 주제에 대한 소개는 표 [1-3](#page-15-1)에서 확인할 수 있습니다.

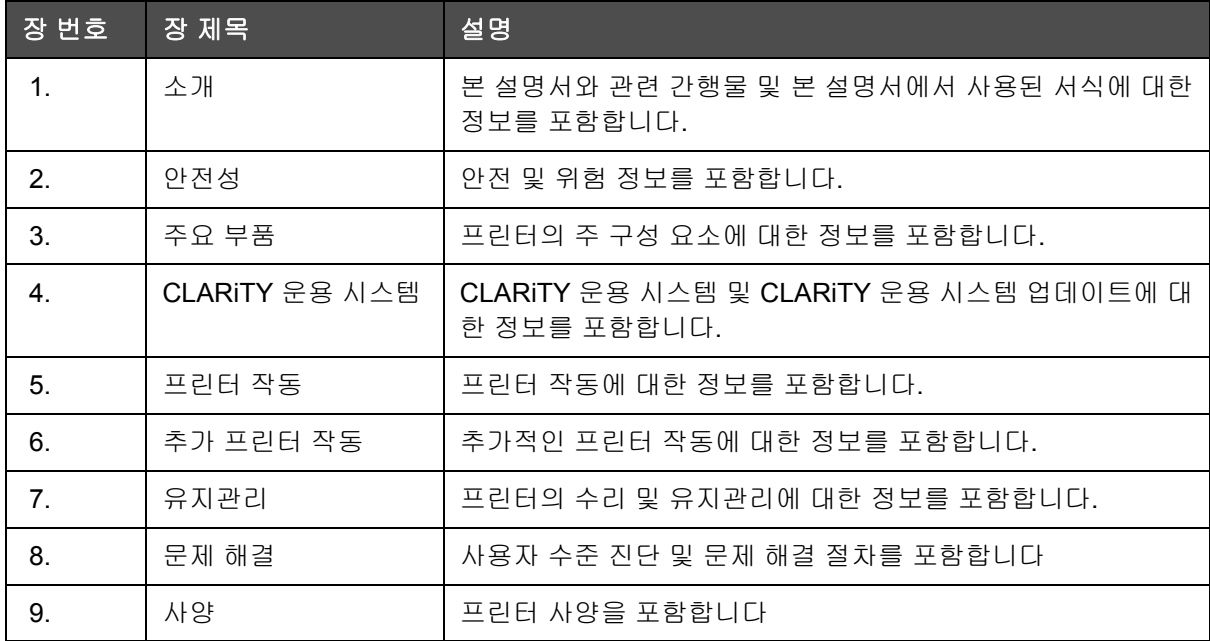

<span id="page-15-1"></span>표 *1-3:* 장 목록

<span id="page-16-0"></span>**2** 안전성

이 장의 주요 내용

- 소개
- 장비 안전 지침
- 용액 안전 지침
- 기타 중요 지침
- 응급 치료

 $\boldsymbol{\hat{N}}$  주의

장비 손상. 이 장비를 설치, 작동, 정비 또는 유지관리하기 전에 이 장을 자세히 읽어 보십시오.

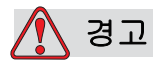

부상 위험. 이 프린터의 용도는 정보를 제품에 직접 인쇄하는 것입니 다. 설치 및 작동 지침을 항상 따릅니다. 교육을 받은 기술자만이 유지 관리 또는 수리 작업을 수행해야 합니다. 다른 용도로 장비를 사용할 경우 심각한 부상을 입을 수 있습니다.

# <span id="page-17-0"></span>소개

Videojet Technologies Inc.의 방침은 높은 성능 및 신뢰성 기준에 부합되는 비접촉식 인쇄/코딩 시스템과 잉크 공급품을 제조하는 것입니다. 따라서 에 서는 엄격한 품질 관리 기법을 도입하여 제품의 하자 및 위험 가능성을 제거 합니다.

이 장의 안전 지침은 사용자가 프린터를 안전하게 조작할 수 있도록 사용자 에게 모든 안전 문제를 알려줍니다.

# <span id="page-17-1"></span>장비 안전 지침

이 절에서는 프린터와 관련 장비의 작동 및 취급과 관련된 중요 안전 지침을 제공합니다.

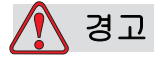

부상 위험. 유지관리 또는 수리 작업을 수행할 때, 전원 공급이 절대적 으로 필요한 경우나 조정하는 경우를 제외하고 반드시 주 전원 공급장 치 연결을 끊어야 합니다.

# <span id="page-17-2"></span>전기 규정 준수

경고

부상 위험. 모든 배선 및 연결은 해당 지역의 규정을 준수해야 합니다. 자세한 내용은 해당 규제기관에 문의하십시오.

### <span id="page-17-3"></span>전력

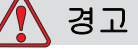

부상 위험. 주 전원 공급장치 격리기를 주위에 구비하고 장비를 설치 해야 합니다. IEC 60947-3 또는 IEC 60947-2에 준하는 플러그 또는 소 켓, 스위치 커넥터 또는 회로 차단기가 이러한 격리기에 속합니다.

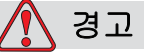

부상 위험. 모든 외부 에너지 공급원, 주 및 주 전원 커넥터가 장비에서 떨어져 있어야 합니다. 이는 제품의 부품을 유지관리 또는 수리하거나 프린터 덮개를 열거나 제거하기 전에 수행되어야 합니다.

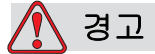

부상 위험. 프린터에 연결된 케이블이 통로로 빠져나와 발에 걸리는 사고가 발생하지 않도록 안전하게 처리하십시오.

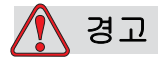

부상 위험. 이 프린터의 콘트롤 보드에는 온보드 리튬 배터리를 통해 영구적으로 구동되는 섹션이 여러 개 있습니다. 따라서 배터리가 방전 되거나 배터리가 과열될 우려가 있으므로 보드를 전도체(전도성 플라 스틱 백 등) 표면 위에 올려 놓거나 보관하면 안됩니다. 배터리는 사용 자가 교체할 수 없습니다.

# <span id="page-18-0"></span>경고 라벨 제거 금지

▶ 경고

부상 위험. 어떠한 상황에서도 프린터에 붙어 있는 경고, 주의 또는 지 시 라벨을 제거하거나 손상시키지 마십시오. 이러한 라벨이 부분적으 로 훼손, 마모 또는 유실된 경우 즉시 재부착해야 합니다.

# <span id="page-19-0"></span>접지 및 본딩

# 경고

부상 위험. 항상 정전기 방전이 발생하지 않도록 주의하십시오. 적절 한 접지 및 본딩 방법을 사용하십시오. 동일한 전하를 유지하고 정전 기 방출을 최소화할 수 있도록, 항상 승인된 케이블을 사용하여 도체 장비를 연결하십시오. Videojet에서 승인한 금속성 서비스 트레이와 접지 케이블만을 사용하십시오.

<span id="page-19-1"></span>통신

주의

장비 손상. 모든 이더넷/통신 케이블이 차폐되어 있는지 확인합니다 (STP Cat5).

# <span id="page-19-2"></span>프린트헤드 및 카트리지

경고

부상 위험. 움직이는 부품으로 인한 부상 위험이 있으므로 카트리지를 교체할 때는 주의하십시오.

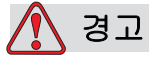

부상 위험. 프린트헤드를 설치, 연결 또는 연결 해제할 때는 장치의 전 원을 꺼야 합니다.

# <span id="page-19-3"></span>용액 안전 지침

이 절에서는 프린터 공급품(용액, 잉크, 세척액)의 사용 및 취급과 관련된 중 요 안전 지침을 제공합니다.

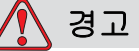

부상 위험. 용액을 다룰 때는 보안경을 착용하십시오. 용액이 튀어서 눈에 들어간 경우에는 물로 15분 동안 눈을 씻어 내고 즉시 전문의의 진찰을 받으십시오.

경고

부상 위험 . 용액을 다룰 때는 장갑을 착용하십시오 .

경고

부상 위험. 용액을 싱크대나 하수구 또는 배수구에 버리지 마십시오. 반드시 현지 규정에 따라 폐기해야 합니다. 자세한 내용은 해당 규제 기관에 문의하십시오.

경고

부상 위험. 반드시 현지 규정에 따라 보관해야 합니다. 자세한 내용은 해당 규제기관에 문의하십시오.

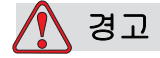

부상 위험. 용액을 사용하기 전에 안전 데이터 시트(SDS)를 읽고 숙지 하십시오 . 각 용액마다 SDS 가 있습니다 .

추후에 용액 관련 사고 시 전문의의 진찰을 받아야 하는 경우에 참조 할 수 있도록 모든 SDS를 보관해야 합니다. SDS는 *www.videojet.com*에 서 확인할 수 있으며 1-800-843-3610으로 Videojet 고객 서비스 부서에 문의하여 받을 수도 있습니다(미국 내 고객). 미국 이외의 국가에 거주 하는 고객의 경우 Videojet 지사 또는 현지 Videojet 대리점에 문의하 시기 바랍니다.

용액이 피부에 닿으면 즉시 비눗물로 닦아내십시오. 피부에 묻은 용액 얼룩을 지우기 위해 세정제나 용제를 사용하지 마십시오.

# <span id="page-21-0"></span>기타 중요 지침

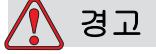

부상 위험. 프린터 스위치를 끄고 주 전원에서 격리한 상태가 아니라 면, 프린트헤드를 직시하거나 눈 가까이 두지 마십시오.

 $\bigwedge$  경고

부상 위험. 용액, 예비 물품 또는 기타 소모품과 함께 제공되는 경고 또 는 위험 관련 정보를 검토하십시오.

# <span id="page-21-1"></span>응급 치료

이 절에서는 사고시 중요한 의학 정보를 제공합니다.

 $\bigwedge$  경고

부상 위험. 응급 상황시 즉시 전문의의 진찰을 받으십시오.

### <span id="page-21-2"></span>프린터 용액 관련 응급 상황

프린터 용액과 관련된 사고가 발생한 경우 라벨이 붙은 제품 및/또는 SDS를 의사에게 보여주십시오. 용기나 SDS에는 의사가 전문 치료를 제공하는 데 필요할 수 있는 중요 정보가 포함되어 있습니다.

<span id="page-22-0"></span>이 장에는 프린터의 중요 부품 및 액세서리에 대한 정보가 포함되어 있습니다.

# <span id="page-22-1"></span>장비 설명

Videojet 8610 프린터의 주요 부품에 대한 설명은 다음과 같습니다.

# <span id="page-22-2"></span>**CLARiTY** 컨트롤러

이 컨트롤러는 내부 전원 공급장치가 있는 터치 스크린 사용자 인터페이스 입니다. 터치 스크린을 사용하여 작업을 로드하고 사용자 편집 가능 필드를 수정하고 인쇄 매개변수를 설정할 수 있습니다.

모든 통신 케이블 및 전원 공급 케이블이 컨트롤러에 직접 연결됩니다.

컨트롤러는 표준 장착 브래킷과 함께 공급됩니다.

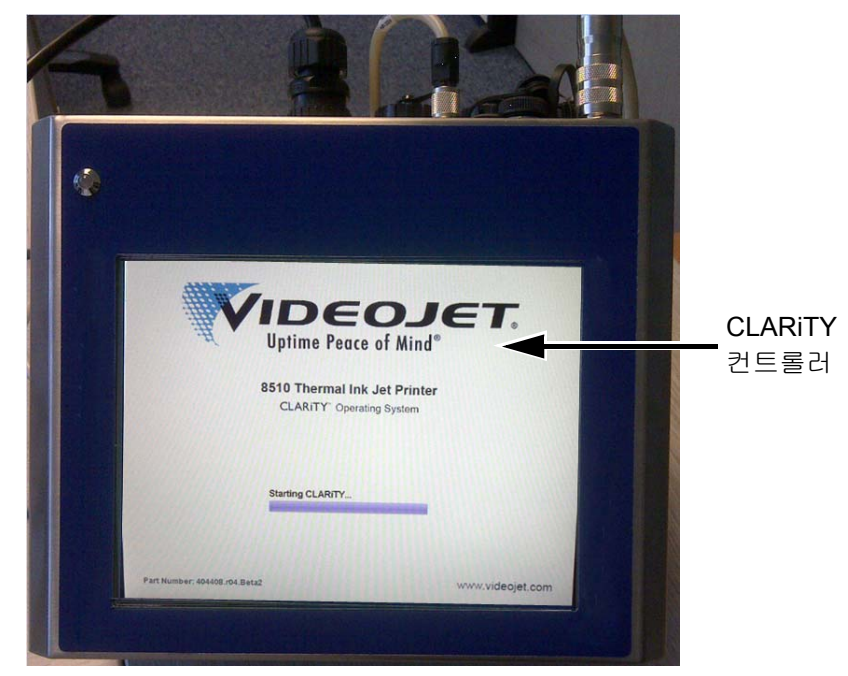

그림 *3-1: CLARiTY* 컨트롤러 화면

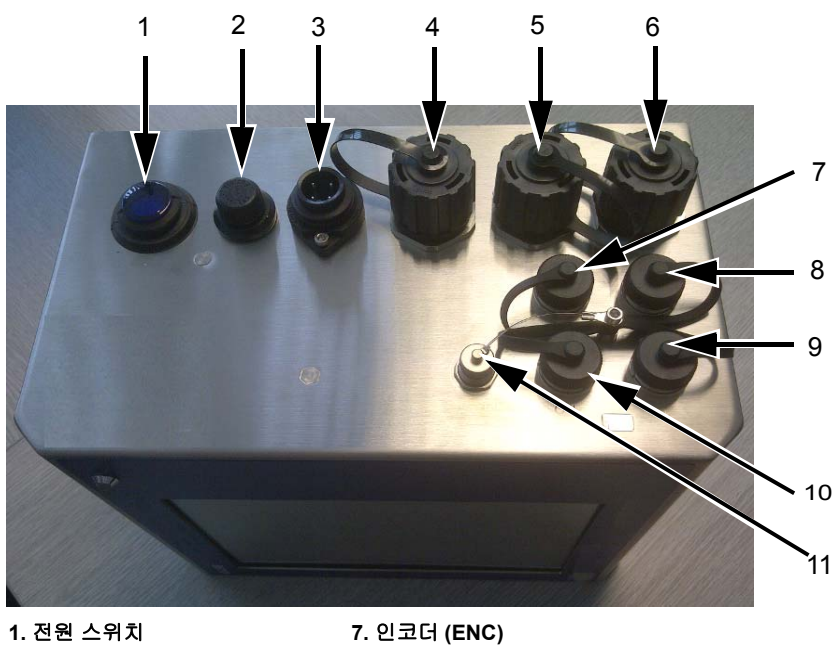

**2.** 퓨즈 홀더 **3. AC** 전원 커넥터 **4. USB 5. POE(Power Over Ethernet) 6.** 이더넷 그림 *3-2:* 컨트롤러 연결

**8.** 프린트헤드 **2** 데이터라인 **9.** 프린트헤드 **1** 데이터라인 **10.** 입력 **/** 출력 **(I/O) 11.** 직렬 포트 **(IOIOI)**

| 포트                          | 기호         | 설명                                                                                                 |
|-----------------------------|------------|----------------------------------------------------------------------------------------------------|
| 전원 스위치                      |            | 시스템 켜기/끄기                                                                                          |
| 퓨즈 홀더                       |            | AC 주 전원 퓨즈용 스레드 홀더                                                                                 |
| AC 전원 커넥터                   |            | 컨트롤러의 AC 주 전원 케이블 연결용 포트                                                                           |
| <b>USB</b>                  |            | 프린터 소프트웨어 업데이트, 작업 전송, 프<br>린터 아카이브나 클론 파일의 백업/복원 등<br>의 기능을 하도록 USB 메모리 스틱을 연결<br>할 수 있는 USB-A 포트 |
| POE(Power Over<br>Ethernet) |            | POE(Power Over Ethernet) 지원이 필요한<br>TCP/IP 네트워크 장치에 프린터를 연결하기<br>위한 RJ-45 포트                       |
| 이더넷                         |            | TCP/IP 네트워크에 프린터를 연결하기 위한<br>RJ-45 포트                                                              |
| 인코더(ENC)                    | <b>ENC</b> | 기재가 움직이는 속도를 소프트웨어에 알려<br>주도록 컨트롤러에 샤프트 인코더를 연결하<br>기 위한 포트                                        |
| 프린트헤드 2 데<br>이터라인           |            | 프린트헤드 2와 컨트롤러 사이에서 가동하<br>는 데이터 케이블을 연결하기 위한 포트                                                    |
| 프린트헤드 1 데<br>이터라인           |            | 프린트헤드 1과 컨트롤러 사이에서 가동하<br>는 데이터 케이블을 연결하기 위한 포트                                                    |
| 입력/출력(I/O)                  | 110        | 프린터의 하드웨어 입출력과 외부 장치를 연<br>결하기 위한 포트. 자세한 내용은 서비스 설<br>명서(P/N: WLK462426)를 참조하십시오.                 |
| 직렬 포트(IOIOI)                | 10101      | PC, PLC 또는 기타 가능한 장치와 연결하기<br>위한 RS-232 직렬 포트(특별 어댑터 케이블<br>필요)                                    |

표 *3-1:* 컨트롤러 연결

# <span id="page-25-0"></span>프린트헤드

프린트헤드는 잉크 카트리지 및 캐핑 메커니즘을 담고 있고 광섬유 인쇄 트 리거, 마운트 등의 액세서리를 포함할 수 있습니다.

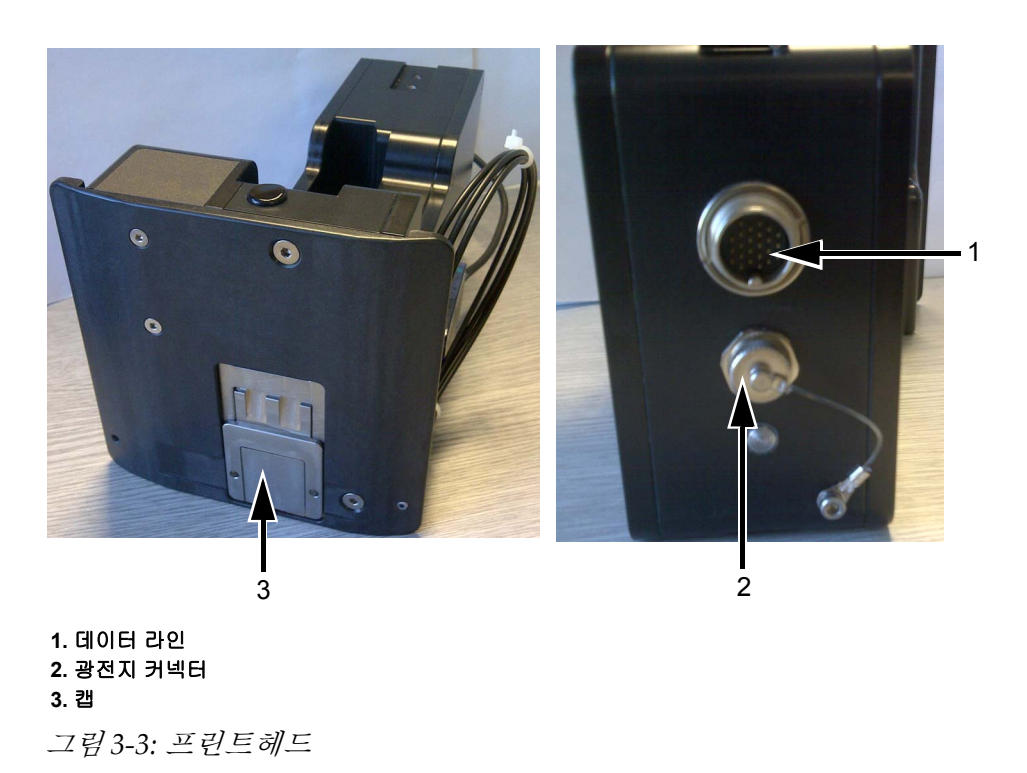

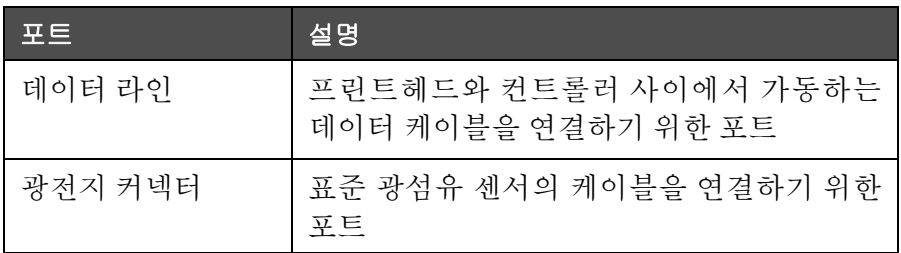

표 *3-2:* 프린트헤드 연결

# 캡

캡은 카트리지 내의 잉크가 사용되지 않을 때 마르지 않도록 해줍니다. 캡은 자동으로 작동하며 컨트롤러로 제어할 수 있고, 전면 플레이트 어셈블리에 연결된 모터 어셈블리에 의해 구동됩니다.

참고*:* 인쇄 휴지 시간 후에 캡이 닫힙니다*.* 이 시간의 기본값은 *15*초입니다*.*

참고*:* 캡은 프린트헤드 어셈블리 안쪽에 있습니다*.*

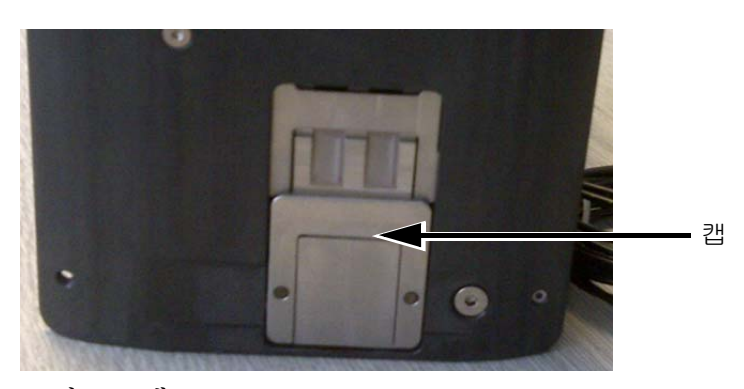

그림 *3-4:* 캡

제품 감지가 트리거되거나 제거 명령이 내려지면 기계식 캡이 자동으로 열 립니다.

오프라인 모드일 때 컨트롤러에서 사용자가 캡을 열 수 있도록 합니다.

컨트롤러는 잉크 테이블에 정의된 (또는 사용자가 정의한) 한계치 시간 후에 캡을 닫습니다. 온라인 모드 또는 오프라인 모드에 진입하는 동안 프린터 상 태가 변경되면 컨트롤러는 탭이 닫히도록 해줍니다.

# <span id="page-26-0"></span>잉크 카트리지

잉크 카트리지는 하나의 하우징에 있는 자체 저장 잉크 전달 시스템이자 인 쇄 메커니즘입니다.

참고*:* 카트리지 리필을 시도하지 마십시오*.*

참고*:* 잉크가 비면 적절하게 폐기되어야 합니다*. SDS* 및 현지 규정에 따라 폐기하십시오*.*

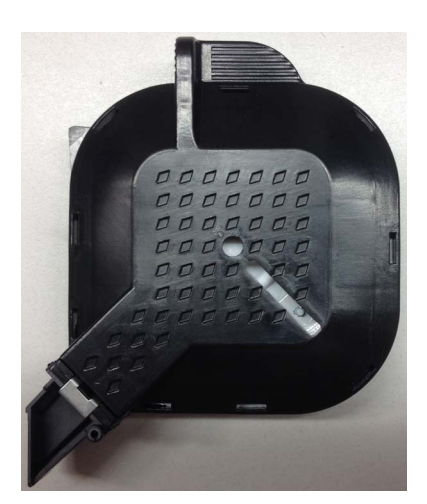

그림 *3-5:* 잉크 카트리지

# <span id="page-27-0"></span>커넥터 케이블

프린트헤드 데이터 케이블은 일자형 커넥터나 한 쪽으로 꺾인 플러그와 함 께 사용할 수 있습니다.

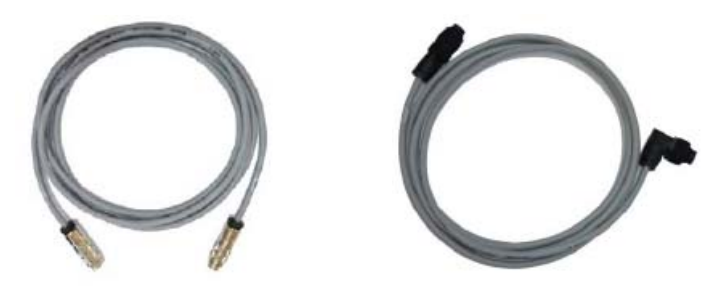

그림 *3-6:* 프린트헤드부터 컨트롤러까지의 커넥터 케이블

# <span id="page-27-1"></span>제품 센서

제품 센서 및 관련 구성 요소는 인쇄물을 감지하고 인쇄 신호를 전송합니다.

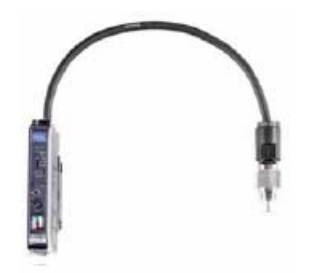

그림 *3-7:* 센서

# <span id="page-27-2"></span>광섬유

광섬유는 제품 센서와 컨트롤러 사이에 위치합니다.

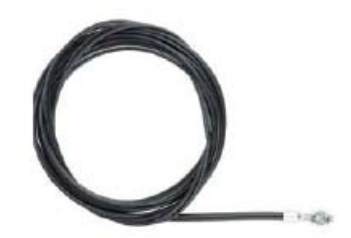

그림 *3-8:* 광섬유

# <span id="page-28-0"></span>기타 구성 요소

[그림](#page-28-2) 3-9는 생산 라인에 있는 프린터의 시스템 개요를 보여줍니다.

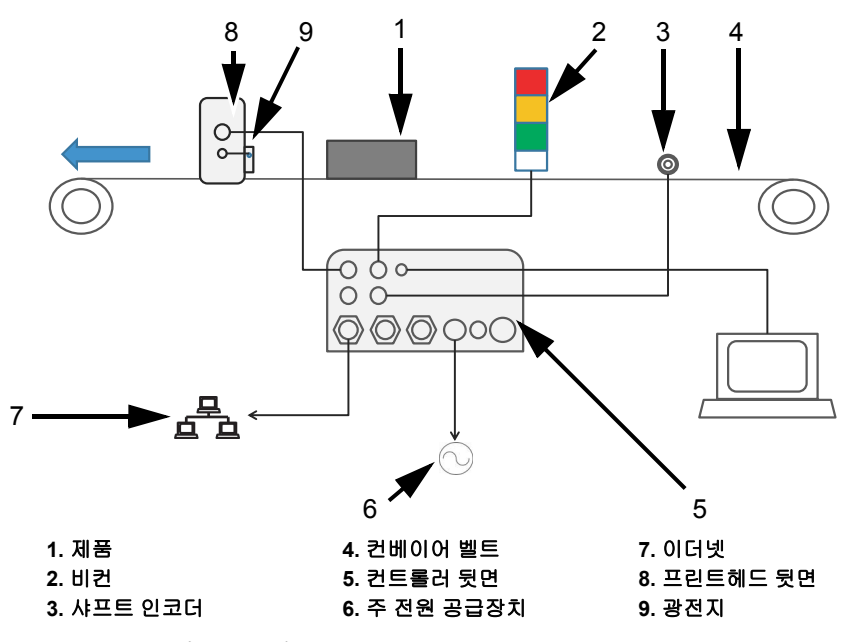

그림 *3-9:* 시스템 개요

# <span id="page-28-2"></span><span id="page-28-1"></span>샤프트 인코더

샤프트 인코더는 컨트롤러로 보내는 제품 속도 측정에 사용됩니다.

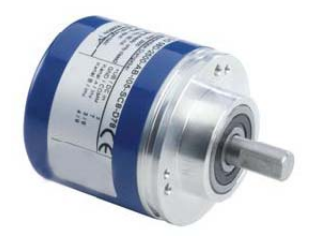

그림 *3-10:* 샤프트 인코더

# <span id="page-29-0"></span>샤프트 인코더의 측정 휠

다양한 컨베이어 벨트 표면에 대한 샤프트 인코더 측정 휠은 [그림](#page-29-3) 3-11에 나 와 있습니다.

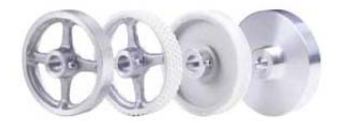

그림 *3-11:* 샤프트 인코더의 측정 휠

# <span id="page-29-3"></span><span id="page-29-1"></span>탄력적인 샤프트 인코더 마운트

탄력적인 마운트는 샤프트 인코더가 완벽하게 지원될 수 있도록 해줍니다.

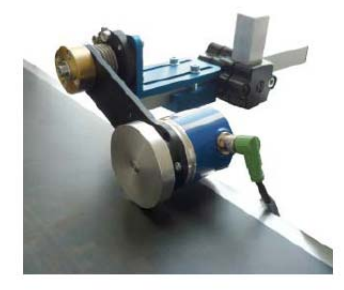

그림 *3-12:* 탄력적인 샤프트 인코더 마운트

# <span id="page-29-2"></span>샤프트 인코더 케이블

샤프트 인코더 케이블은 샤프트 인코더와 컨트롤러 사이의 연결 케이블입 니다([그림](#page-29-4) 3-13 참조).

<span id="page-29-4"></span>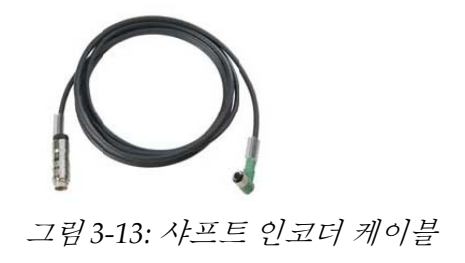

# <span id="page-30-0"></span>경고 비컨

경고 비컨은 별도로 장착되며 시스템 장애 및 인쇄 준비 상태(녹색)를 표시 합니다. 경고 비컨은 24V 인터페이스를 통해 작동합니다.

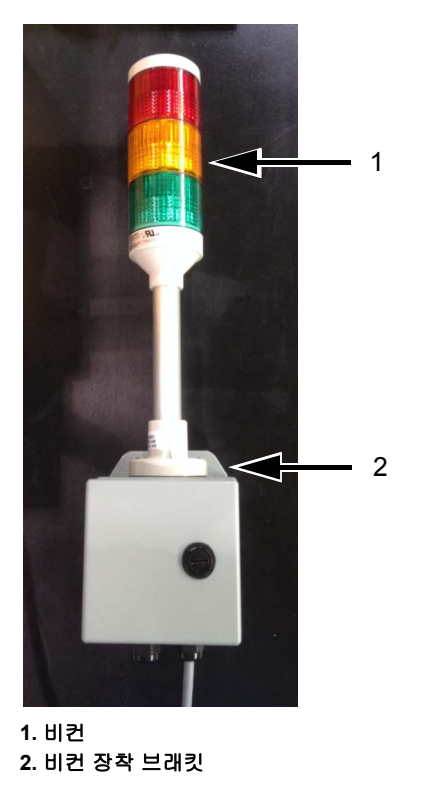

그림 *3-14:* 경고 비컨

# <span id="page-30-1"></span>직렬 인터페이스 케이블 및 이더넷 케이블

직렬 인터페이스 케이블 및 이더넷 데이터 케이블은 직렬 또는 이더넷 데이 터 인터페이스를 통한 PC와 프린터 간의 데이터 전송에 사용됩니다.

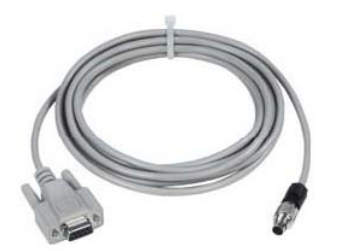

그림 *3-15:* 직렬 인터페이스 케이블

# <span id="page-31-0"></span>**USB** 커넥터

또한 프린터에는 USB 스틱을 사용하여 프린터로 데이터를 전송하는 데 사 용되는 USB 커넥터가 있습니다.

# <span id="page-31-1"></span>마운팅 시스템

마운팅 시스템은 생산 라인의 일반적인 컨트롤러 마운팅([그림](#page-31-2) 3-16 참조) 및 프린트헤드 마운팅(3-17 [페이지의](#page-32-0) 그림 3-11 참조)을 보여줍니다.

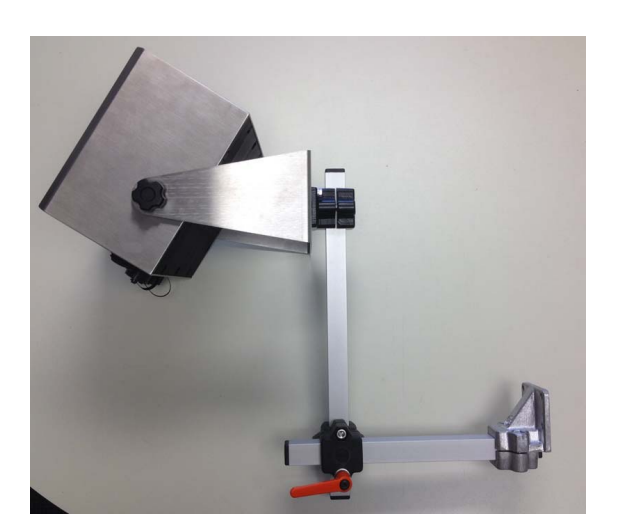

옵션 1

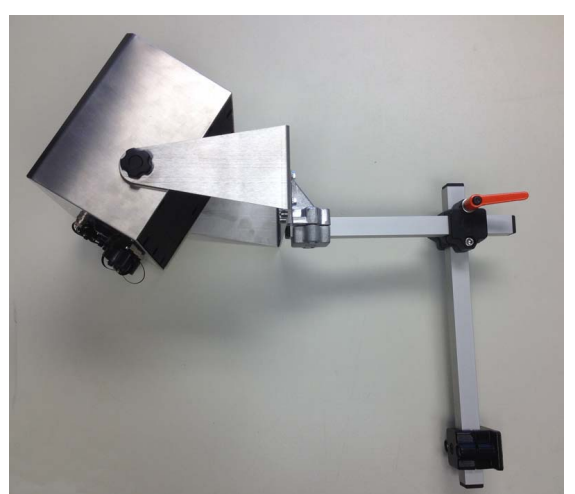

<span id="page-31-2"></span>그림 *3-16:* 컨트롤러 마운팅 시스템

옵션 2

<span id="page-32-0"></span>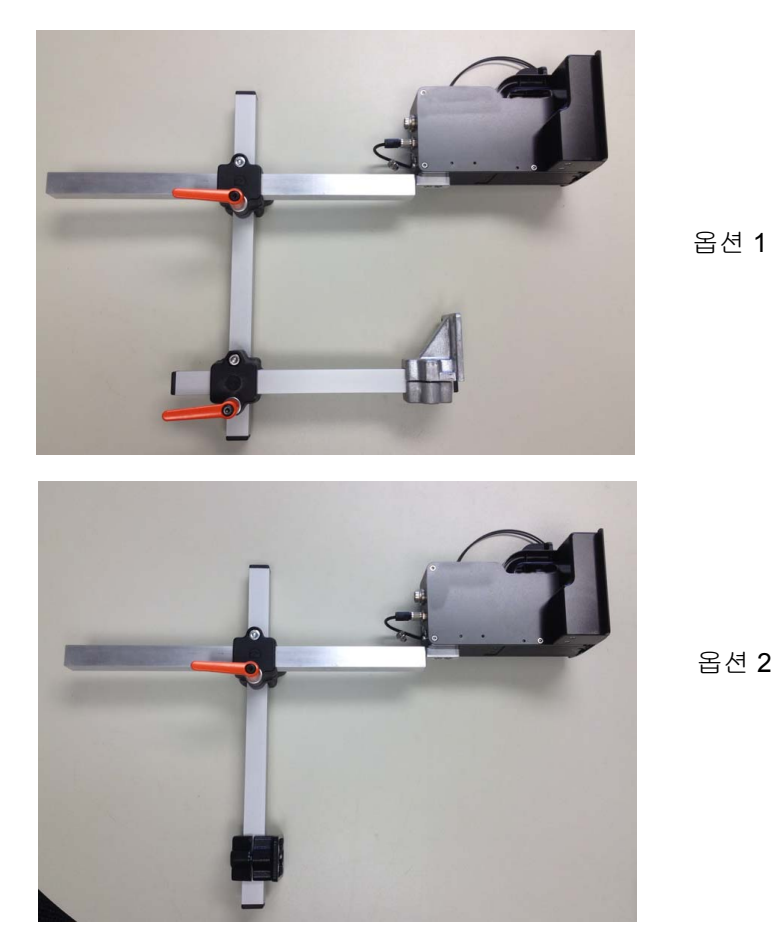

그림 *3-17:* 프린트헤드 마운팅 시스템

# <span id="page-33-0"></span>플로어 마운트 시스템

플로어 마운트 시스템을 사용하면 컨트롤러와 프린트헤드를 별도의 스탠드 에 장착할 수 있습니다.

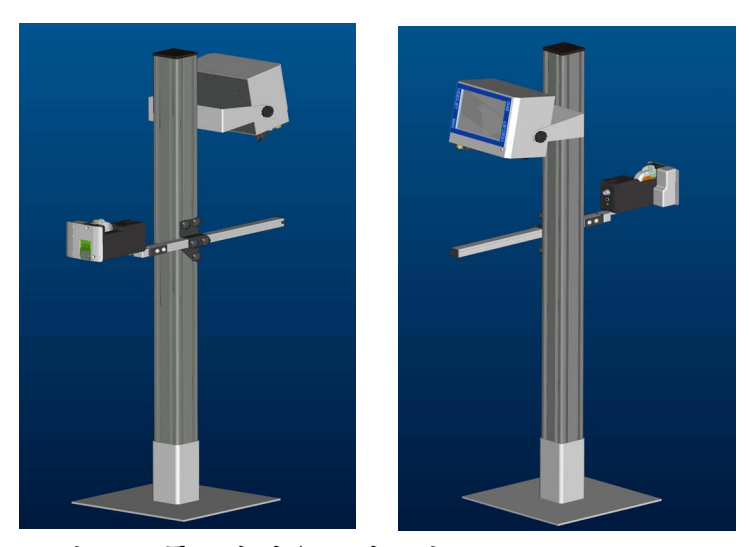

그림 *3-18:* 플로어 마운트 시스템

# <span id="page-33-1"></span>패럴렐러그램

여러 제품 및 포장 재료(예: 포장지)는 약간 울퉁불퉁하거나 만곡형을 띨 수 있습니다. 또는 컨베이어 벨트에서 다양한 위치 상태로 이송됩니다.

이러한 경우 패럴렐러그램이 사용되어야 합니다. 이를 사용하면 이러한 재 료에 대해 변함없이 최상의 인쇄 결과를 보장할 수 있습니다.

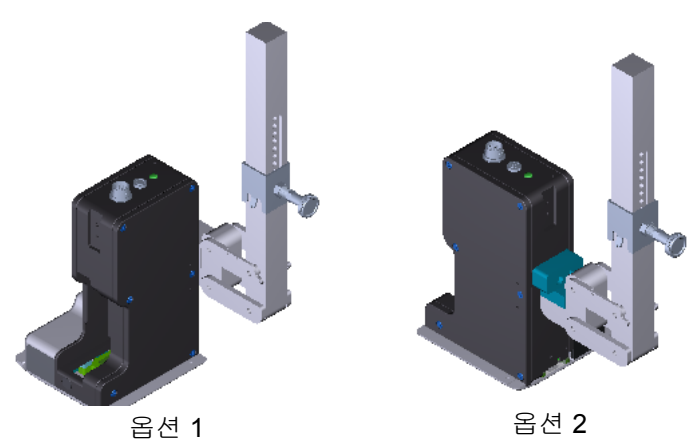

그림 *3-19:* 패럴렐러그램

# <span id="page-34-0"></span>**4 CLARiTY** 운용 시스템

이 장의 주요 내용

- CLARiTY 운용 시스템으로 시작하기
- 홈 페이지 사용
- 도구 페이지 사용
- 패스워드 보호

# <span id="page-34-1"></span>**CLARiTY** 로 시작하기

CLARiTY는 아이콘 기반 사용자 콘트롤 시스템입니다. 사용하기 쉬운 터치 스크린이 있으며 디스플레이 대부분의 영역이 활성화되어 있어 화면의 한 영역을 누르는 것이 일반적인 제어판에서 버튼을 누르는 것과 동일한 기능 을 합니다. 프린터 설정 및 제어와 관련된 모든 기술적 사항은 도구 버튼을 통해 액세스할 수 있습니다.

그림 4-1 [페이지](#page-35-1) 4-2은 CLARiTY 사용자 콘트롤 시스템의 홈 페이지를 보여 줍니다.

*Videojet 8610* 사용자 설명서

# <span id="page-35-0"></span>홈 페이지 사용

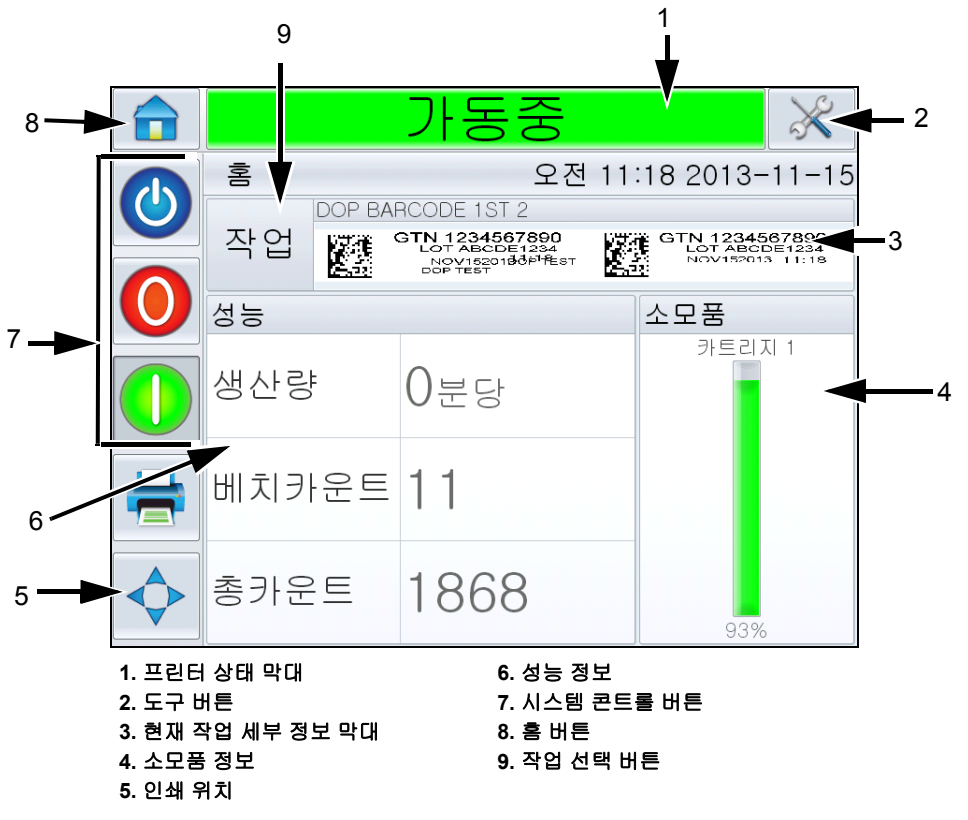

<span id="page-35-1"></span>그림 *4-1: CLARiTY* 홈 페이지

 $\bm{\Uparrow}$  경고

부상 위험. 프린터가 오프라인 모드인 경우 프린터 상태 막대를 누르 면 인쇄가 시작됩니다. 프린터 가동이 필요하지 않은 경우 상태 막대 를 누르지 않도록 하십시오.
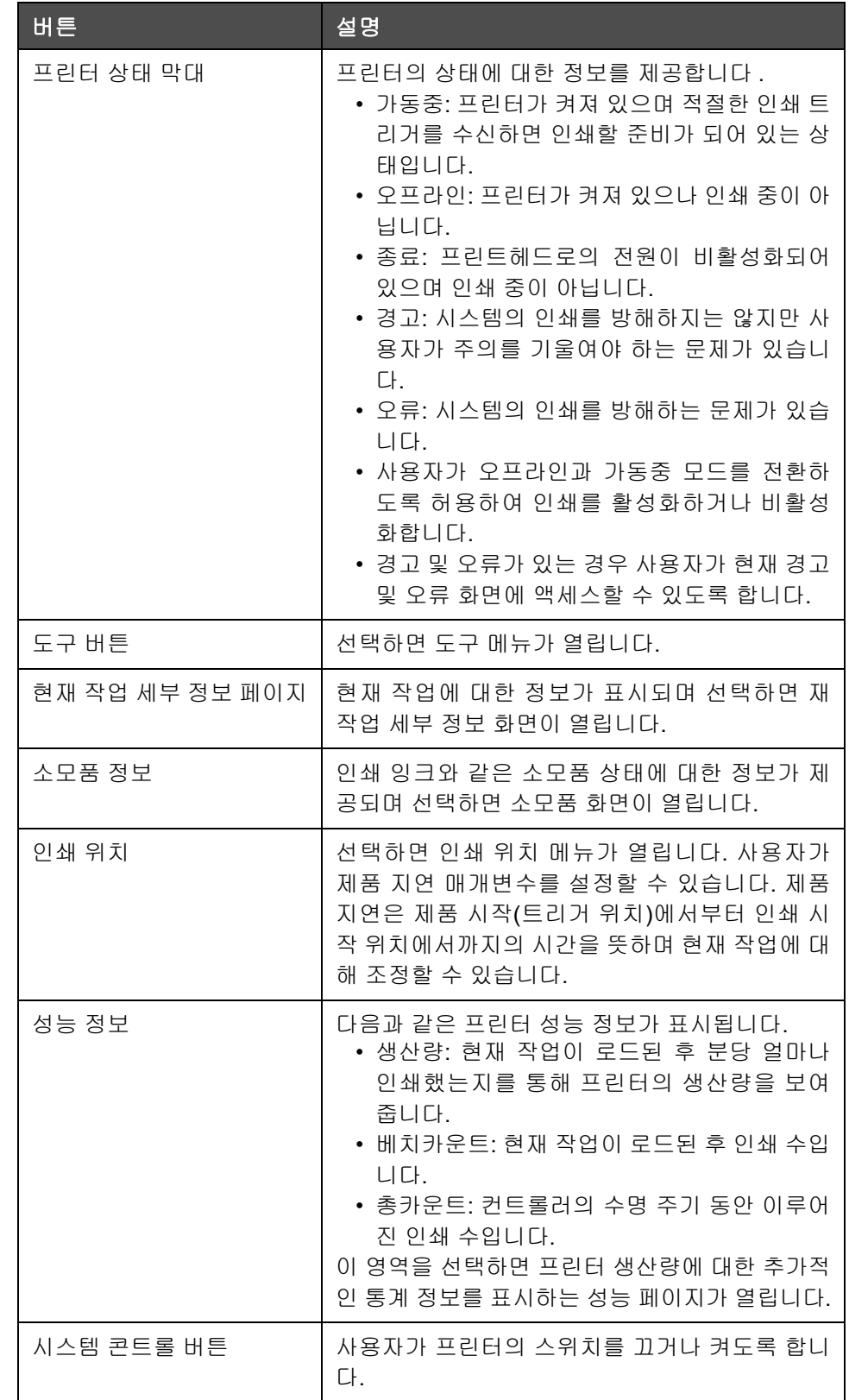

표 *4-1:* 홈 페이지

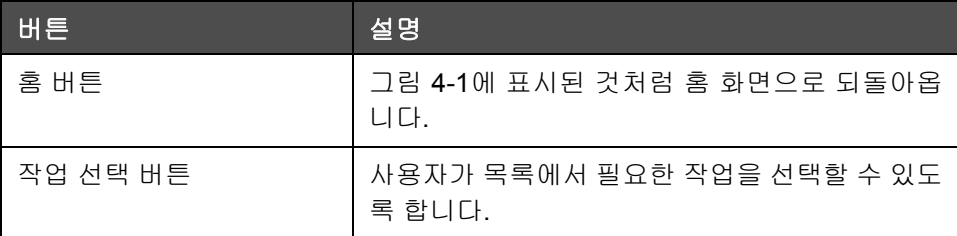

표 *4-1:* 홈 페이지 *(*계속*)*

# 도구 페이지 사용

도구 페이지에 액세스하려면 홈 페이지의 도구 아이콘을 누릅니다([그림](#page-37-0) 4-2 참조).

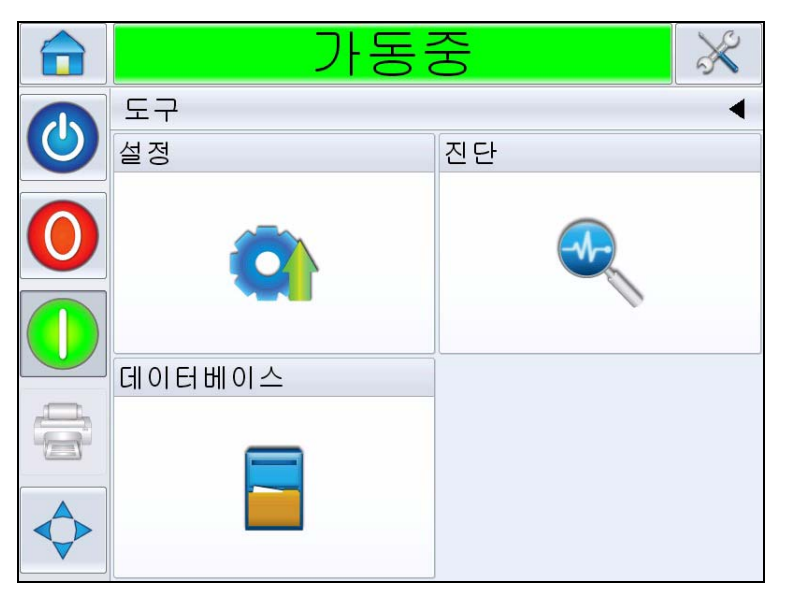

그림 *4-2:* 도구 페이지

<span id="page-37-0"></span>

| 버튼         | 설명                                             |
|------------|------------------------------------------------|
| 설정 페이지     | 사용자가 프린터 설정 매개변수의 하위 세트를 약<br>간 수정할 수 있도록 합니다. |
| 진단 페이지     | 온라인 오류 찾기 방법과 진단 기능을 제공합니다.                    |
| 데이터베이스 페이지 | 프린터의 작업 데이터베이스 전반에 대한 콘트롤<br>을 제공합니다.          |

표 *4-2:* 도구 페이지

# 설정 페이지 작업

도구> 설정으로 이동합니다([그림](#page-38-0) 4-3 참조).

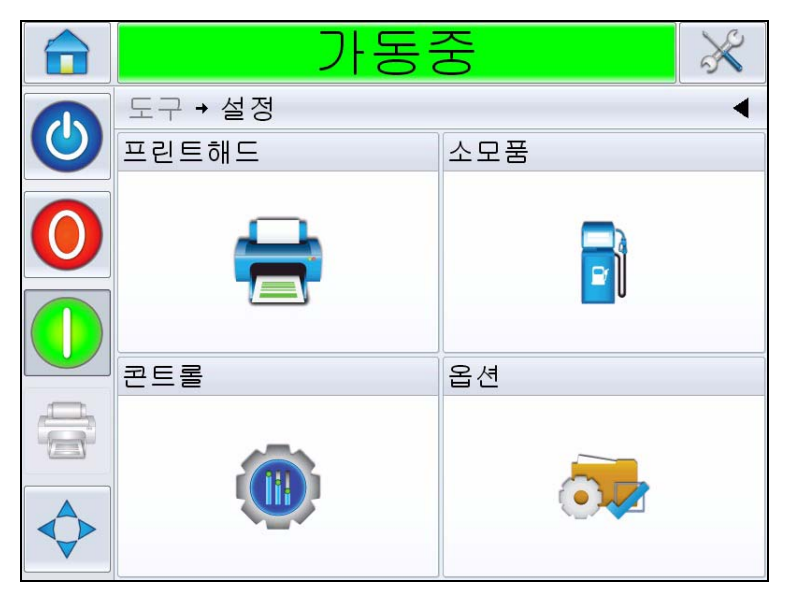

<span id="page-38-0"></span>그림 *4-3:* 설정 페이지

설정 페이지에서는 다음 매개변수에 액세스할 수 있습니다.

- 프린트헤드
- 소모품
- 콘트롤(예: 시간, 날짜, 언어)
- 옵션

#### 프린트헤드 설정

도구> 설정 > 프린트헤드로 이동합니다([그림](#page-39-0) 4-4 참조).

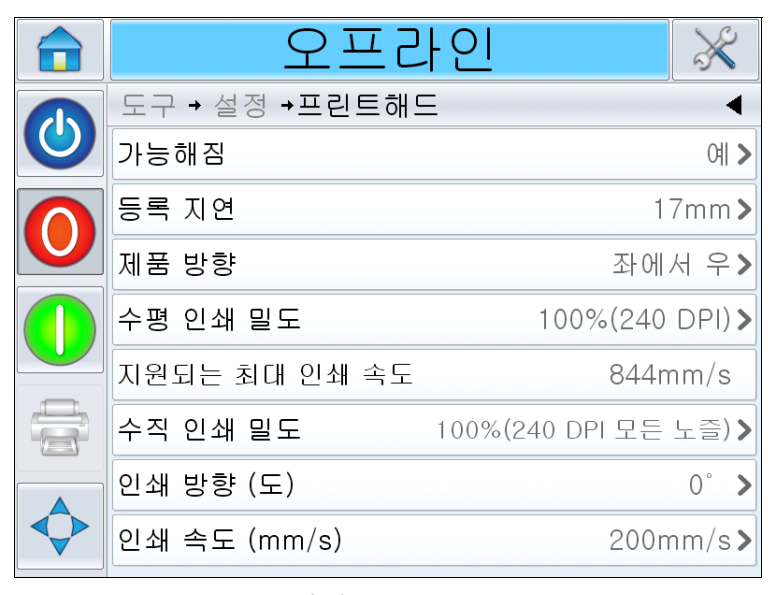

<span id="page-39-0"></span>그림 *4-4:* 프린트헤드 설정

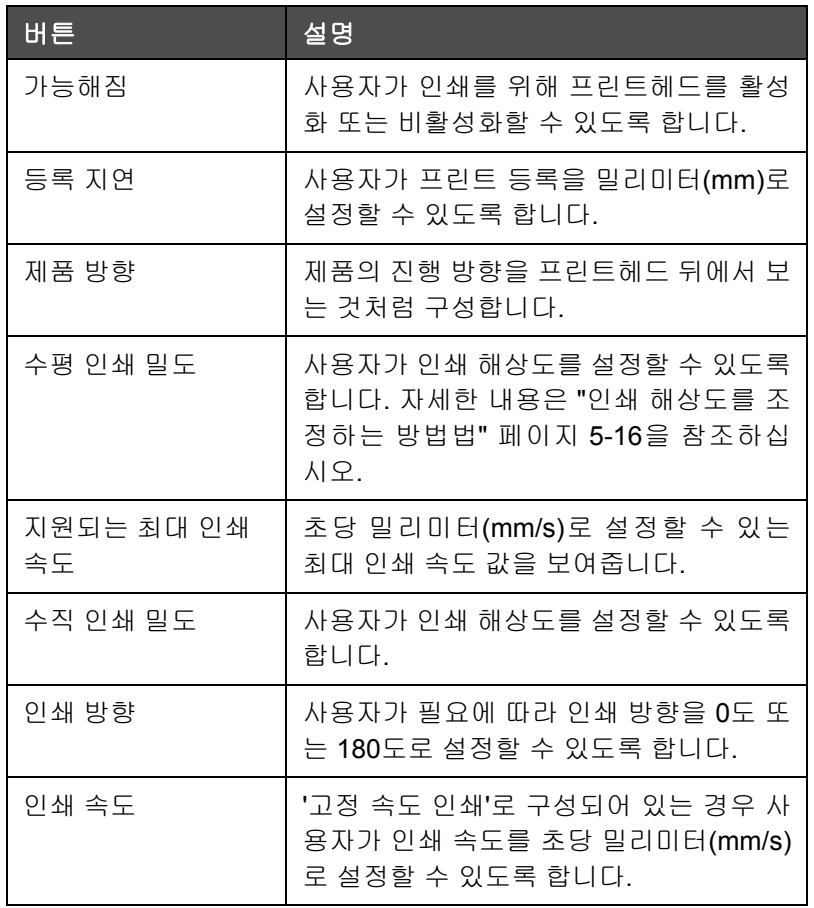

표 *4-3:* 프린트헤드 설정

#### 소모품

도구> 설정> 소모품으로 이동합니다([그림](#page-40-0) 4-5 참조).

소모품 페이지는 사용자가 프린트헤드를 제거할 수 있도록 합니다.

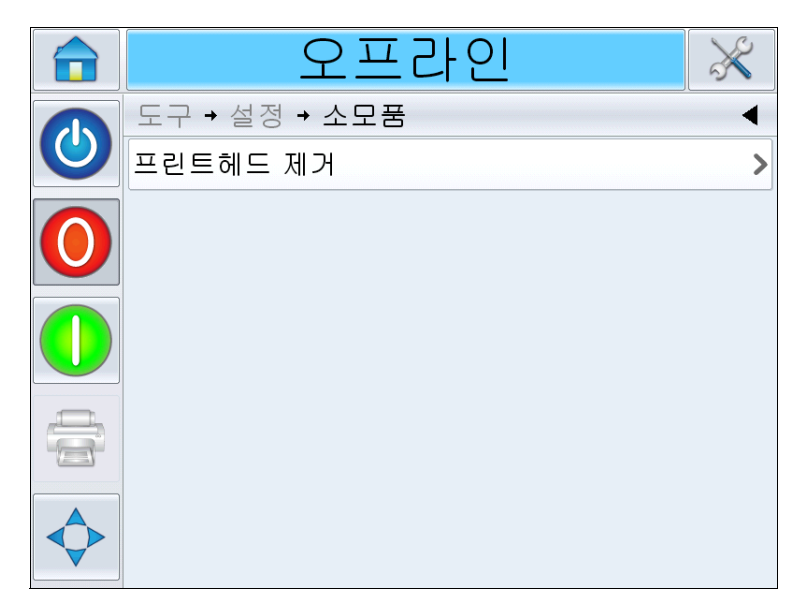

<span id="page-40-0"></span>그림 *4-5:* 소모품

참고*:* 프린터가 *"*오프라인*"* 또는 *"*가동중*"* 상태일 경우에만 제거를 수행할 수 있습니다*.* 프린터가 *"*종료*"* 모드에 있는 경우 제거할 수 없습니다*.*

주의

장비 손상. 제거하는 동안 잉크 소량이 노즐에서 배출됩니다. 주변 장 비가 더러워지거나 사람에게 잉크가 묻지 않도록 적절한 사전 조치를 취하십시오.

프린트헤드 제거: 사용자가 수동으로 원할 때마다 잉크 카트리지 제거를 수 행할 수 있도록 합니다. 이 기능은 누락된 노즐이 있으며 이를 복구하려 할 때 사용할 수 있습니다.

# 콘트롤 설정 페이지 작업

도구> 설정> 콘트롤로 이동합니다([그림](#page-41-0) 4-6 참조).

|                          | 오프라인              |    |
|--------------------------|-------------------|----|
|                          | 도구 → 설정 → 콘트롤     |    |
| $\overline{\mathcal{O}}$ | CLARITY 매개변수 아카이브 |    |
|                          | 국제화               |    |
|                          | 시스템 구성            |    |
|                          | 터치스크린 재정렬하기       |    |
|                          | 화면방향 설정하기         | 0E |
|                          | 날짜와 시간            |    |
|                          | 아마자 콘트롤           |    |
|                          | 통신                |    |

<span id="page-41-0"></span>그림 *4-6:* 콘트롤 페이지

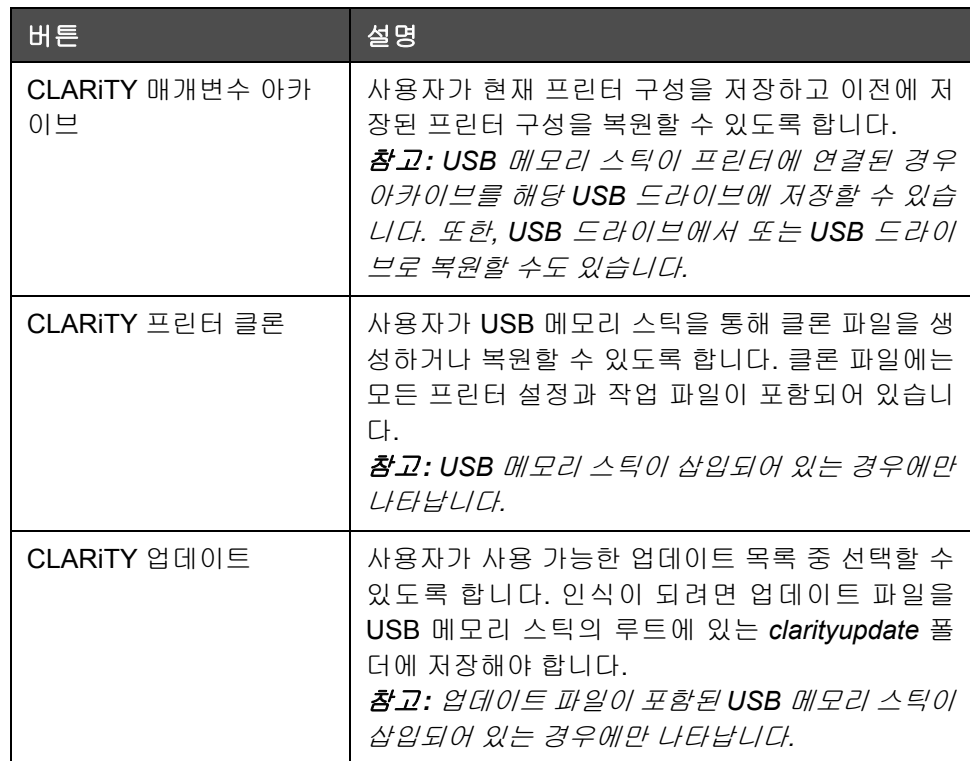

표 *4-4:* 콘트롤 페이지

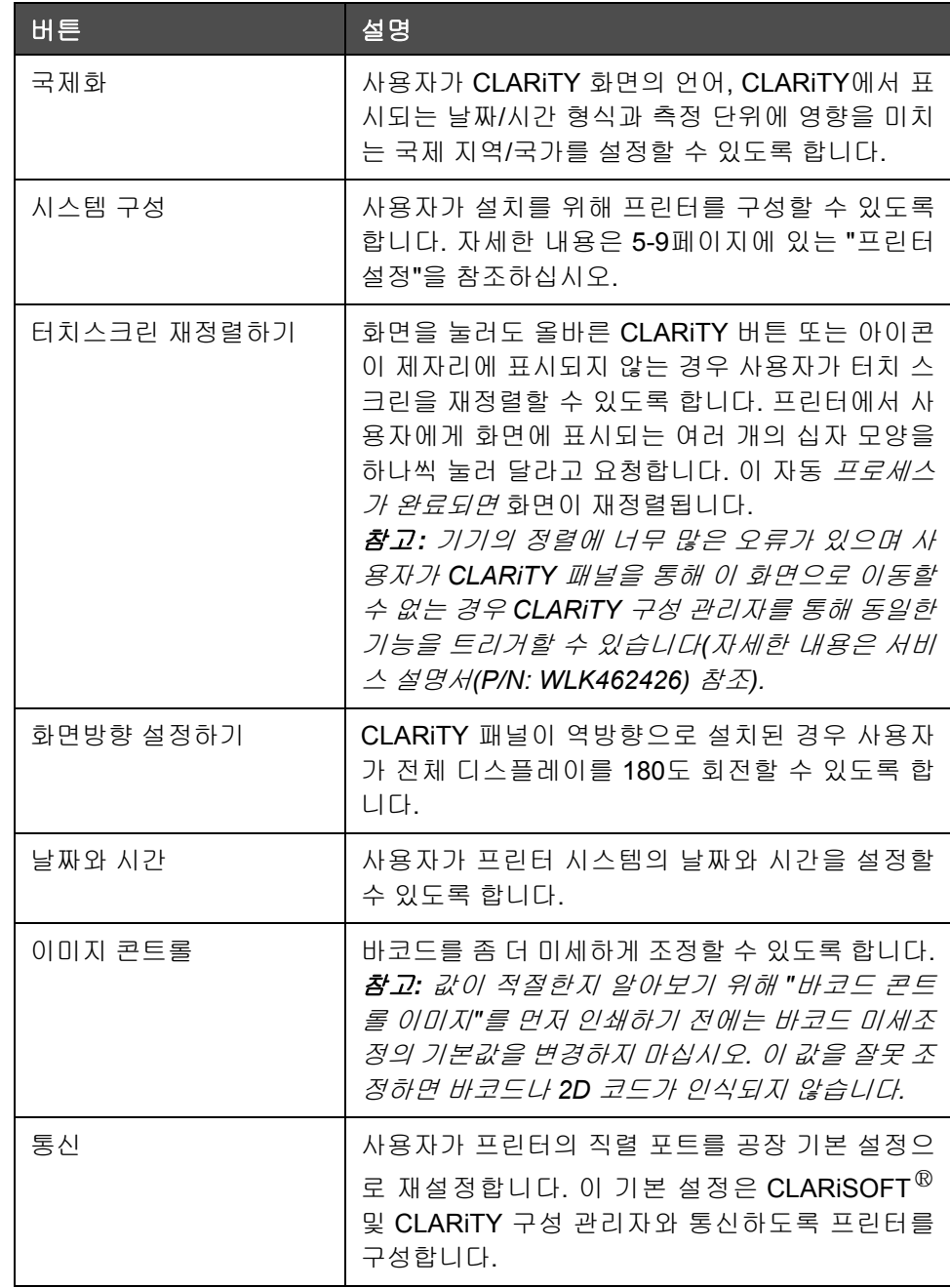

표 *4-4:* 콘트롤 페이지 *(*계속*)*

# 진단 작업

도구 *>* 진단으로 이동합니다([그림](#page-43-0) 4-7 참조).

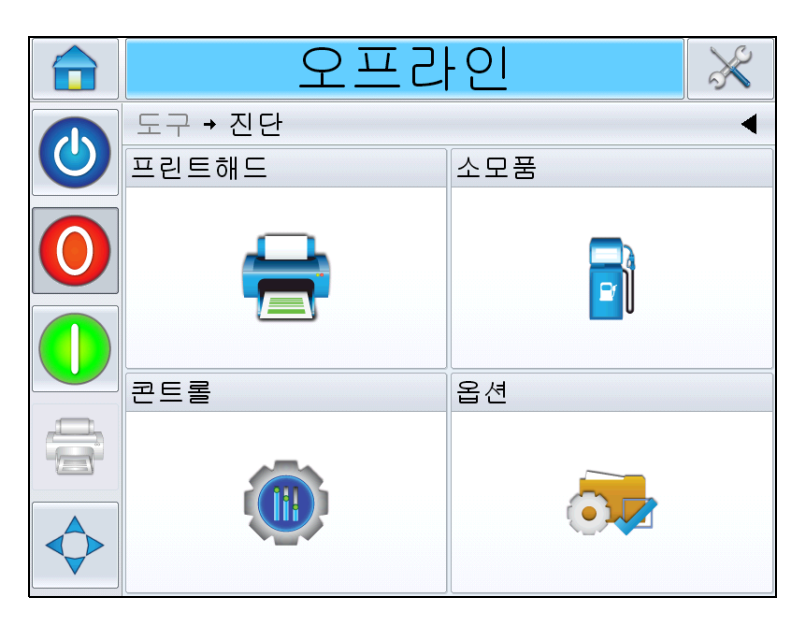

<span id="page-43-0"></span>그림 *4-7:* 진단 페이지

진단 페이지에서는 다음 페이지를 확인할 수 있습니다.

- 프린트헤드
- 소모품
- 콘트롤(예: 소프트웨어 버전, 시스템 정보, 통신 포트 상태)
- 옵션

# 프린트헤드 진단 작업

도구> 진단> 프린트헤드로 이동합니다([그림](#page-44-0) 4-8 참조).

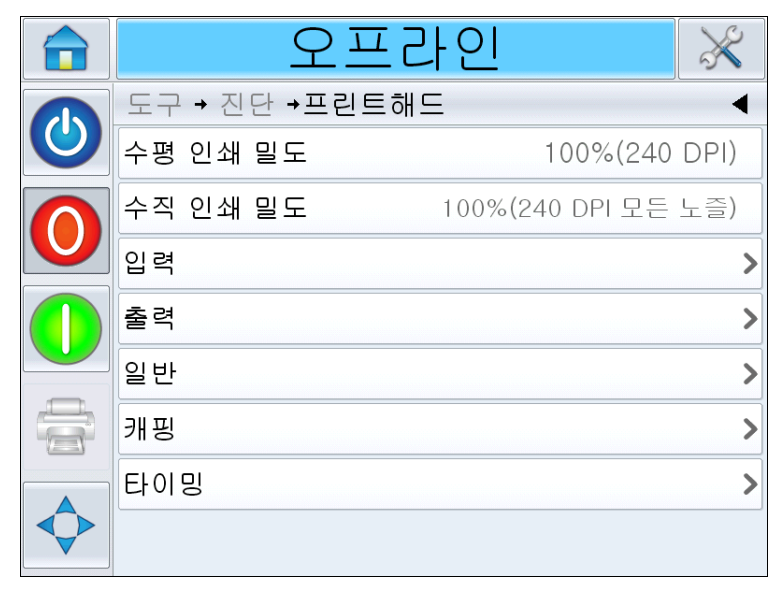

<span id="page-44-0"></span>그림 *4-8:* 프린트헤드 진단 페이지

프린트헤드 진단 페이지에서는 다음 매개변수를 확인할 수 있습니다.

- 수평 인쇄 밀도
- 수직 인쇄 밀도
- 입력
- 출력
- 일반
- 캐핑
- 타이밍

#### 수평 인쇄 밀도

도구> 진단> 프린트헤드> 수평 인쇄 밀도로 이동합니다. 현재 수평 인쇄 밀도를 보여줍니다.

참고*:* 이 설정을 수정하려면 도구 *>* 설정 *>* 프린트헤드로 이동합니다*.*

#### 수직 인쇄 밀도

도구> 진단> 프린트헤드> 수직 인쇄 밀도로 이동합니다. 현재 수직 인쇄 밀도를 보여줍니다.

참고*:* 이 설정을 수정하려면 도구 *>* 설정 *>* 프린트헤드로 이동합니다*.*

#### 입력

도구>진단>프린트헤드>입력으로 이동합니다([그림](#page-45-0) 4-9 참조).

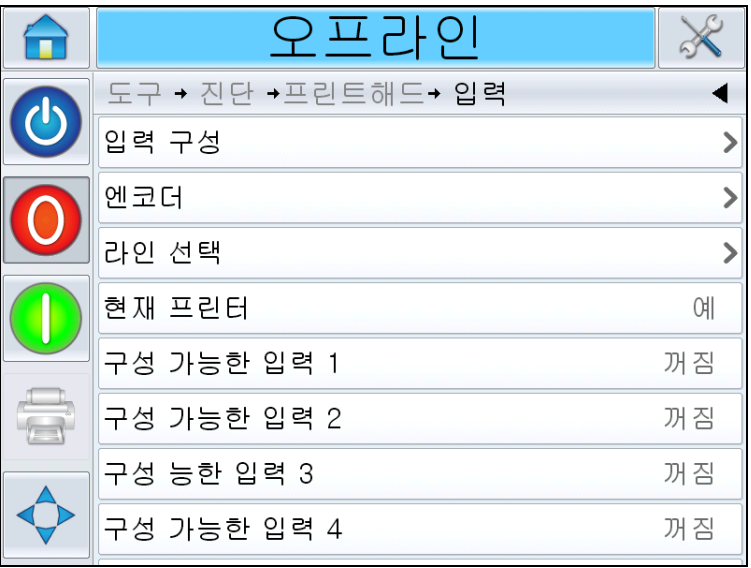

<span id="page-45-0"></span>그림 *4-9:* 프린트헤드 입력 진단 페이지

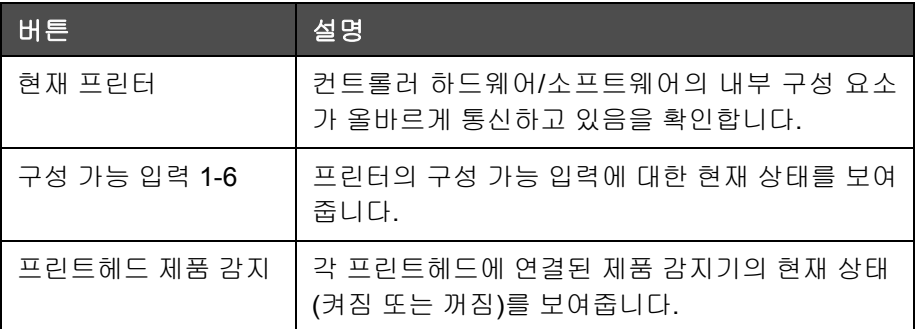

표 *4-5:* 입력 진단 페이지

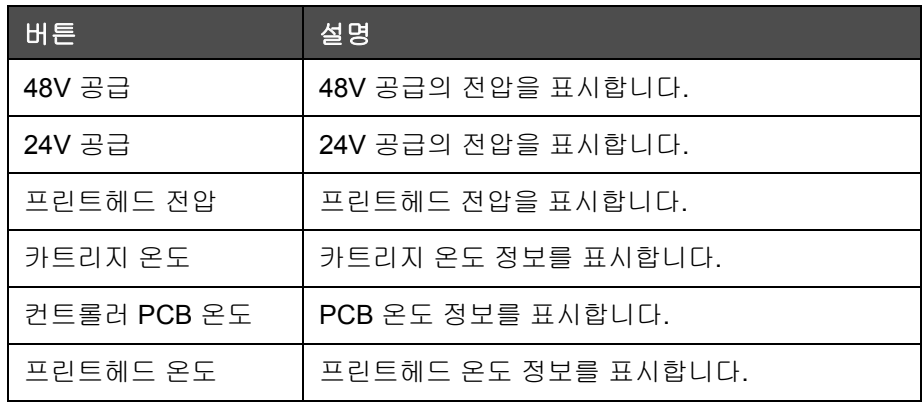

표 *4-5:* 입력 진단 페이지 *(*계속*)*

입력 진단 페이지에서는 다음 매개변수를 확인할 수 있습니다.

• 입력 구성: 입력 1-6의 사용 현황, 라인 입력 0-3의 상태, 프린트 신호, 작 업 대기열 등을 표시합니다([그림](#page-46-0) 4-10 참조).

<span id="page-46-0"></span>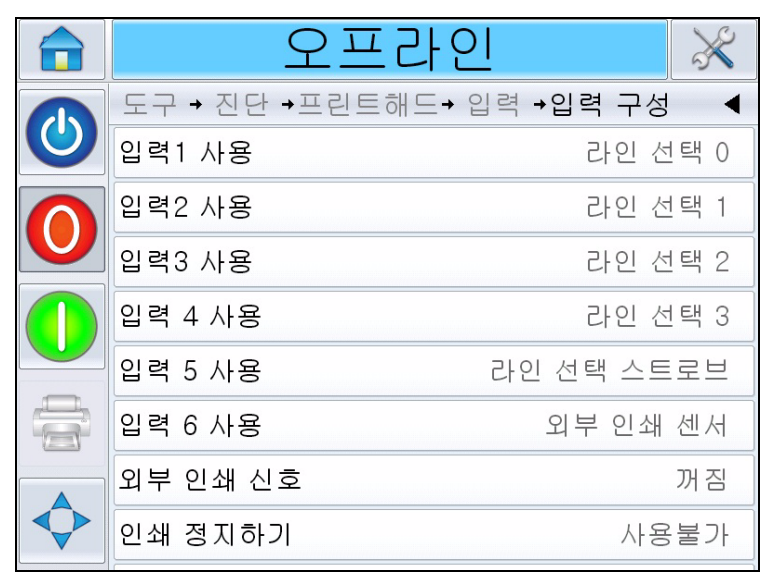

그림 *4-10:* 입력 구성 화면

• 인코더: 인코더 진단 페이지를 보려면 인코더 버튼을 누릅니다. 인코 더 진단 페이지에서는 다음 인코더 매개변수를 확인할 수 있습니다 ([그림](#page-47-0) 4-11 참조).

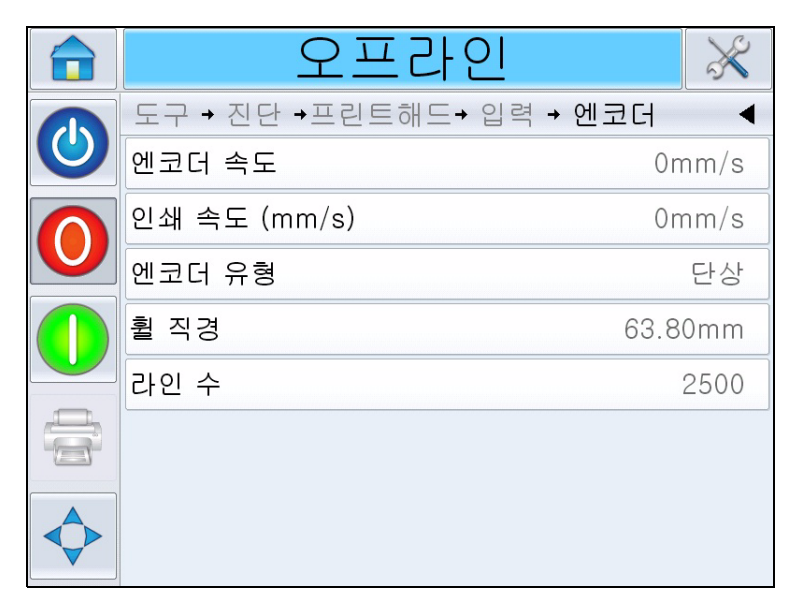

그림 *4-11:* 인코더 진단 페이지

<span id="page-47-0"></span>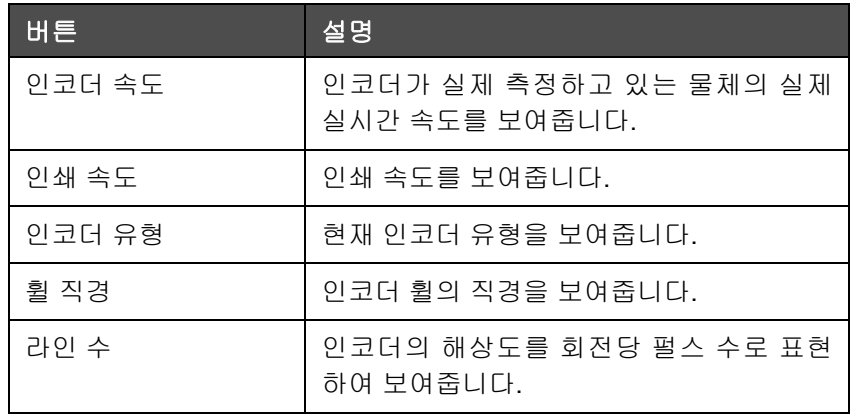

표 *4-6:* 인코더 진단 페이지

• 라인 선택: 컨트롤러에서 라인 선택이 활성화되어 있을 경우 사용자가 필요한 라인에 작업을 지정할 수 있습니다. 라인 선택은 사용자가 프린 터의 라인 선택 기능에서 사용되고 있는 입력의 현재 상태를 확인할 수 있도록 합니다([그림](#page-48-0) 4-12 참조).

|              | 오프라인                      |    |
|--------------|---------------------------|----|
|              | 도구 → 진단 →프린트해드→ 입력 →라인 선택 |    |
| $\mathbf{C}$ | 라인 선택 램프                  | 꺼짐 |
|              | 라인 입력 0                   | 꺼짐 |
| U            | 라인 입력 1                   | 꺼짐 |
|              | 라인 입력 2                   | 꺼짐 |
|              | 라인 입력 3                   | 꺼짐 |
|              |                           |    |
|              |                           |    |

그림 *4-12:* 입력 라인 선택 페이지

# <span id="page-48-0"></span>출력

도구>진단>프린트헤드>출력으로 이동합니다([그림](#page-48-1) 4-13 참조).

<span id="page-48-1"></span>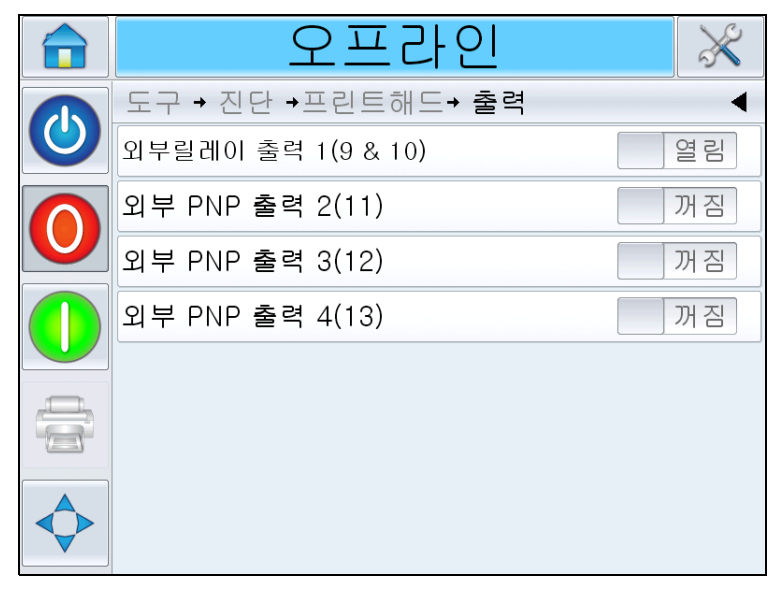

그림 *4-13:* 프린트헤드 출력 진단 페이지

각 버튼은 프린터의 물리적 출력 상태를 보여줍니다. 토글 버튼을 누르면 *Open/Closed* 또는 On/Off와 같이 출력의 상태를 사용자가 강제로 지정할 수 있도록 합니다. 이는 진단에 유용합니다.

외부 릴레이 및 PNP 출력: 프린터에 구성 가능한 릴레이 출력이 1개, 구성 가능한 PNP 24V 출력이 3개 있습니다.

# 일반

이 화면은 일부 기본 매개변수의 현재 값을 보여줍니다. 도구 *>* 진단 *>* 프린 트헤드 *>* 일반으로 이동합니다([그림](#page-49-0) 4-14 참조). 제품 방향, 인쇄 센서 모드, 프린트헤드 포켓 버전 및 헤드 연결 상태와 같은 다양한 프린트헤드 설정을 확인할 수 있습니다.

<span id="page-49-0"></span>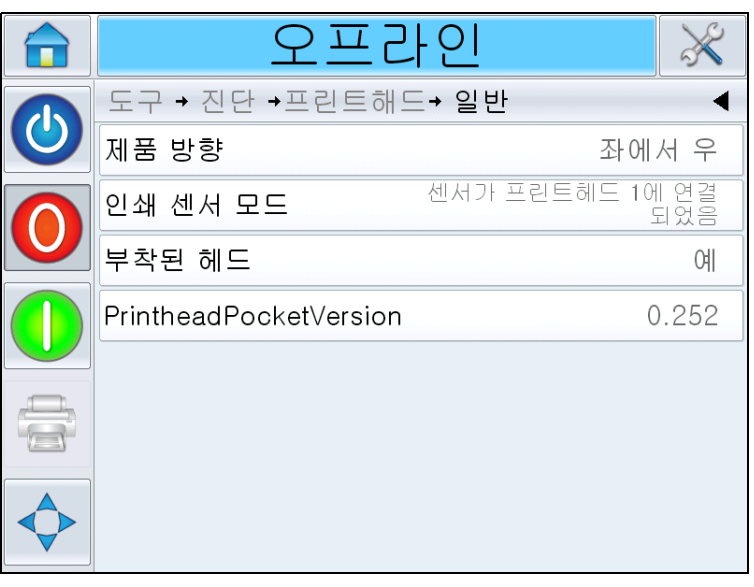

그림 *4-14:* 프린트헤드 일반 진단 페이지

# 캐핑

도구 > 진단 > 프린트헤드 > 캐핑으로 이동합니다([그림](#page-50-0) 4-15 참조).

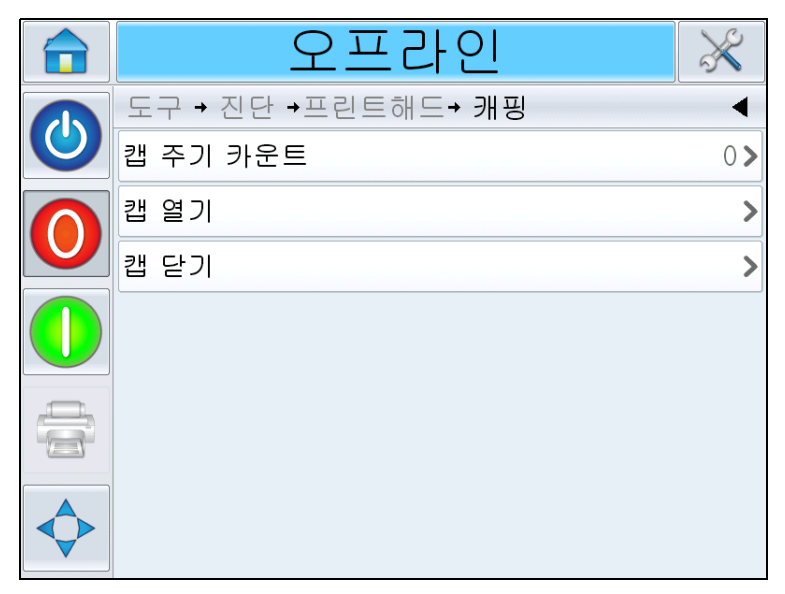

그림 *4-15:* 프린트헤드 캐핑 진단 페이지

<span id="page-50-0"></span>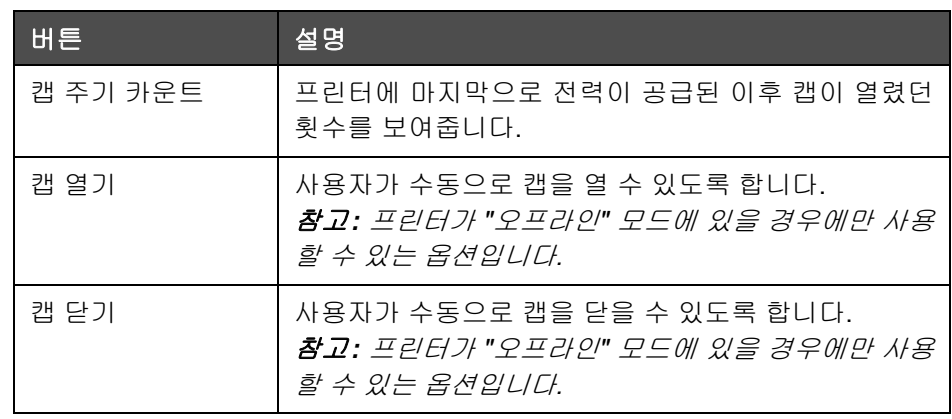

표 *4-7:* 프린트헤드 캐핑 진단 페이지

# 타이밍

도구>진단>프린트헤드>타이밍으로 이동합니다([그림](#page-51-0) 4-16 참조).

처리량이 높은 애플리케이션에서 프린터가 특정 기능을 얼마나 빨리 수행 할 수 있는지 파악하는 데 유용합니다.

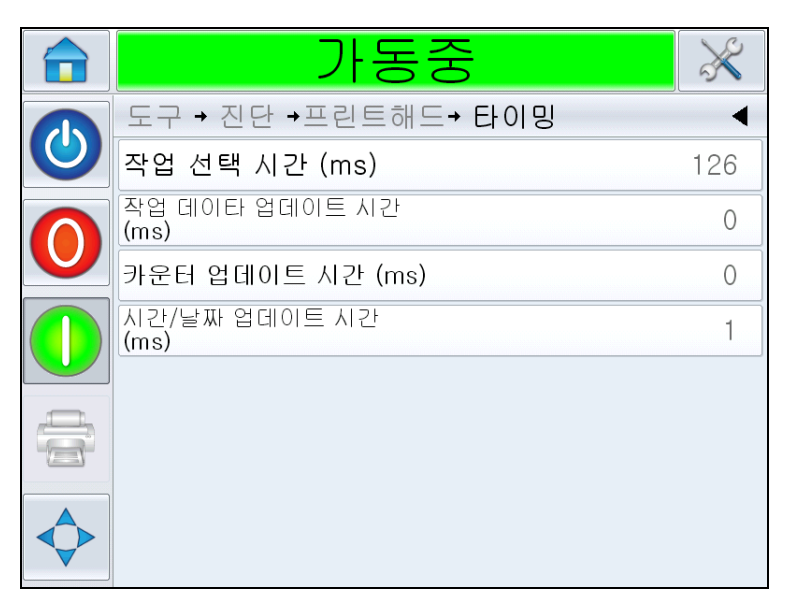

그림 *4-16:* 타이밍

<span id="page-51-0"></span>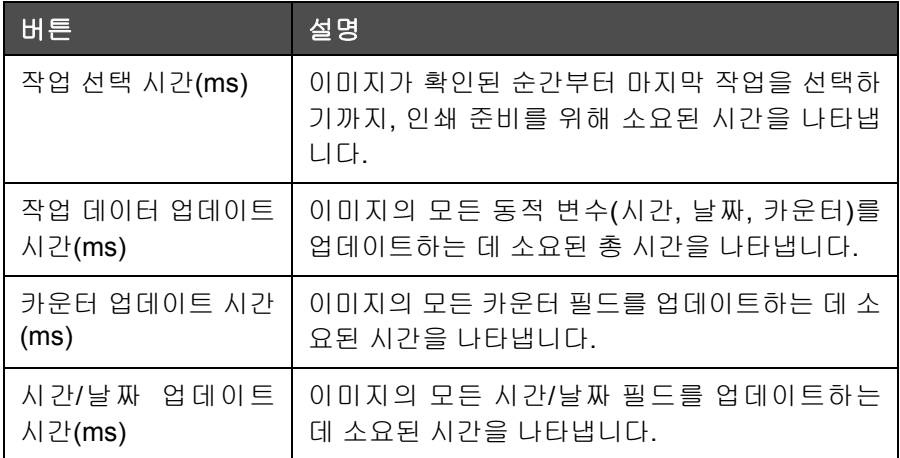

표 *4-8:* 타이밍 페이지

# 소모품 진단 작업

도구 > 진단 *>* 소모품으로 이동합니다([그림](#page-52-0) 4-17 참조).

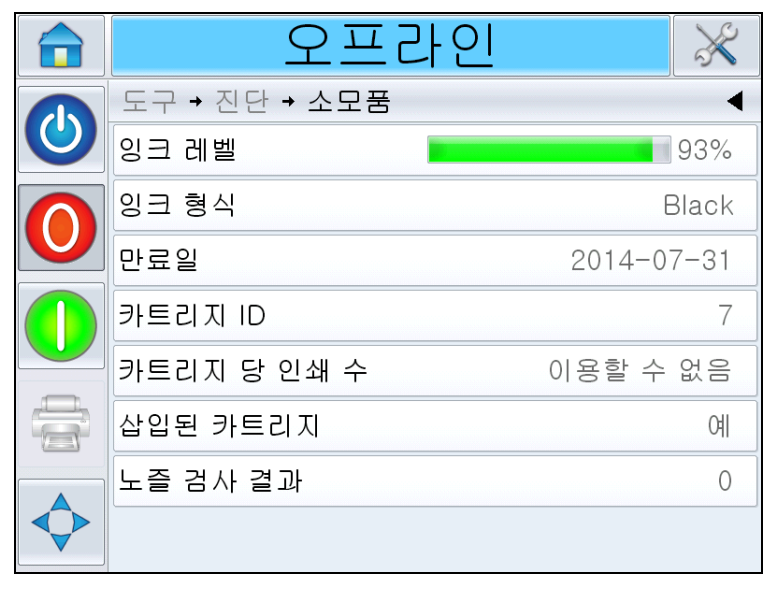

<span id="page-52-0"></span>그림 *4-17:* 소모품

소모품 진단 페이지는 카트리지 상태를 파악하는 데 도움이 되도록 카트리지 매개변수의 현재 값을 보여줍니다. 도구> 진단> 소모품으로 이동합니다.

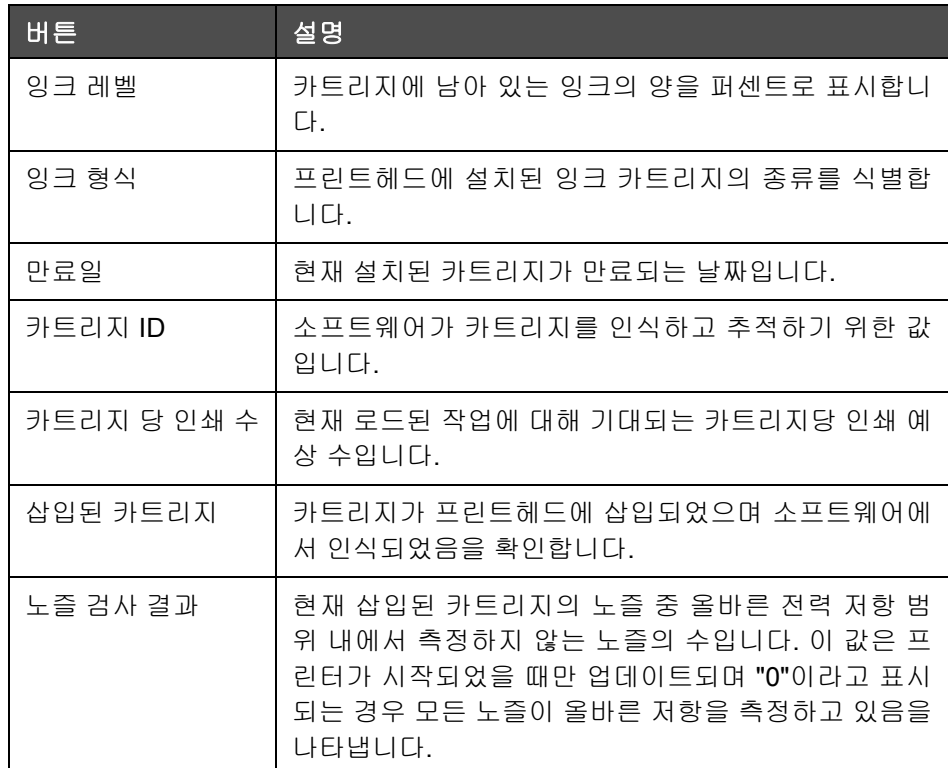

표 *4-9:* 소모품 페이지

# 콘트롤 진단 작업

도구 > 진단 *>* 콘트롤으로 이동합니다([그림](#page-53-0) 4-18 참조).

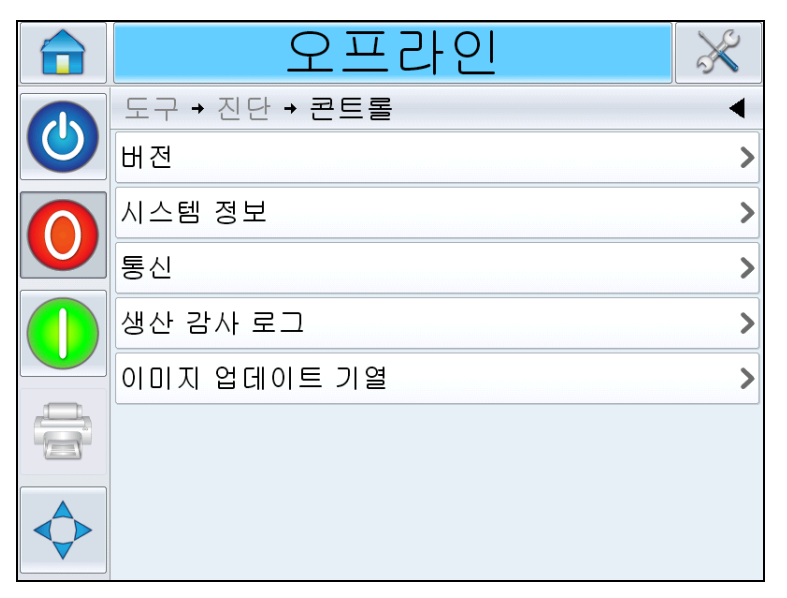

<span id="page-53-0"></span>그림 *4-18:* 콘트롤 매개변수

콘트롤 페이지에서는 다음 매개변수에 액세스할 수 있습니다.

| 버튼     | 설명                                                                                                    |
|--------|----------------------------------------------------------------------------------------------------|
| 버전     | 프린터에 설치된 여러 소프트웨어 구성 요소의 소프트<br>웨어 버전을 표시합니다. 그 중 가장 중요한 것은 <i>소프</i><br><i>트웨어 품번</i> 입니다. 이는 마스터 버전 번호이고, 이외<br>표시되는 모든 데이터는 이차적 우선 순위를 가집니다.<br>참고: 프린터에 설치된 소프트웨어 구성 요소 간 일관<br>적이지 않은 부분이 있는 경우 소프트웨어 품번 부분에<br>'호환되지 않는 소프트웨어 버전'이라는 메시지가 표시<br>됩니다. 이 메시지가 표시되는 경우 CLARITY 소프트웨<br>어 업데이트를 수행해야 합니다. 그렇지 않으면 프린터<br>가 예상치 않은 방식으로 작동할 수 있습니다. 자세한<br>내용은 "프린터 소프트웨어 업데이트 방법" 페이<br>지 6-21을 참조하십시오. |
| 시스템 정보 | 인쇄 회로 기판(PCB)의 일련 번호와 개정 번호, CPU<br>속도 및 장비 참조 정보를 표시합니다.                                                                                                    |

표 *4-10:* 콘트롤 매개변수

| 버튼       | 설명                                                                                                    |
|----------|----------------------------------------------------------------------------------------------------|
| 통신       | 콘트롤 대화 상자에서 <i>통신</i> 을 누릅니다. <i>통신</i> 대화 상<br>자가 나타납니다. 대화 상자에 다음 매개변수가 나타납<br>니다.                                                                                                    |
|          | + 농 숫<br>도구 → 진단 → 콘트롤 → 통신<br>통신포트 1<br>⋗<br>TCP/IP<br>⋗                                                                                                    |
|          | • 통신 포트 1: 보 레이트 및 사용 현황을 비롯한 직렬<br>포트의 상태가 표시됩니다.<br>• TCP/IP: 프린터 네트워크 포트의 구성과 상태가 표<br>시됩니다. 자세한 내용은 "TCP/IP" 페이지 4-22를<br>참조하십시오.                                                    |
| 생산 검사 로그 | 그동안 이루어진 기기 변경 사항 및 사용자 변경 사항<br>로그를 보여줍니다.<br>참고: 이 옵션은 CLARiTY 구성 관리자를 사용해 프린<br>터에서 로깅이 활성화되었을 경우에만 나타납니다.<br>참고: USB 메모리 스틱이 프린터에 삽입되어 있는 경<br>우 로그를 해당 USB 메모리 스틱에 백업할 수 있습니<br>Cŀ. |
|          | 송료                                                                                                    |
|          | → 도구 → 진단 → 콘트롤 →생산 감사 로그<br>오전 10:15:15 2013-04-<br>● 작업 변경됨                                                                                                    |
|          | 16 <sup>2</sup><br>♣ 매개변수 변경<br>오전 10:15:09 2013-04-16>                                                                                                    |
|          | 오전 10:14:42 2013-04-<br>❤️ 작업 데이터 업데이트됨<br>16 <sup>2</sup>                                                                                                    |
|          | ♣매개변수 변경<br>오전 10:12:00 2013-04-16>                                                                                                    |
|          | 오전 10:11:40 2013-04-<br>❤️ 매개변수 다운로드됨<br>C Lakin                                                                                                    |
|          | ▲CLARiTY 클록 복구됨<br>오전 10:37:08 2013-02-22 *<br>❤️ 매개변수 다운로드됨<br>오전 8:50:32 2013-02-22>                                                                                                   |
|          | $\frac{1}{2}$<br>A                                                                                                    |
|          |                                                                                                    |

표 *4-10:* 콘트롤 매개변수

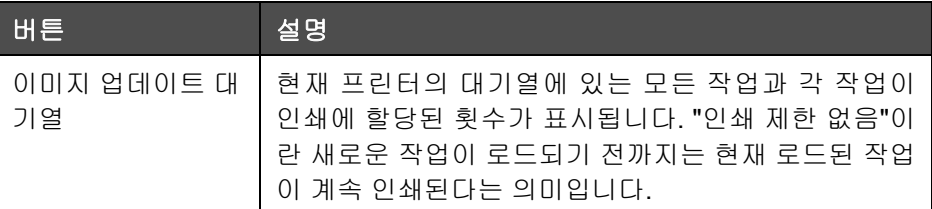

표 *4-10:* 콘트롤 매개변수

# <span id="page-55-0"></span>**TCP/IP**

|    | 동중                         |         |
|----|----------------------------|---------|
|    | 도구 → 진단 → 콘트롤 → 통신 →TCP/IP |         |
| O. | IP 주소                      | 0.0.0.0 |
|    | 서브넷마스크                     | 0.0.0.0 |
|    | CLARITY 통신                 |         |
|    | 텍스트 통신                     |         |
|    | ZPL 대리실행                   |         |
|    |                            |         |
|    |                            |         |

그림 *4-19: TCP/IP* 매개변수

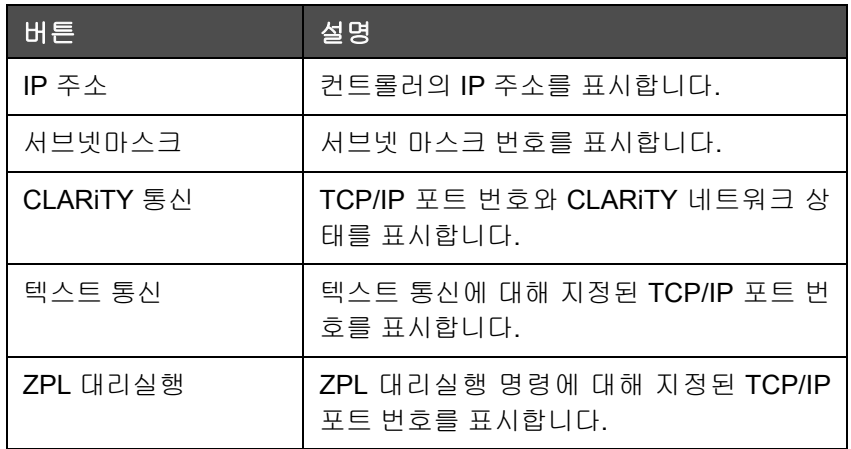

표 *4-11: TCP/IP* 매개변수

# 데이터베이스 작업

도구> 데이터베이스로 이동합니다([그림](#page-56-0) 4-20 참조).

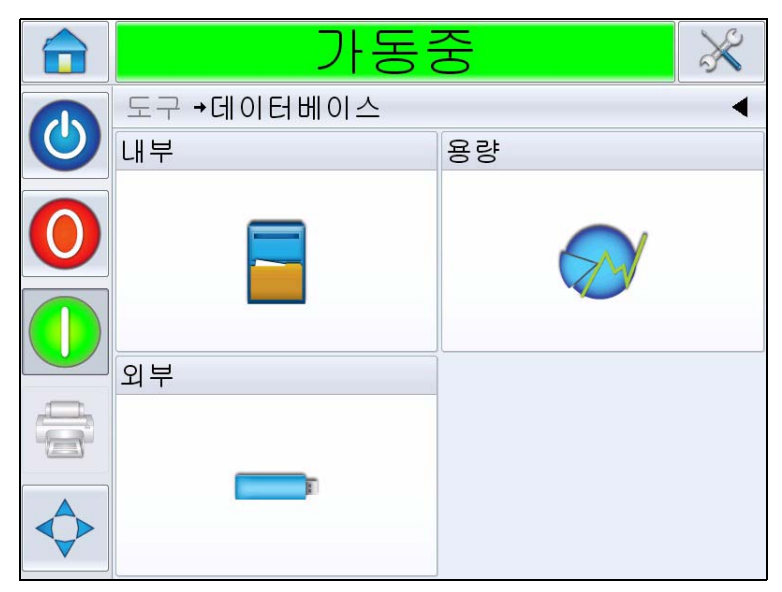

그림 *4-20:* 데이터베이스 페이지

<span id="page-56-0"></span>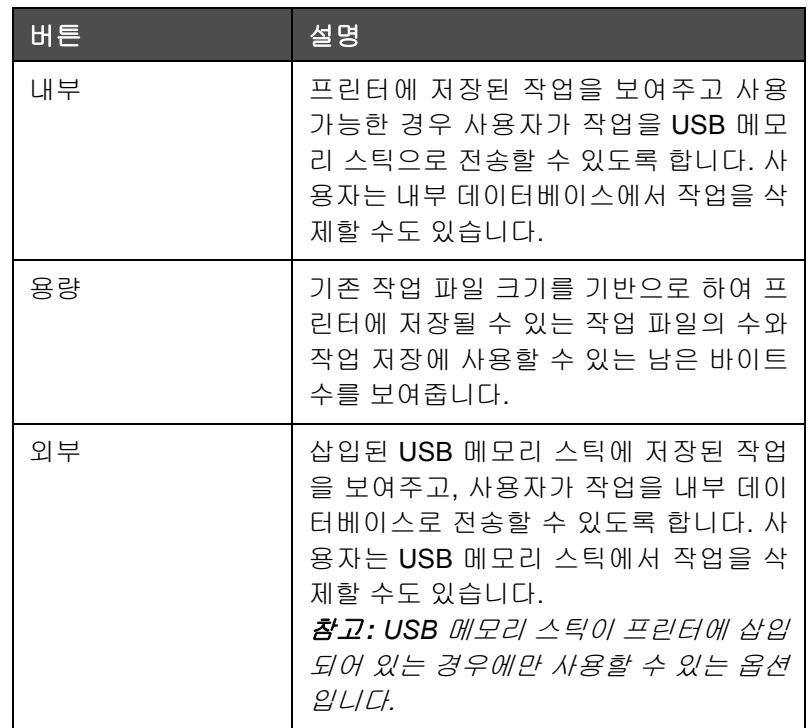

표 *4-12:* 데이터베이스 페이지

# 패스워드 보호

사용자 인터페이스의 패스워드 보호는 다양한 작동 기능에 대해 각기 다른 보호 액세스 레벨을 지정할 수 있도록 합니다. 설치하는 동안 CLARiTY 구 성 관지라를 사용하여 표준 또는 고급 패스워드 선택을 설정할 수 있습니다. Videojet 8610서비스 설명서를 참조하십시오(P/N: 462426).

참고*:* 패스워드 보호는 프린터에서 기본적으로 비활성화되어 있으며 *CLARiTY* 구성 관리자를 사용해 활성화되어야 합니다*.*

패스워드 콘트롤은 사용자 요구 사항에 따라 설정할 수 있습니다. 사용자가 패스워드로 보호되는 기능에 액세스하려고 하면 사용자 인터페이스에서 패 스워드를 입력하라고 요청하는 메시지를 표시합니다.

올바른 패스워드를 입력하면 해당 기능 또는 메뉴를 사용할 수 있게 됩니다. 패스워드 레벨은 사용자가 로그아웃하거나 시간이 만료되기 전까지 활성 상태로 남아 있습니다.

- 표준 패스워드: 예를 들어 *진단* 기능이 패스워드로 보호되고 있을 때 사 용자가 도구 *>* 진단으로 이동하여 진단 메뉴에 액세스하려고 하면 CLARiTY에서 패스워드를 입력하라고 요청하는 메시지를 표시합니다.
- 고급 패스워드: 필수 사용자 이름을 선택하고 이에 해당하는 패스워드 를 입력하라고 요청하는 메시지가 표시됩니다.

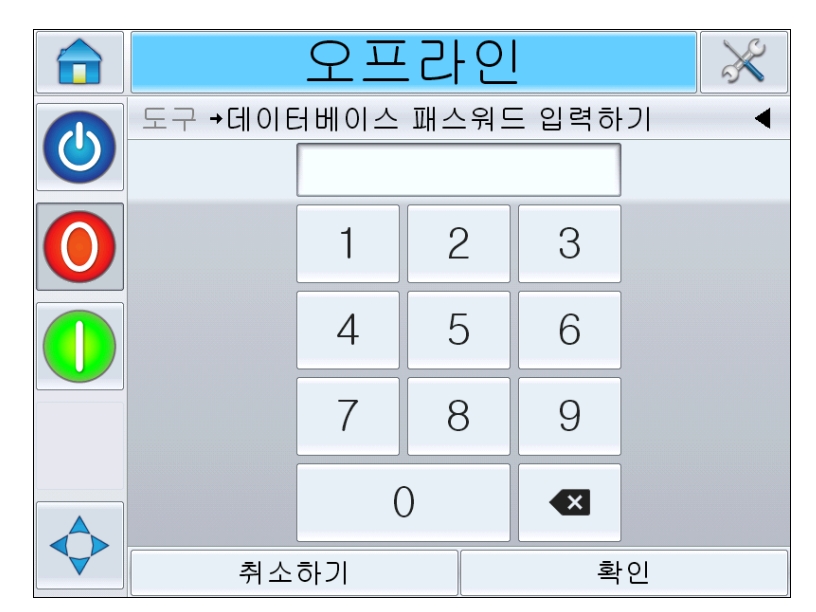

그림 *4-21:* 패스워드 화면

# **5** 프린터 작동

이 장에서는 다음과 같은 작업을 수행하기 위한 절차를 설명합니다.

- 카트리지를 프린트헤드에 삽입하는 방법
	- 카트리지 프라임
- 프린터 켜는 방법
- 화면 방향 설정 방법
- 시스템 구성 마법사를 사용하여 설정
- 프린트헤드 설정 방법
- 작업 작성 방법
- 작업 파일 다운로드 방법
- 인쇄 작업 로드 방법
- 프린터 시작 방법
- 프린터 중지 방법
- 인쇄 스크린 세이버

# 카트리지를 프린트헤드에 삽입하는 방법

### 카트리지 프라임

참고*:* 프린트헤드에 새로운 카트리지를 처음으로 삽입하는 경우나*,* 정상적 인 사용 중 인쇄 결과물에 누락된 부분이 나타나며 노즐을 닦아내도 이 현상 이 계속되는 경우에는 카트리지를 프라임하는 것이 좋습니다*.*

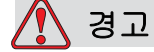

부상 위험. 용액을 다룰 때는 보안경을 착용하십시오. 용액이 튀어서 눈에 들어간 경우에는 물로 15분 동안 눈을 씻어 내고 즉시 전문의의 진찰을 받으십시오.

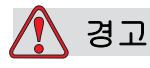

부상 위험. 용액을 다룰 때는 장갑을 착용하십시오.

용액이 피부에 닿으면 즉시 비눗물로 닦아내십시오. 피부에 묻은 용액 얼룩을 지우기 위해 세정제나 용제를 사용하지 마십시오.

카트리지를 프라임하려면 다음 작업을 수행하십시오.

- **1** 상자 및 비닐 봉지에서 카트리지를 꺼내십시오.
- **2** 오리피스 어레이에서 주황색 스냅식 운송용 캡과 파란색 테이프를 제거 합니다.

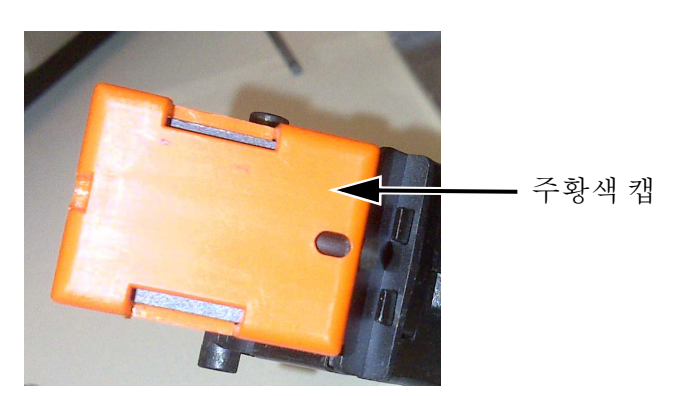

그림 *5-1:* 주황색 캡

- **3** 카트리지의 오리피스 어레이(항목 2, [그림](#page-60-0) 5-2)가 위쪽을 향하도록 합니다.
- **4** 5-3 [페이지의](#page-60-1) 그림 5-3에 나와 있는 것처럼 오리피스 어레이에서 잉크가 나올 때까지 프라임 도구(항목 1)를 액세스 홀로 통과시켜 살짝 누릅니다.

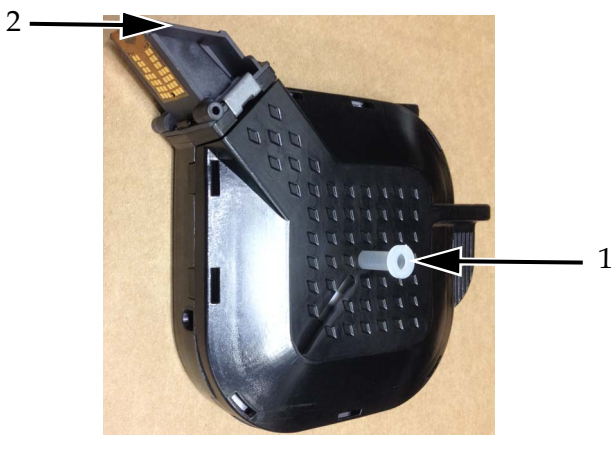

그림 *5-2:* 프라임 도구 **1.** 프라임 도구 **2.** 오리피스 어레이

<span id="page-60-0"></span>**5** 오리피스 어레이에 고인 잉크에 거품이 보이지 않을 때까지 계속 누릅 니다.

<span id="page-60-1"></span>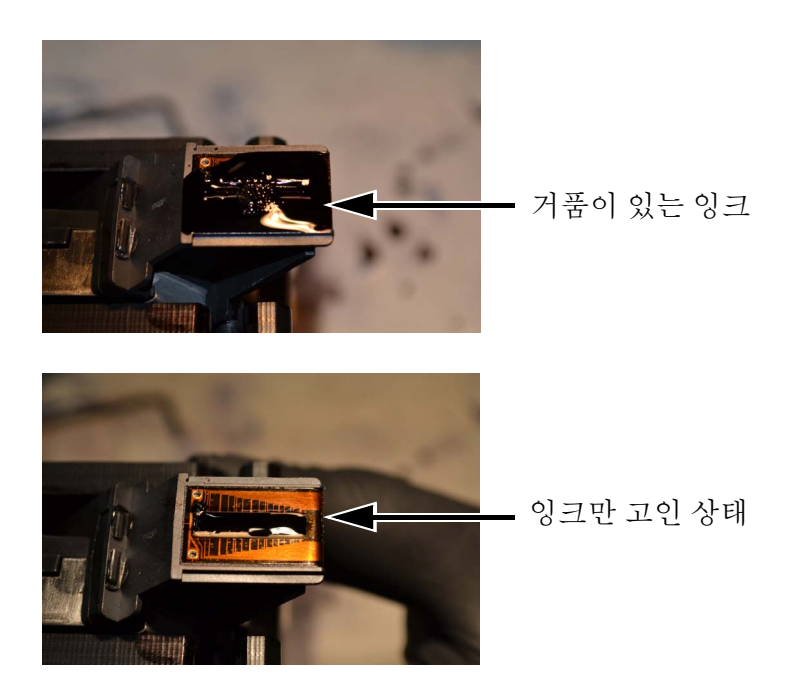

그림 *5-3:* 오리피스 어레이에 고인 잉크

**6** 오리피스 어레이에 고인 잉크를 살짝 닦아냅니다.

**7** 프라임 도구를 제거합니다.

카트리지 프라임 작업이 완료되었습니다. 이제 카트리지를 프린트헤드에 삽입해도 됩니다.

# 카트리지 삽입

프린트헤드에 카트리지를 삽입하려면 다음 작업을 수행하십시오.

참고*:* 노즐 플레이트를 만지지 마십시오*.* 인쇄된 이미지에 역효과를 미칠 수 있습니다*.*

- 카트리지
- **8** 프린트헤드에 카트리지를 넣습니다([그림](#page-61-0) 5-4 참조).

그림 *5-4:* 프린트헤드에 카트리지 삽입

<span id="page-61-0"></span>**9** 카트리지가 제자리에 삽입될 때까지 앞으로 눌러 장착하십시오.

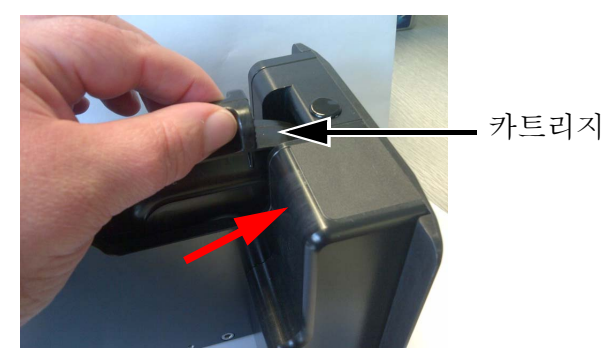

그림 *5-5:* 카트리지를 제자리에 장착

# 프린터 켜는 방법

프린터를 켜려면 다음 작업을 수행하십시오.

- **1** 카트리지가 사용 가능한 상태이며 올바르게 삽입되어 있는지 확인합니 다.
- **2** 모든 케이블이 손상이 없으며 올바르게 연결되어 있는지 확인합니다.
- **3** 프린터에 연결된 전원 공급장치를 켭니다.
- **4** CLARiTY 컨트롤러의 전원 스위치를 누릅니다([그림](#page-62-0) 5-6 참조).

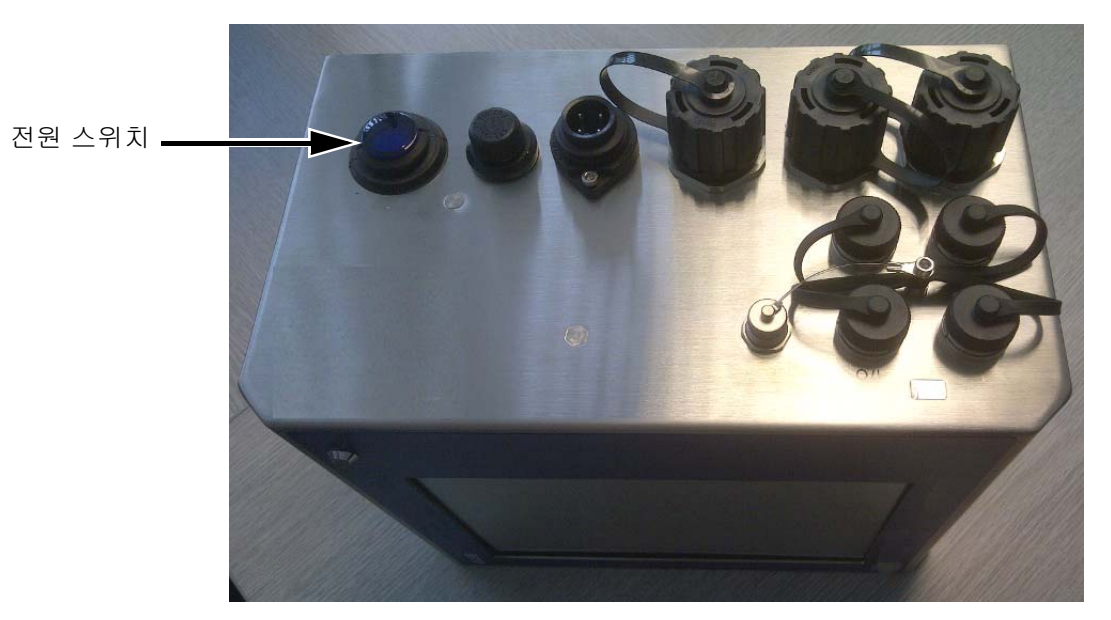

그림 *5-6:* 프린터 전원 스위치

<span id="page-62-0"></span>전원이 켜지면 컨트롤러가 부팅됩니다. CLARiTY 시작 화면이 표시되 기까지 약 60초 정도가 소요됩니다.

부팅에 성공하면 CLARiTY 홈 페이지가 표시됩니다(5-7 [페이지의](#page-63-0) 그 림 [5-6](#page-63-0) 참조).

시스템 구성 마법사를 수동으로 시작하려면 도구 *>* 설정 *>* 콘트롤 *>* 시스 템 구성으로 이동하십시오. 시스템 구성 대화상자가 표시됩니다. 화면상 지침을 따르고 "시스템 구성 [마법사를](#page-65-0) 사용하여 설정" 페이지 5-8을 참 조하십시오.

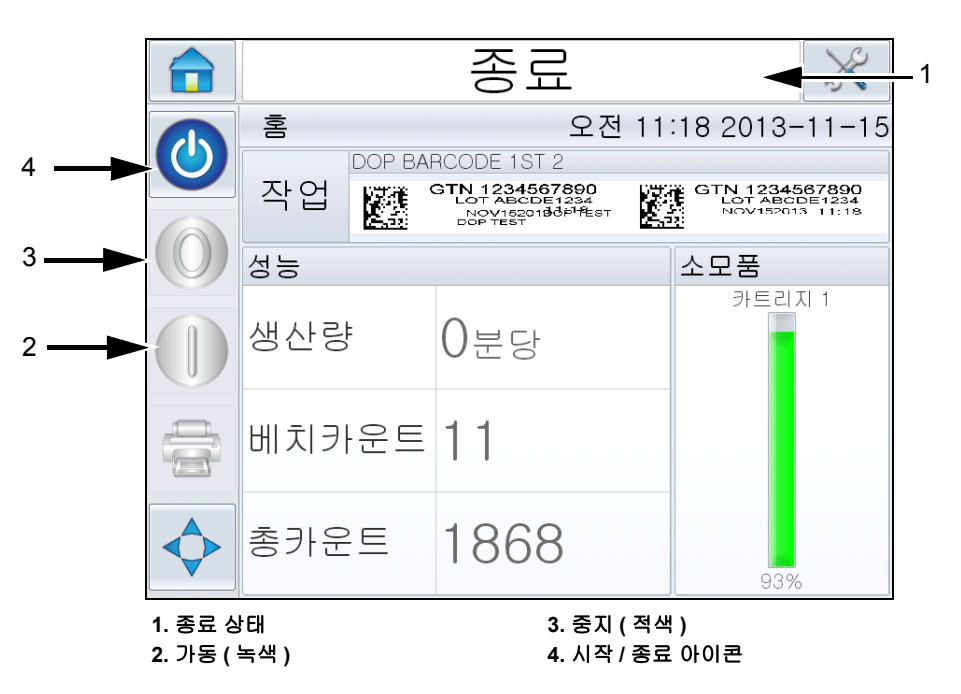

그림 *5-7: CLARiTY* 홈 페이지

<span id="page-63-0"></span>**5** 종료 상태에서는 중지(적색) 및 가동(녹색) 아이콘([그림](#page-63-0) 5-7 참조)이 비 활성화됩니다(회색으로 표시됨).

참고*:* 종료란 컨트롤러의 전원은 켜져 있지만 프린트헤드의 전원은 꺼 져 있는 상태입니다*.*

참고*:* 실수로 인쇄 센서를 활성화한 경우*,* 종료 상태에서는 센서와 인코 더 입력이 인식되지 않기 때문에 프린터가 작동하지 않습니다*.*

생산 라인과 프린터를 시작할 준비가 되면 "[프린터](#page-86-0) 시작 방법" 페이 지 [5-29](#page-86-0)에 설명된 절차를 수행합니다.

# 화면 방향 설정 방법

CLARiTY 컨트롤러가 장착된 위치에 따라 화면 이미지를 180도 회전해야 할 경우가 있습니다.

화면 방향을 변경하려면 다음 절차를 수행하십시오.

**1** 도구 *>* 설정 > 콘트롤로 이동합니다. 콘트롤 페이지가 표시됩니다 ([그림](#page-64-0) 5-8).

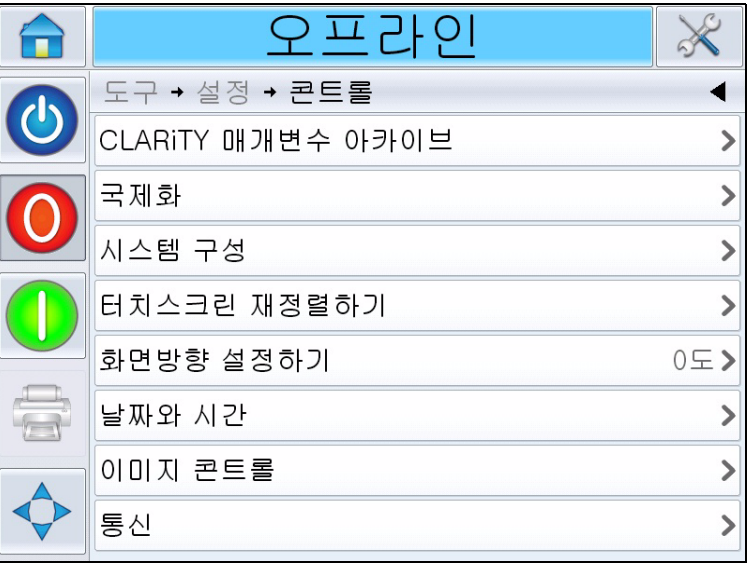

그림 *5-8:* 콘트롤 페이지

<span id="page-64-0"></span>**2** 목록에서 화면방향 설정하기를 누릅니다. 화면방향 설정하기 페이지가 표시됩니다([그림](#page-64-1) 5-9).

<span id="page-64-1"></span>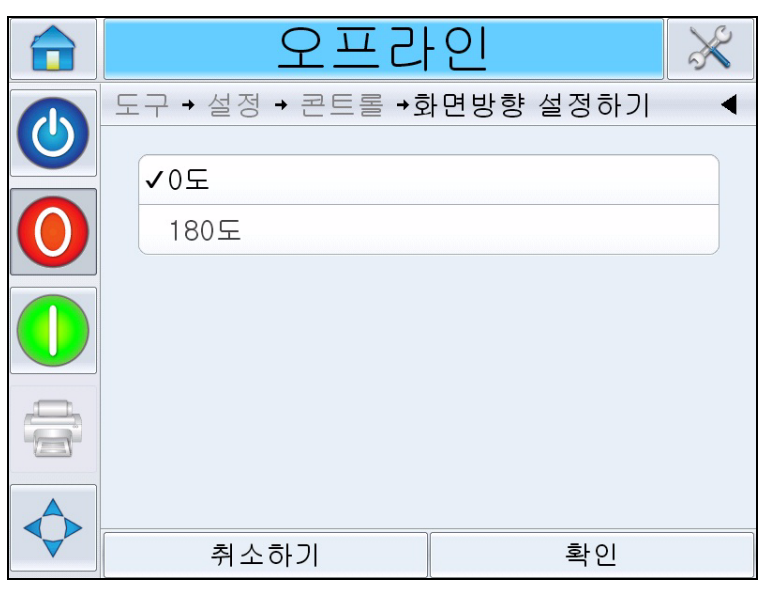

그림 *5-9:* 화면방향 설정하기

- **3** 필요에 따라 0도 또는 180도를 선택하고 확인을 선택합니다. 화면 방향 이 변경됩니다.
- **4** 홈 페이지로 돌아가려면 홈 아이콘을 누릅니다.

# <span id="page-65-0"></span>시스템 구성 마법사를 사용하여 설정

프린터를 설정하려면 다음 작업을 수행하십시오.

도구 *>* 설정 *>* 콘트롤 *>* 시스템 구성으로 이동하십시오. 시스템 구성 대화상 자가 표시됩니다.

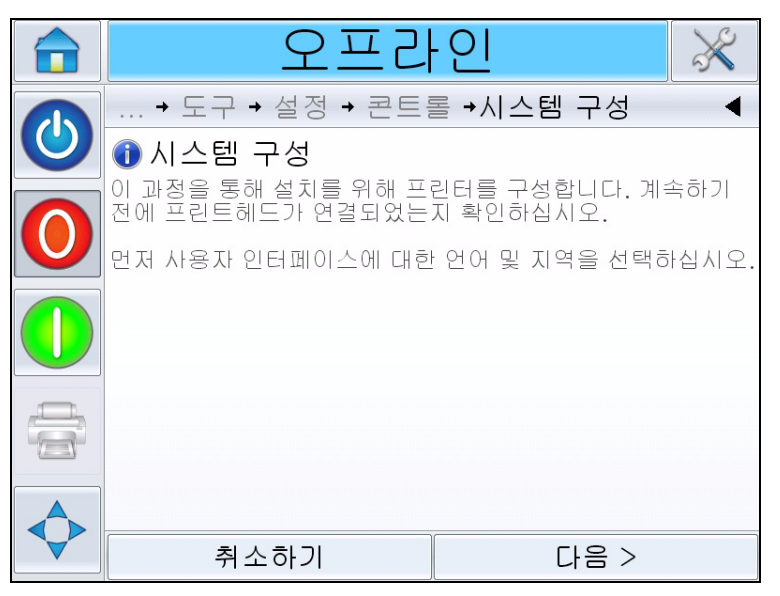

그림 *5-10:* 시스템 구성

시스템 구성 마법사의 지침을 따른 다음 준비가 되면 다음을 눌러 진행합니 다.

오류가 발생하면 뒤로를 눌러 이전 화면으로 돌아와 오류를 수정하십시오. 취소를 눌러 마법사를 종료합니다.

참고*:* 아래위로 스크롤하여 대화상자에 표시된 전체 메시지를 확인하십시오*.*

# 언어**,** 지역**/**국가**,** 날짜와 시간

**1** 화면에 표시된 지침을 따라 언어, 지역/국가, 날짜와 시간을 구성하고 다음을 누릅니다.

참고*:* 소프트웨어에서 표시되는 측정 단위는 지역*/*국가 설정에 따라 달 라집니다*.* 

# 프린트헤드 설정

프린트헤드 수와 인쇄 트리거를 구성할 것인지 묻는 메시지가 표시됩니다.

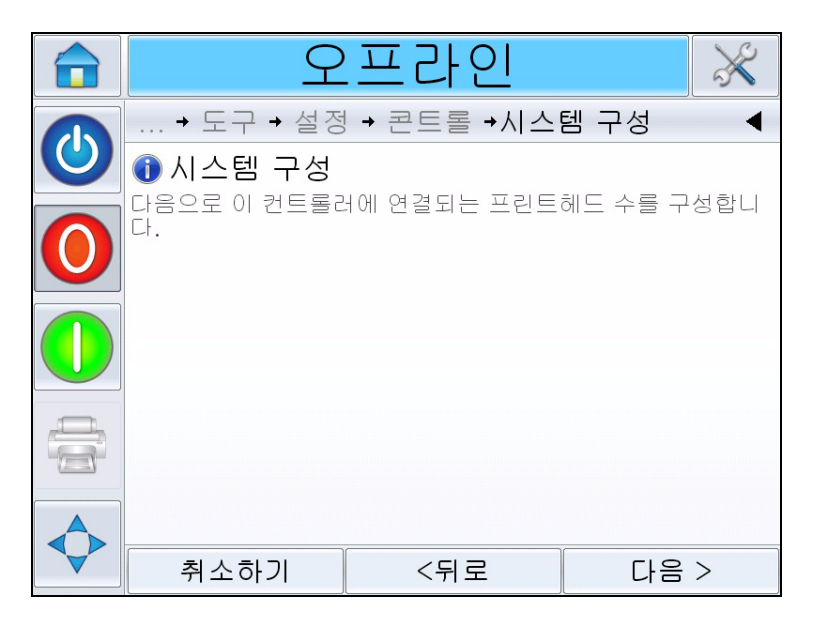

그림 *5-11:* 프린트헤드 수

**2** 다음을 눌러 프린트헤드 수를 선택합니다. 선택 가능한 프린트헤드 수는 1~2개입니다. 컨트롤러에 부착하려는 프린트헤드의 수를 선택합니다.

**3** 다음을 터치하여 제품이 프린트헤드를 통과할 방향을 선택합니다([그](#page-68-0) 림 [5-13](#page-68-0) 참조).

프린트헤드의 뒤에서 보이는 것을 기준으로 올바른 제품 이동 방향을 선택합니다.

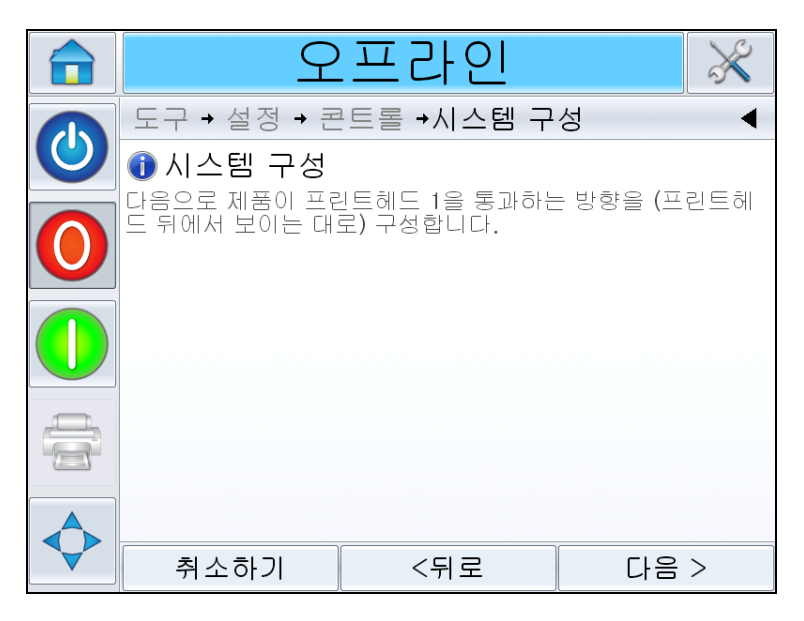

그림 *5-12:* 프린트헤드 방향 설정

**4** 다음을 눌러 인쇄 트리거 모드를 설정합니다(5-13 [페이지의](#page-68-0) 그림 5-11 참조).

사용하려는 인쇄 트리거 또는 제품 감지 모드를 선택합니다. 각 인쇄 트 리거 유형에 대한 옵션

a. 외부 인쇄 센서

- 센서가 프린트헤드 1에 연결되었음
- 센서가 프린트헤드 2에 연결되었음
- 외부 제품 센서(프린터를 프린터의 I/O 포트를 통해 외부 트리거 에 연결하는 경우 사용)

적절한 센서를 선택한 다음 카트리지 노즐 중앙에서 센서까지의 실제 거리를 입력합니다.

참고*:* 프린트헤드 전면 플레이트의 구멍을 사용해 인쇄 센서를 장착하 려는 경우*,* 센서 거리는 *45mm(*왼쪽에서 오른쪽 도포 시*), 64mm(*오른쪽 에서 왼쪽 도포 시*)*입니다*.*

b. 자동 인쇄 트리거

설정한 간격마다 인쇄하도록 프린터를 구성할 때 사용합니다(예: 웹 애 플리케이션). 인쇄물 앞 가장자리와의 거리를 원하는 대로 입력합니다.

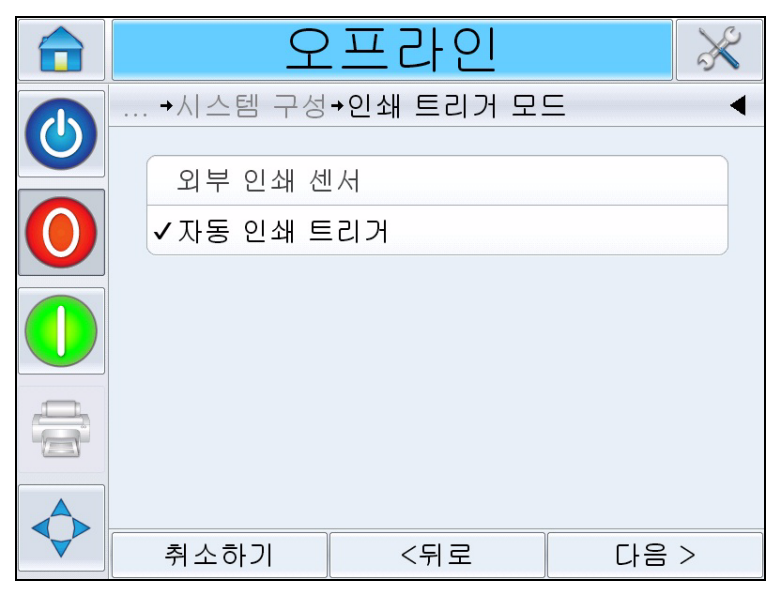

그림 *5-13:* 인쇄 트리거 모드

- <span id="page-68-0"></span>**5** 화면상의 지침에 따라 프린터가 어떤 인쇄 속도를 사용할지 선택합니다 ([그림](#page-69-0) 5-14 참조).
	- 고정 속도 인쇄 컨베이어/제품 속도가 일정할 때 사용합니다. 바 코드 또는 2D 코드를 인쇄하는 경우 이 설정을 사용하지 않는 것 이 좋습니다. 컨베이어의 실제 속도를 반드시 입력해야 합니다.

참고*:* 라인 속도가 *'*고정*'*으로 선택되어 있는 경우 인쇄하는 동안 라인 속도가 일정하게 유지되는지 확인하십시오*.* 라인 속도가 변 경된다면 인쇄 오류를 피하기 위해 이 설정을 조정해야 합니다*.*

• 외부 인코더 샤프트 인코더가 프린터에 연결되어 있을 때 사용합 니다. 바코드 또는 2D 코드를 인쇄하는 경우 이 설정을 사용하는 것이 좋습니다.

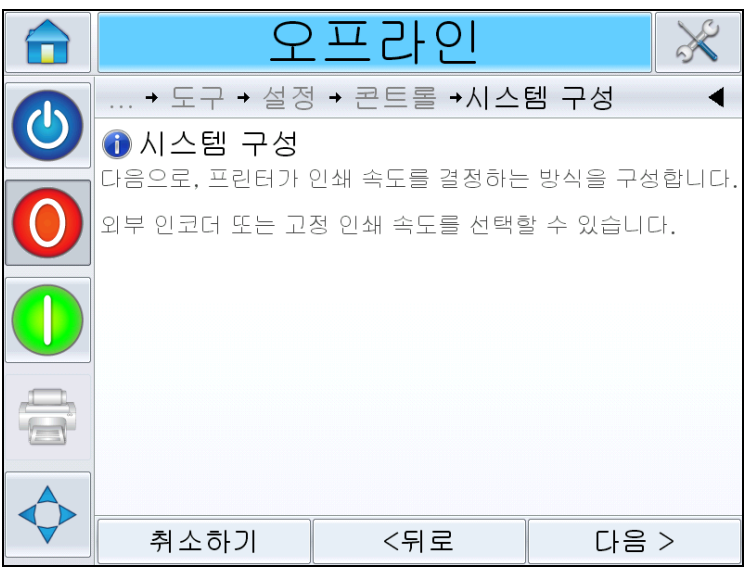

그림 *5-14:* 라인 속도

<span id="page-69-0"></span>**6** 다음을 눌러 시스템 구성을 완료합니다([그림](#page-69-1) 5-15 참조)*.* 

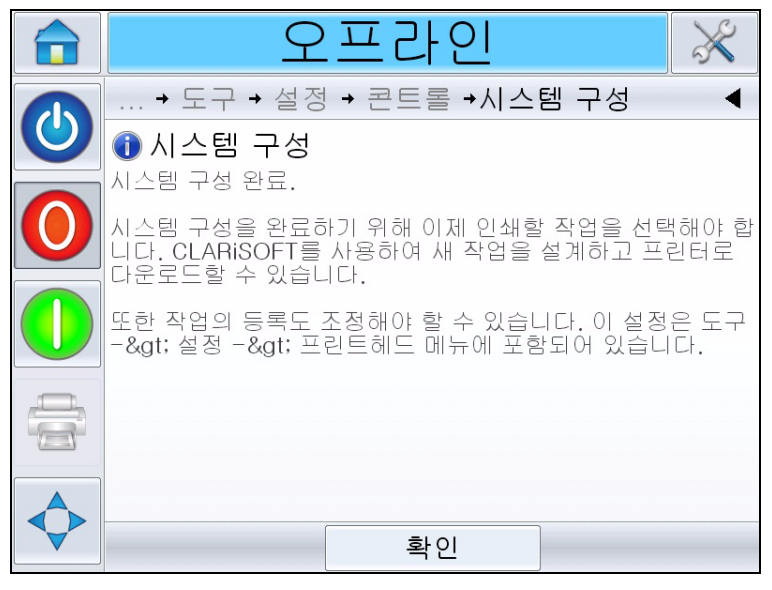

그림 *5-15:* 시스템 구성 완료

<span id="page-69-1"></span>**7** 확인을 눌러 시스템 구성 마법사를 종료합니다.

# 프린트헤드 설정 방법

프린트헤드를 설정하거나 조정하려면 도구 *>* 설정 *>* 프린트헤드로 이동하 십시오([그림](#page-70-0) 5-16 참조).

참고*:* 시스템 구성 마법사는 언제든지 실행할 수 있습니다*.* 도구 *>* 설정 *>* <sup>프</sup> 린트헤드로 이동하면 됩니다*.*

| › 프 라 이        |                                  |
|----------------|----------------------------------|
| 도구 → 설정 →프린트해드 |                                  |
| 가능해짐           | 예>                               |
| 등록 지연          | 17mm                             |
| 제품 방향          | 좌에서 우>                           |
| 수평 인쇄 밀도       | 100%(240 DPI)>                   |
| 지원되는 최대 인쇄 속도  | $844$ mm/s                       |
| 수직 인쇄 밀도       | 100%(240 DPI 모든 노즐)>             |
| 인쇄 방향 (도)      | $\bigcap$ $\circ$                |
| 인쇄 속도 (mm/s)   | $200$ mm/s $\blacktriangleright$ |

그림 *5-16:* 프린트헤드 설정

# <span id="page-70-0"></span>프린트헤드를 활성화 **/** 비활성화하는 방법

프린트헤드를 수동으로 활성화 또는 비활성화할 수 있도록 허용합니다. 비 활성화된 경우 프린트헤드에 전력이 공급되지 않으며 인쇄되지 않습니다.

도구 *>* 설정 *>* 프린트헤드 *>* 가능해짐으로 이동합니다*.* 예를 선택하면 프린 트헤드가 활성화되어 인쇄가 가능하며, 아니요를 누르면 프린트헤드가 비 활성화됩니다([그림](#page-71-0) 5-17 참조).

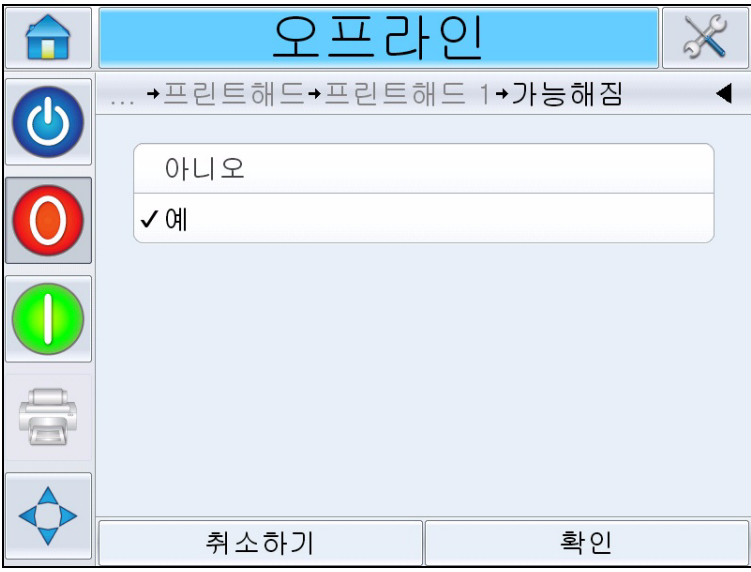

그림 *5-17:* 프린트헤드 켜기 */* 끄기

# <span id="page-71-0"></span>등록 지연 조정 방법

등록 지연은 프린터 설정 시 입력한 인쇄 센서 거리에 지연 시간이 추가될 수 있도록 허용합니다. 작업마다 등록 지연을 다르게 입력할 수 있으며, 입력한 값은 해당 작업과 함께 저장됩니다.

등록 지연을 '0'으로 설정한 경우 작업이 제품의 앞 가장자리에 인쇄되며 큰 숫자를 지정할 수록 작업이 제품의 뒤에 인쇄됩니다.

등록 지연을 변경하려면 다음 절차를 수행하십시오.

**1** 도구 *>* 설정 *>* 프린트헤드 *>* 등록 지연으로 이동합니다. 등록 지연 화면 이 표시됩니다(5-18 [페이지의](#page-72-0) 그림 5-15 참조).

참고*:* 홈 페이지에 있는 인쇄 위치 아이콘*( )*을 선택하는 방법으 로도 등록 지연 화면에 액세스할 수 있습니다*.*
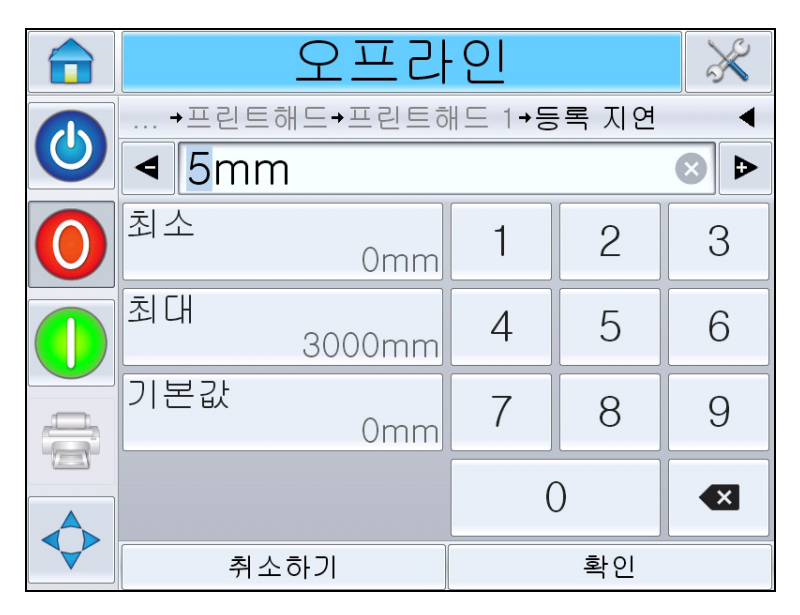

그림 *5-18:* 인쇄 등록

<span id="page-72-0"></span>**2** 원하는 등록 지연을 입력합니다. 매개변수 값에서 약간 조정하려는 경 우 + 또는 - 버튼([그림](#page-72-0) 5-18 참조)을 사용해도 됩니다.

#### 제품 방향을 변경하는 방법

도구 *>* 설정 *>* 프린트헤드 *>* 제품 방향으로 이동합니다*.* 적절한 방향을 선택한 다음 확인을 누릅니다.

#### 인쇄 방향을 변경하는 방법

올바른 제품 방향을 선택합니다. 프린트헤드의 뒤에서부터 보이는 것을 기준으로 합니다.

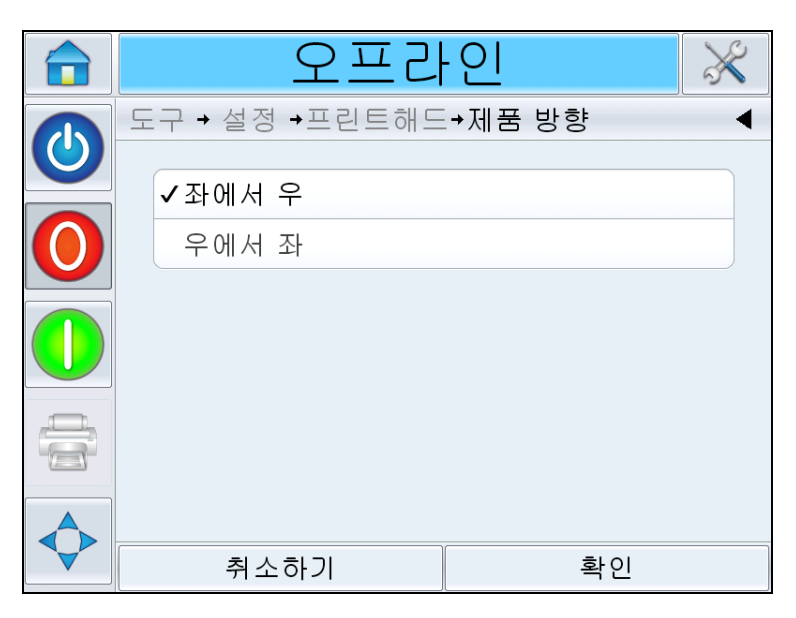

그림 *5-19:* 인쇄 방향 변경

#### <span id="page-73-0"></span>인쇄 해상도를 조정하는 방법법

수평 및 수직 해상도 모두 인쇄에 사용되는 잉크의 양을 제어하고 여러 라인 속도를 사용하도록 조정할 수 있습니다. 해상도 설정은 해당 작업 파일과 함 께 저장되므로 각 작업마다 다르게 설정할 수 있습니다.

#### 수평 해상도

수평 해상도(인쇄 밀도)는 프린터의 최대 라인 속도를 결정하며 인쇄에 사용 되는 잉크의 양을 줄이는 방법으로 사용할 수 있습니다.

| 밀도 (%) | <b>DPI</b> | 최대 라인 속도              |
|--------|------------|-----------------------|
| 100    | 240        | 844mm/sec(166ft/min)  |
| 75     | 180        | 1128mm/sec(222ft/min) |
| 50     | 120        | 1692mm/sec(333ft/min) |

표 *5-1:* 수평 인쇄 밀도

**1** 도구 *>* 설정 *>* 프린트헤드 *>* 수평 인쇄 밀도로 이동합니다*.* 적절한 인쇄 밀도 값을 선택한 다음 확인을 누릅니다.

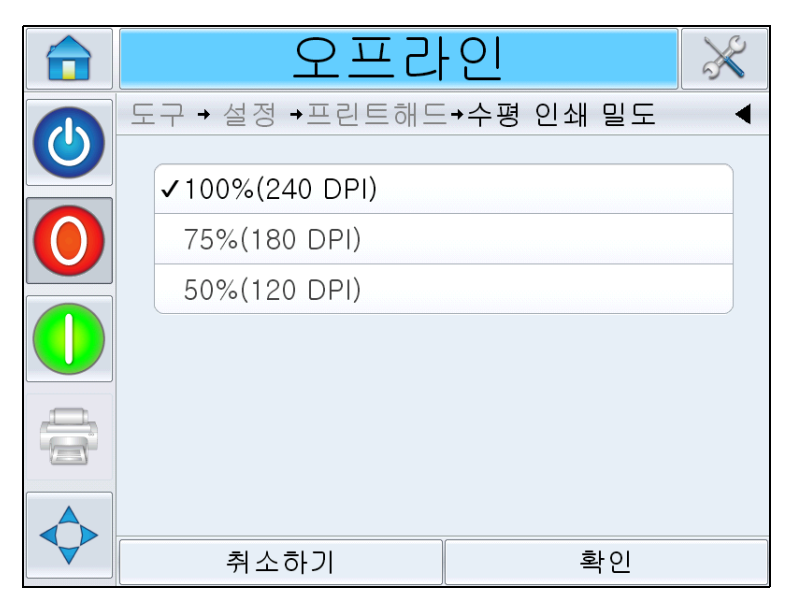

그림 *5-20:* 수평 인쇄 밀도 페이지

#### 수직 해상도

수직 해상도(인쇄 밀도)는 프린터의 최대 라인 속도에는 영향을 미치지 않지 만 인쇄에 사용되는 잉크의 양을 줄이는 방법으로 사용할 수는 있습니다.

**2** 도구 *>* 설정 *>* 프린트헤드 *>* 수직 인쇄 밀도로 이동합니다*.* 적절한 인쇄 밀도 값을 선택한 다음 확인을 누릅니다.

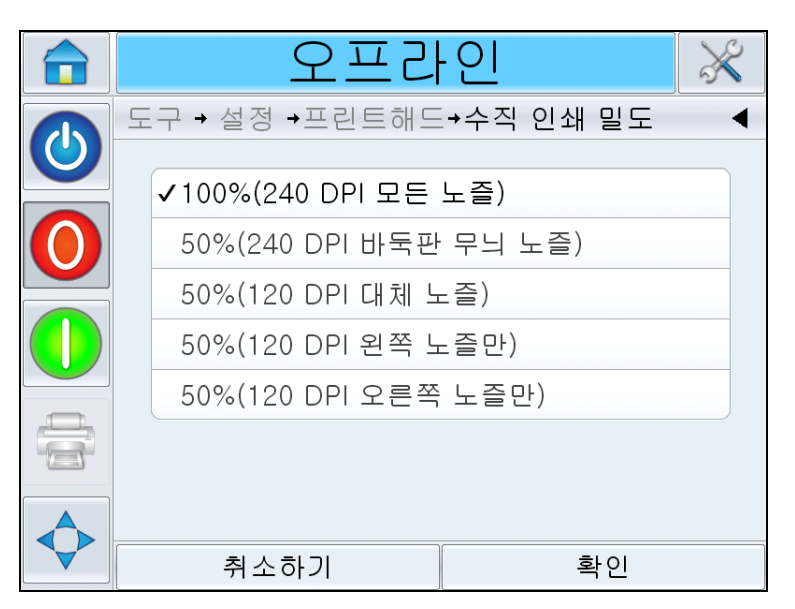

그림 *5-21:* 수직 인쇄 밀도 페이지

#### 인쇄 방향을 변경하는 방법

이 설정은 반대 방향으로 인쇄되도록 인쇄된 이미지의 180도 회전을 허용합 니다.

- **1** 도구 *>* 설정 *>* 프린트헤드 *>* 인쇄 방향으로 이동합니다.
- **2** 적절한 방향을 선택한 다음 확인을 누릅니다.

## 작업 작성 방법

작업은 CLARiSOFT 소프트웨어를 사용하여 PC에서 오프라인으로 생성된 다음 프린터로 다운로드됩니다(자세한 내용은 "[인쇄](#page-85-0) 작업 로드 방법" 페이 지 [5-28](#page-85-0) 참조).

참고*: CLARiSOFT*의 모든 치수는 밀리미터*(mm)*입니다*.*

- **1** CLARiSOFT 메뉴에서 파일 *> New*를 선택합니다.
- **2** 코더 목록에서 VJ8610를 선택합니다.
- **3** 애플리케이션에 적절한 템플릿을 선택합니다.
	- 1개 헤드 하나의 단일 헤드 이미지: 컨트롤러에 연결된 프린트헤드 가 1개인 애플리케이션에 사용합니다. 이 옵션은 서브-이미지가 1개 인 작업 파일을 생성하여 프린트헤드 1개에 할당합니다.
	- 2개 헤드 2개의 서로 다른 이미지: 컨트롤러에 연결된 프린트헤드 가 2개인 애플리케이션에 사용합니다. 각 프린트헤드는 서로 다른 정 보를 인쇄합니다. 이 옵션은 서브-이미지가 2개인 작업 파일을 생성 하여 각기 다른 프린트헤드에 할당합니다.
	- 2개 헤드 헤드 1과 동일: 컨트롤러에 연결된 프린트헤드가 2개인 애 플리케이션에 사용합니다. 각 프린트헤드는 동일한 정보를 인쇄합니 다. 이 옵션은 서브-이미지가 1개인 작업 파일을 생성하여 두 프린트 헤드 모두에 할당합니다.
- **4** 원하는 이미지 너비(mm)를 입력합니다. 일반적으로 이 값은 CLARiSOFT 의 필드 배치가 실제 제품 필드 배치와 일치할 수 있도록 인쇄될 제품의 너 비여야 합니다.
- **5** 확인을 선택합니다. 그러면 빈 서브-이미지(#1)가 나타납니다.

참고*:* 서브*-*이미지 간 전환하려면 파일 *>* 속성을 선택하고 파일 탭의 *'*서 <sup>브</sup>*-*이미지 이름*'* 메뉴에서 서브*-*이미지 수를 원하는 대로 선택합니다*.* 그런 다음 확인을 누릅니다*.* 

**6** 화면 왼편에 있는 CLARiSOFT Toolbox 항목을 사용해 작업을 생성합 니다.

#### 작업에 바코드 및 **2D** 코드 삽입

1D 바코드 또는 2D Datamatrix 코드를 포함하는 작업을 생성할 때에는 다 음 지침에 따라 최적의 코드 품질 및 가독성을 보장해야 합니다.

모든 1D 및 2D 코드는 240dpi(100% 밀도)의 수직 해상도로 인쇄해야 합니 다.

참고*:* 자세한 내용은 *"*인쇄 [해상도를](#page-73-0) 조정하는 방법법*"* 페이지 *5-16*을 참조 하십시오*.*

#### **1D** 바코드 최적화

1D 바코드(UPC-A)는 스캐너에서 올바로 디코딩할 수 있는 특정 너비로 인 쇄되어야 하는 바(잉크) 및 공백(기재) 패턴으로 구성됩니다. 가장 좁은 바/ 공백 너비를 "x" 치수(1x)라고 하고, 이보다 큰 바/공백은 "x" 치수의 곱(2x, 3x 등)으로 나타냅니다. 바코드의 "x" 치수는 CLARiSOFT의 바코드에 대한 속성 창에 있는 "배율(%)" 값을 설정해 조정합니다.

배율을 일정 범위에서 설정할 수 있고, 다양한 수평 해상도로 인쇄할 수 있는 기능이 내장되어 있기 때문에 두 값을 어떻게 조합하느냐에 따라 검증 등급 이 더 낮아지거나 전혀 스캔하지 않을 수도 있습니다. 프린터는 항상 코드의 수직 높이를 유지하려고 하기 때문에 프린터에서 구성한 수평 해상도에 따 라 최적의 "x" 치수로 맞추려면 극히 일부의 잉크 드롭이 필요할 수 있습니 다. 하지만 이렇게 하기는 불가능하기 때문에 프린터는 다음의 전체 드롭으 로 반올림 또는 반내림하고, 이로 인해 바코드가 프로그래밍된 배율보다 더 길거나 짧아집니다.

이 문제를 방지하려면 1D 바코드를 항상 100%(240dpi)의 수평 인쇄 밀도로 인쇄하는 것이 좋습니다.

참고*:* 자세한 내용은 *"*인쇄 [해상도를](#page-73-0) 조정하는 방법법*"* 페이지 *5-16*을 참조 하십시오*.*

#### **2D Datamatrix** 코드 최적화

Datamatrix 코드는 가능한 한 정방형 치수로 설정해야 합니다. x(길이) 또는 y(높이) 치수가 동일하지 않은 코드는 축의 비균일성 때문에 바코드 등급 점 수가 덜 최적화될 수 있습니다.

모듈 크기를 일정 범위에서 설정할 수 있고, 다양한 수평 해상도로 인쇄할 수 있는 기능이 내장되어 있기 때문에 모듈 크기와 해상도를 어떻게 조합하느 냐에 따라 축의 비균일성 때문에 검증 등급이 더 낮아질 수도 있습니다. 프린 터는 코드의 수직 높이를 유지하려고 하기 때문에 프린터에서 구성한 수평 해상도에 따라 최적의 모듈 크기로 맞추려면 극히 일부의 잉크 드롭이 필요 할 수 있습니다. 하지만 이렇게 하기는 불가능하기 때문에 프린터는 다음의 전체 드롭으로 반올림 또는 반내림합니다.

다음 표에는 위에서 설명한 의도하지 않은 Datamatrix 길이와 높이의 차이 를 방지하기 위한 여러 수평 해상도별 권장 Datamatrix 모듈 크기가 요약되 어 있습니다. 모듈 크기는 CLARiSOFT에서 작업에 2D 코드를 추가할 때 속 성 창에서 정의합니다.

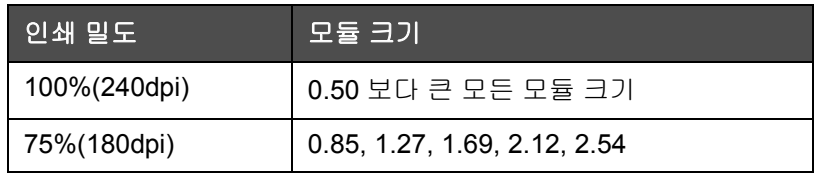

표 *5-2:* 인쇄 밀도

참고*:* 자세한 내용은 *"*인쇄 [해상도를](#page-73-0) 조정하는 방법법*"* 페이지 *5-16*을 참조 하십시오*.*

## 작업 파일 다운로드 방법

작업 파일은 다음 방법으로 PC에서 프린터로 다운로드할 수 있습니다.

- 직접 케이블 연결(TCP/IP 직렬 포트)
- USB 메모리 스틱

#### **TCP/IP** 또는 직렬 연결을 사용해 다운로드한 작업 파일

**1** PC와 프린터의 해당 포트 사이를 통신 케이블(직렬 또는 이더넷)로 연 결합니다.

참고*:* 작업 파일을 다운로드하려면 프린터를 켜야 합니다*.*

참고*: CLARiSOFT*와 함께 사용하도록 프린터의 통신 포트를 구성하는 방법에 대한 자세한 내용은 서비스 설명서*(P/N: WLK462426)*를 참조하 십시오*.*

- **2** CLARiSOFT 도구 막대에서 프린터 아이콘을 클릭합니다. 인쇄 창이 나 타납니다(5-22 [페이지의](#page-78-0) 그림 5-21 참조).
- **3** *Real-Time Coder(*실시간 코더*)*가 선택되어 있는지 확인합니다.
- **4** 출력 장치 선택 메뉴에 올바른 프린터가 표시되는지 확인합니다.

5 *이미지 옵션* 아래에서 *다운로드*를 선택합니다.

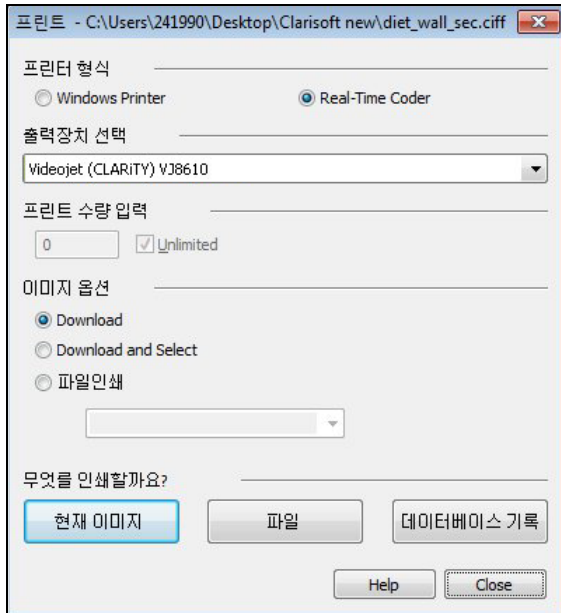

그림 *5-22:* 출력 장치 선택

<span id="page-78-0"></span>**6** 현재 열려 있는 작업 파일만 다운로드하려면 현재 이미지 버튼을 선택 합니다.

PC에 저장된 여러 작업 파일을 다운로드하려면 파일 버튼을 선택한 다 음 파일이 저장되어 있는 PC 위치를 찾습니다. 전송할 모든 작업을 강조 표시하고 열기를 선택합니다.

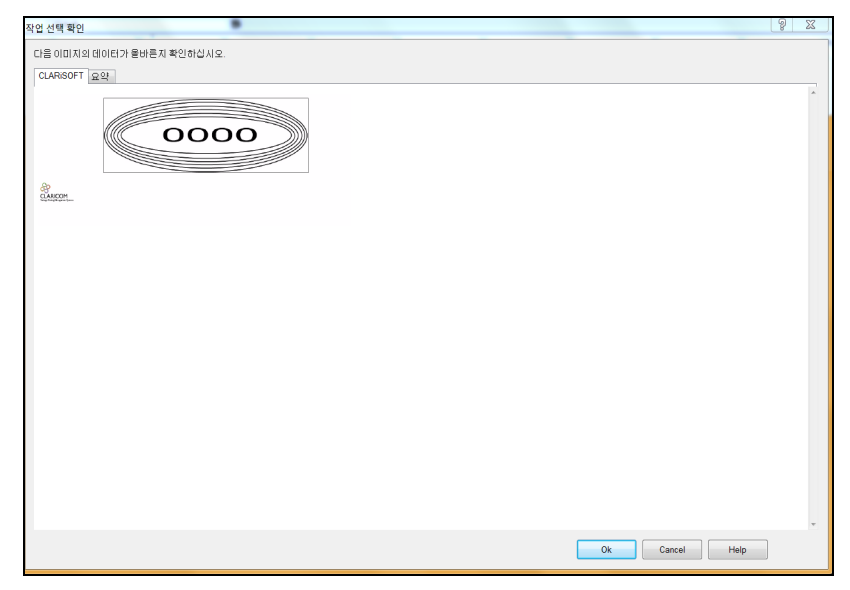

선택한 작업의 미리보기 또는 목록이 나타납니다([그림](#page-78-1) 5-23 참조).

<span id="page-78-1"></span>그림 *5-23:* 작업 인쇄 미리보기

**7** 확인 버튼을 클릭합니다.

상태 막대를 보여주는 진도 창이 나타납니다. 상태 막대는 작업 다운로 드 프로세스의 상태를 나타냅니다([그림](#page-79-0) 5-24 참조).

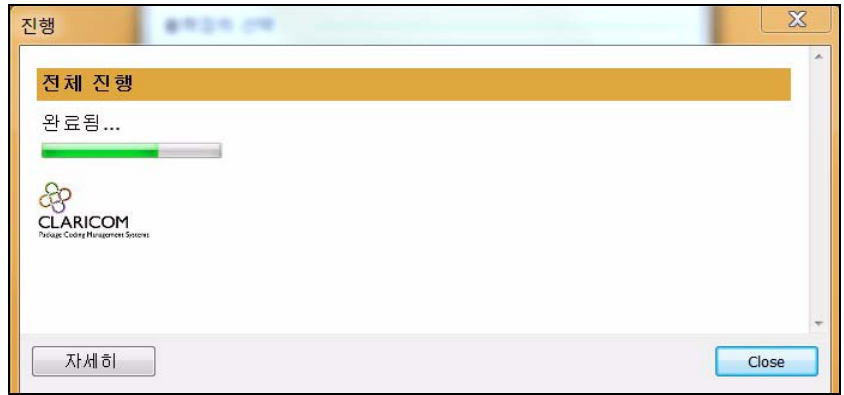

<span id="page-79-0"></span>그림 *5-24:* 진도 창

작업이 현재 프린터 데이터베이스에 있는지 확인합니다("[인쇄](#page-85-0) 작업 로 드 방법" [페이지](#page-85-0) 5-28 참조).

**8** 더 이상 필요하지 않으면 PC와 프린터를 연결한 통신 케이블을 분리합 니다.

#### **USB** 메모리 스틱을 사용해 작업 파일 다운로드

USB 메모리 스틱을 사용해 PC에서 프린터로 작업 파일을 다운로드하려면 다음 작업을 수행하십시오.

**1** USB 메모리 스틱을 PC에 꽂습니다.

**2** 파일 메뉴에서 작업 다운로드를 클릭합니다([그림](#page-80-0) 5-25 참조). 작업 다운 로드 창이 나타납니다([그림](#page-80-1) 5-26 참조).

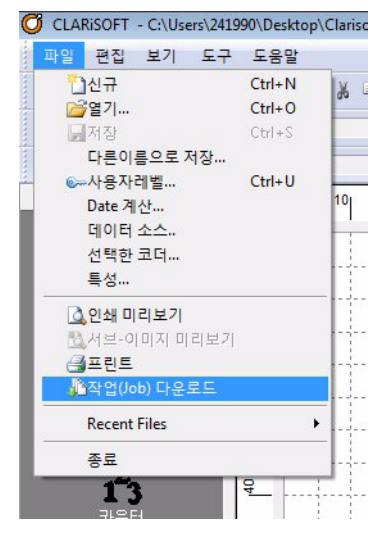

그림 *5-25:* 작업 다운로드 명령

<span id="page-80-0"></span>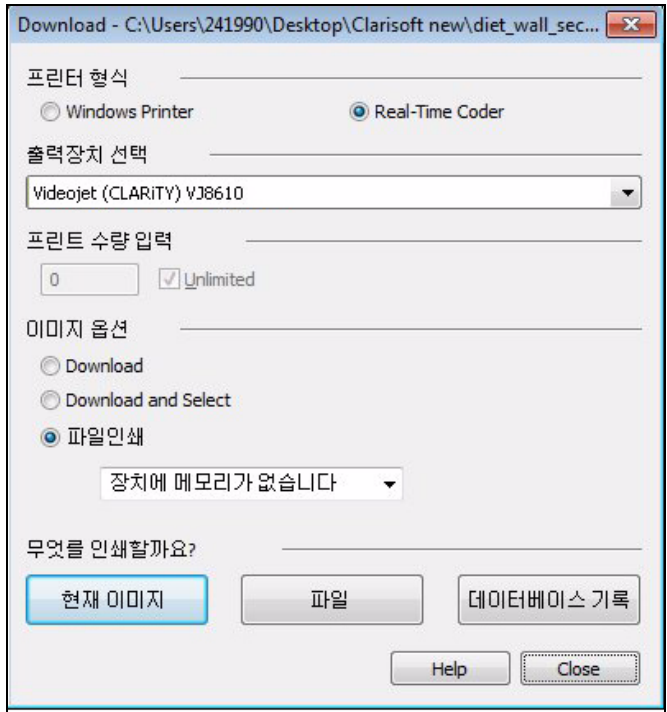

그림 *5-26:* 작업 다운로드 명령

- <span id="page-80-1"></span>**3** *Real-Time Coder(*실시간 코더*)*가 선택되어 있는지 확인합니다([그림](#page-80-1) 5-26 참조).
- **4** 출력 장치 선택 메뉴에 올바른 프린터가 표시되는지 확인합니다.

참고*:* 올바른 출력 장치를 선택하지 않으면 이미지를 프린터에서 올바 로 인식할 수 없습니다*.*

- **5** 이미지 옵션에서 파일로 인쇄를 선택합니다.
- **6** 드롭다운 메뉴에서 USB 메모리 장치를 사용하도록 선택합니다.

참고*:* 인쇄 대상 옵션은 적합한 메모리 장치를 선택할 때까지 표시되지 않습니다*.*

**7** 현재 열려 있는 작업 파일만 다운로드하려면 현재 이미지 버튼을 선택 합니다.

PC에 저장된 여러 작업 파일을 다운로드하려면 파일 버튼을 선택한 다 음 파일이 저장되어 있는 PC 위치를 찾습니다. 전송할 모든 작업을 강조 표시하고 열기를 선택합니다.

**8** 확인 창이 나타납니다([그림](#page-81-0) 5-27 참조).

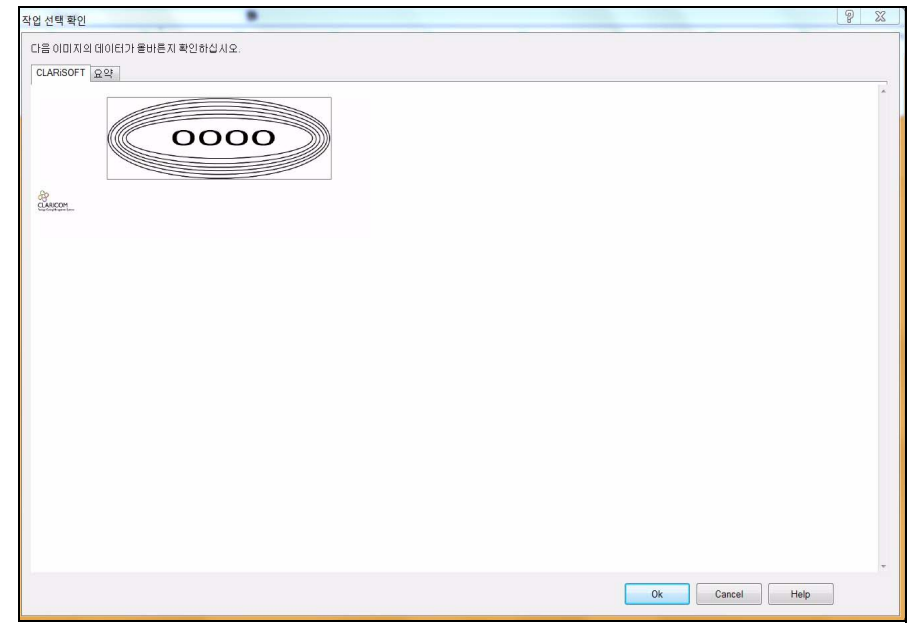

그림 *5-27:* 확인 창

<span id="page-81-0"></span>**9** 계속 진행하려면 확인 버튼을 클릭합니다.

파일을 다운로드하고 나면 [그림](#page-82-0) 5-28에 나와 있는 메시지가 표시됩니다.

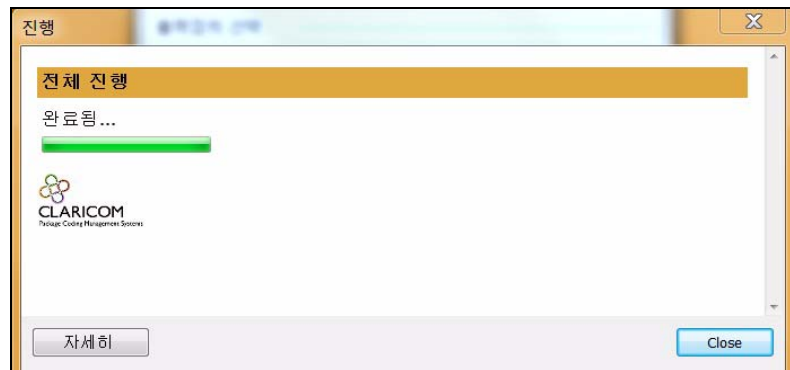

그림 *5-28:* 다운로드 완료

<span id="page-82-0"></span>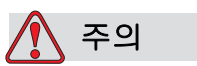

파일로 인쇄 과정이 실패하면 오류와 회전 이미지가 발생합니다.

**10** USB 메모리 스틱을 PC에서 제거하십시오.

## **USB** 데이터베이스 연결

**11** USB 메모리 장치를 프린터의 USB 포트에 꽂습니다([그림](#page-82-1) 5-29 참조).

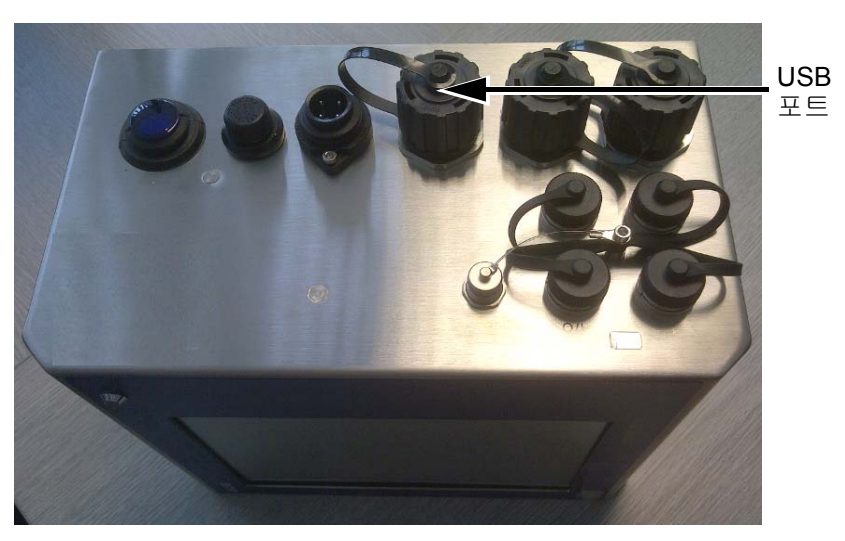

<span id="page-82-1"></span>그림 *5-29: USB* 포트

12 *도구* > 데이터베이스로 이동합니다. 데이터베이스 페이지에 *외부* 데이 터베이스가 표시됩니다([그림](#page-83-0) 5-30 참조).

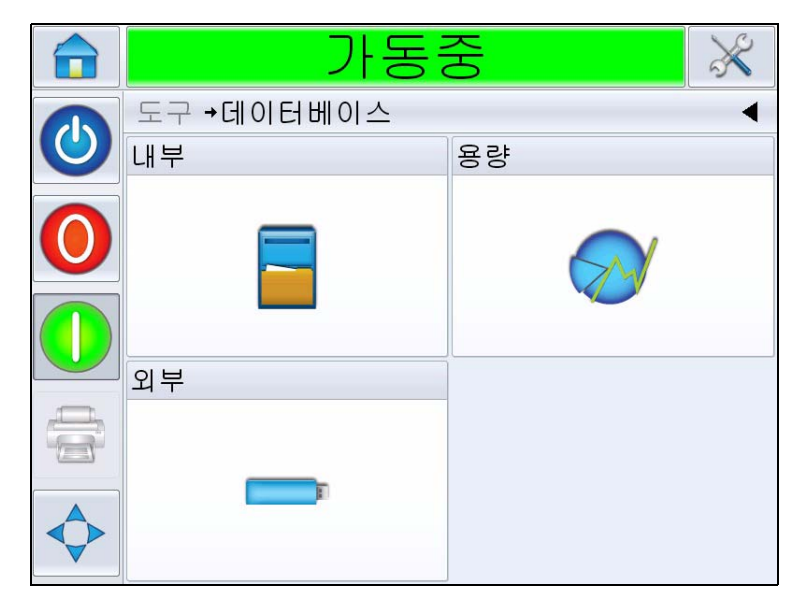

그림 *5-30:* 외부 데이터베이스

- <span id="page-83-0"></span>**13** 외부를 눌러 USB 장치에 저장된 모든 작업을 확인합니다([그림](#page-83-1) 5-31 참조).
- **14** 필요한 작업을 누르면 파일 크기가 표시됩니다.

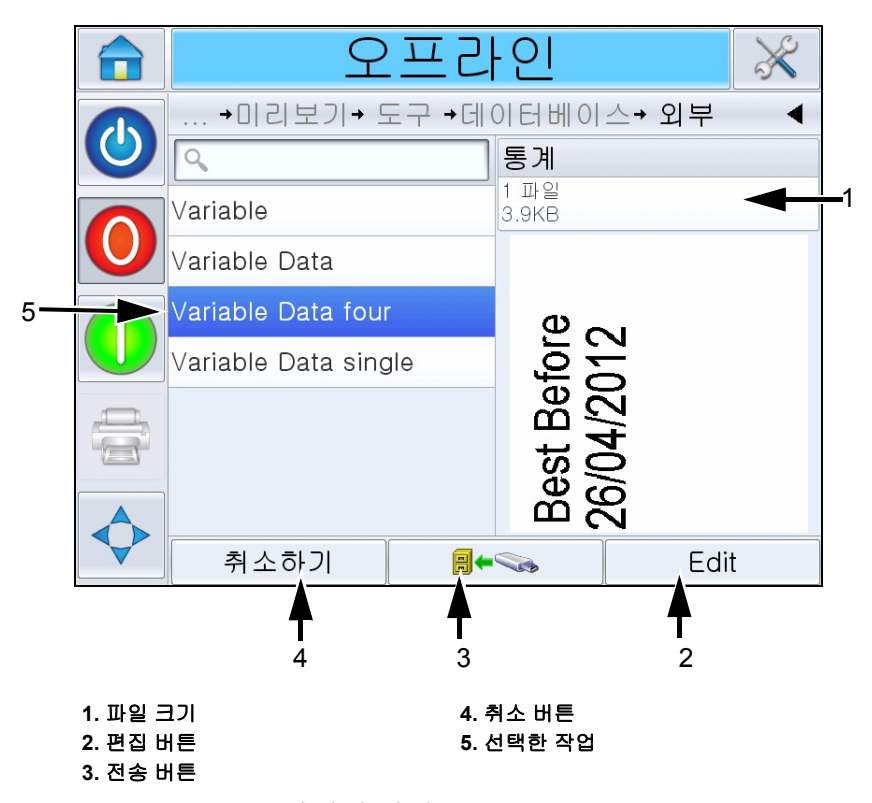

<span id="page-83-1"></span>그림 *5-31: USB* 장치의 작업 목록

페이지 아래쪽에 있는 버튼들은 다음과 같은 기능을 합니다.

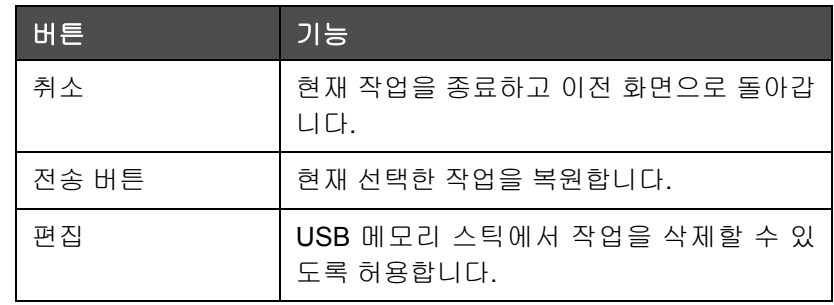

표 *5-3:* 아래쪽 버튼들

15 작업을 복원하려면 **Adder Adder Adder** - 올 누릅니다. 확인 창이 나타납니다 ([그림](#page-84-0) 5-32). 예를 눌러 확인하십시오.

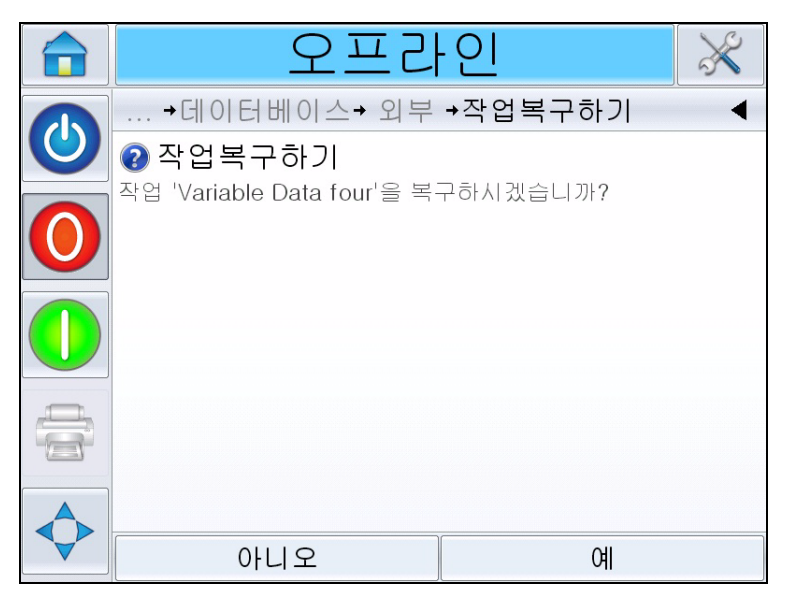

<span id="page-84-0"></span>그림 *5-32:* 확인 화면

참고*: USB* 메모리 스틱에서 모든 작업을 한꺼번에 복원하려면 목록에 서 작업 이름을 선택하지 않은 상태에서 전송 버튼(<mark> 圖←<<></mark> )을 누르십시오*.*

## <span id="page-85-2"></span><span id="page-85-0"></span>인쇄 작업 로드 방법

작업을 선택하고 인쇄하려면 다음 절차를 수행하십시오.

1 홈 페이지에서 *작업* 아이콘( 작업 | )을 누릅니다. 현재 존재하는 작업 목록이 표시됩니다([그림](#page-85-1) 5-33 참조).

참고*:* 각 작업 이름을 누르면 화면 오른쪽에 작업 미리보기가 표시됩니다*.*

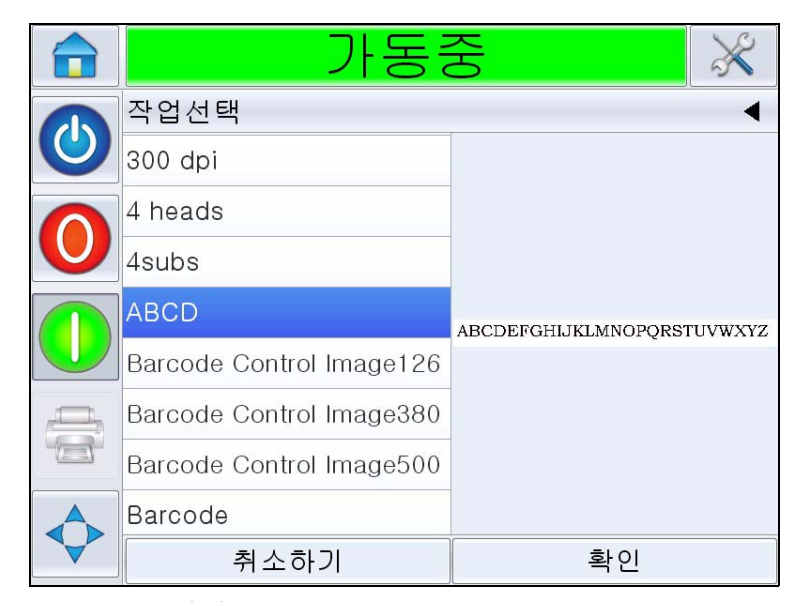

<span id="page-85-1"></span>그림 *5-33:* 작업 목록

**2** 목록에서 테스트 작업을 선택하고 확인을 누릅니다*.* 작업 인쇄 미리보 기가 나타납니다([그림](#page-86-0) 5-34 참조)*.*

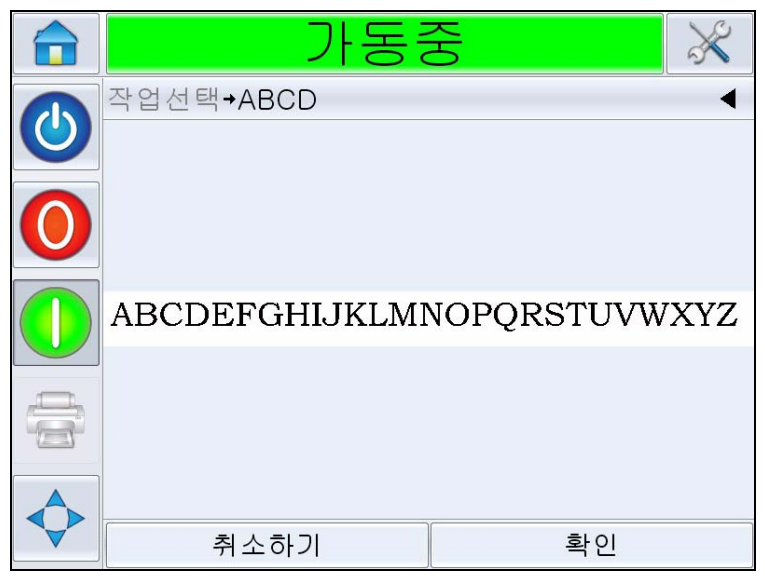

그림 *5-34:* 작업 인쇄 미리보기

<span id="page-86-0"></span>**3** 확인을 누르면 홈 화면에 새로 로드된 작업 이름이 표시됩니다. 이제 작 업을 인쇄할 준비가 되었습니다.

## <span id="page-86-1"></span>프린터 시작 방법

- 1 프린터를 시작하려면 *시작/종료* 아이콘( <mark>◎ )</mark>을 누릅니다.
- **2** CLARiTY 홈 페이지 상태 막대에 시작하는 중 상태(5-35 [페이지의](#page-87-0) 그 림 [5-30](#page-87-0) 참조)가 표시되고, 이어서 프린터가 인쇄 준비가 되었음을 나타 내는 오프라인 상태가 표시됩니다.
- **3** 중지 및 가동 아이콘이 활성화됩니다.

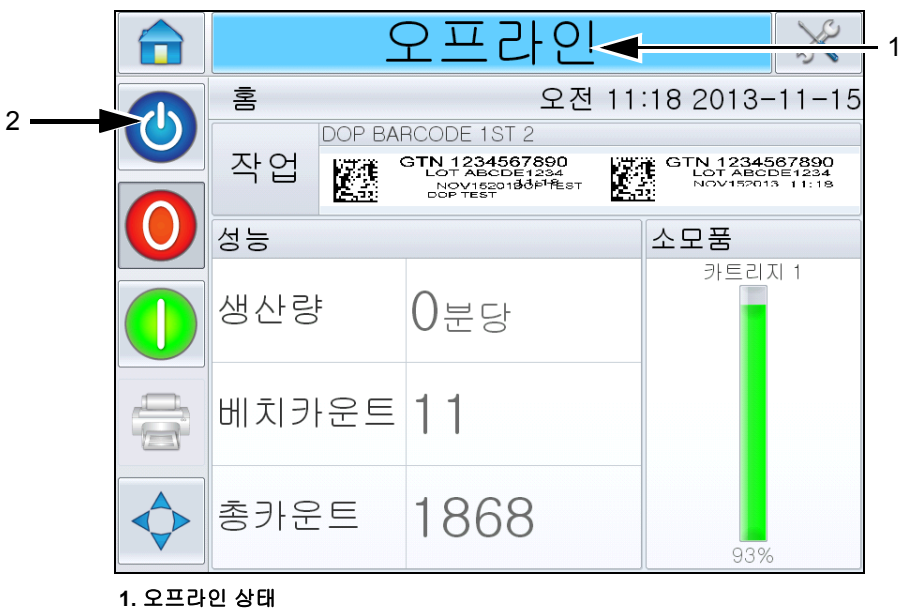

**<sup>2.</sup>** 시작**/**종료

그림 *5-35:* 홈 페이지 *-* 오프라인

- <span id="page-87-0"></span>**4** 오류 또는 경고 조건이 발생하는 경우, 상태 막대에 오프라인 상태 대신 오류 또는 경고 메시지가 나타납니다. 계속하기 전에 "오류 [메시지](#page-115-0) 및 경 고" [페이지](#page-115-0) 8-1를 살펴보고, 필요에 따라 해결하십시오.
- **5** 인쇄를 위해 프린터를 실행하려면 녹색 시작 버튼을 누르십시오.

참고*:* 상태를 오프라인 모드로 변경하면 프린트헤드에 전력이 공급되 <sup>고</sup>*,* 프린트헤드 매개변수 모니터링이 시작됩니다*.* 또한 이를 통해 조건 이 충족하는 경우 프린트헤드를 수동으로 제거할 수도 있습니다*.*

참고*:* 상태 막대를 이용하면 프린터를 온라인 또는 오프라인 모드*(*중지 또는 가동*)*<sup>로</sup> 설정할 수도 있습니다*.* 프린터가 온라인*/*오프라인 모드로 잘못 설정되지 않도록 하십시오*.*

참고*:* 로드되어 있는 인쇄 작업이 없는 경우에는 시작 버튼이 작동하지 않습니다*.*

## 프린터 중지 방법

프린터가 인쇄를 중지하도록 하려면 적색 중지 버튼([그림](#page-88-0) 5-36 참조)을 누르 거나 상태 막대를 누르십시오. 프린터가 오프라인 상태로 돌아갑니다.

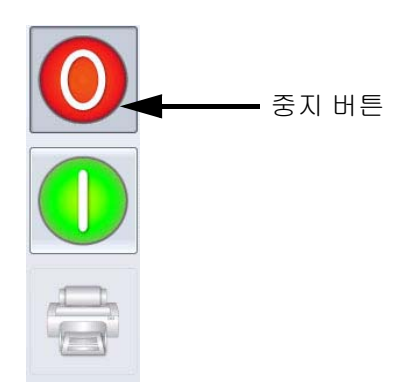

그림 *5-36:* 중지 버튼

## <span id="page-88-0"></span>인쇄 스크린 세이버

CLARiTY 운용 시스템에는 스크린 세이버 기능(PC의 기능과 유사)이 있어 CLARiTY에 사용되는 LCD 디스플레이의 서비스 수명을 연장하는 데 도움 이 됩니다.

스크린 세이버 기능은 CLARiTY 구성 관리자에서 활성화 또는 비활성화할 수 있습니다.

스크린 세이버 종료 시간은 5분에서 30분까지 조정할 수 있습니다. 기본 종 료 시간은 15분입니다.

화면 아무 곳이나 누르면 사용자 인터페이스의 다른 기능을 작동시키지 않 고 컨트롤러 스크린 세이버가 켜집니다.

데이터, 경고 또는 오류 메시지가 나타나는 경우에도 항상 스크린 세이버가 다시 켜집니다.

패스워드가 할당되어 있는 경우 디스플레이가 활성화되면 입력 마스크가 나타나 스크린 세이버 패스워드를 요청합니다.

스크린 세이버가 켜지기 전에 사용자가 로그온한 이후에 디스플레이가 재 활성화되면 사용자는 패스워드를 다시 입력해야 합니다.

## $\bigwedge$  경고

부상 위험. 프린터가 생산 라인에 있는 동안 CLARiTY 터치스크린을 일정 기간 동안 조작하지 않으면 스크린 세이버 기능이 활성화됩니다. 이는 CLARiTY가 절전 모드에 있음을 나타냅니다. 이 옵션을 이용하 면 에너지를 절약할 수 있고, CLARiTY 구성 관리자에서 구성할 수 있 습니다(자세한 내용은 서비스 설명서 참조). 이러한 경우, 프린터 스위 치가 꺼진 것이 아니므로 프린트헤드에 접근하지 않도록 합니다. 반드 시 터치스크린을 눌러서 프린터의 구동 여부를 확인하십시오.

# **6** 추가 프린터 작동

이 장의 주요 내용

- 현재 작업 또는 이미지 보기
- 새로운 작업 선택
- 사용자 편집 가능 필드
- 터치 편집
- 빠른 위치 편집
- 데이터베이스에서 작업을 삭제하는 방법
- 라인 선택 모드
- 카트리지 교체 방법
- 생산 검사 로그
- 프린터 소프트웨어 업데이트 방법

## 현재 작업 또는 이미지 보기

현재 작업의 이름이 CLARiTY 홈 페이지에 표시됩니다([그림](#page-91-0) 6-1 참조). 생산 라인을 시작하기 전에, 현재 작업이 인쇄하려는 작업이 맞는지 확인하십시 오.

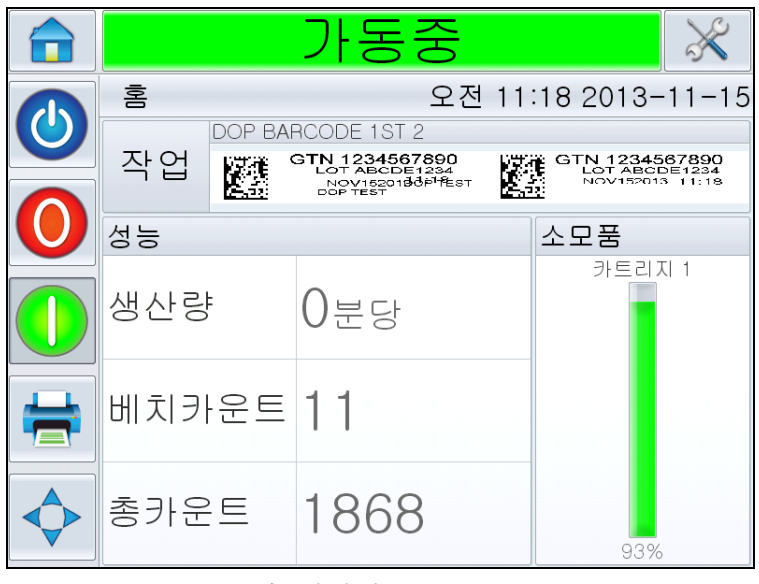

그림 *6-1: CLARiTY* 홈 페이지

<span id="page-91-0"></span>현재 작업의 세부 정보를 보려면 다음 절차를 수행하십시오.

- **1** 홈 페이지에서 해당 작업의 이름을 누릅니다.
- **2** 이렇게 하면 [그림](#page-91-1) 6-2에서처럼 해당 작업의 미리보기가 표시됩니다.

<span id="page-91-1"></span>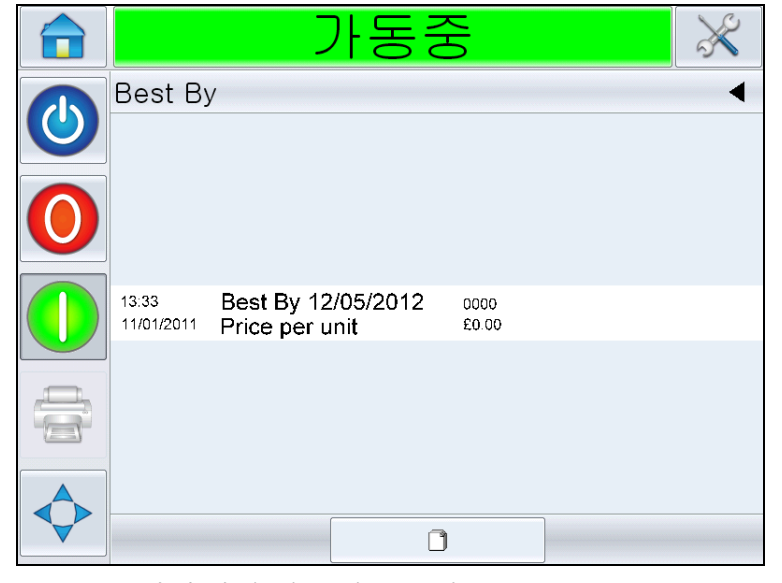

그림 *6-2:* 현재 작업 세부 정보 표시

**3** 화면의 이미지를 확대하려면 이미지 위를 두 번 눌러 확대하거나 축소 합니다.

작업이 변경할 사항 없이 올바르게 표시되면 "[프린터](#page-86-1) 시작 방법" 페이 지 [5-29](#page-86-1)에 설명된 대로 프린터를 시작할 수 있습니다. 현재 작업이 인쇄 하려는 작업이 아닌 경우 "[새로운](#page-92-0) 작업 선택" 페이지 6-3의 지침을 참조 하십시오.

**4** 홈 페이지로 돌아가려면 탐색 막대에서 뒤로 버튼을 누르거나 홈 버튼 을 누릅니다.

## <span id="page-92-0"></span>새로운 작업 선택

현재 작업이 아닌 작업을 인쇄하려는 경우 다른 작업을 선택할 수 있습니다. "인쇄 작업 로드 방법" [페이지](#page-85-2) 5-28를 참조하십시오.

작업을 인쇄하기 전에 정보를 수정할 수 있습니다. 정보 수정 방법에 대한 정 보는 "사용자 편집 가능 필드" [페이지](#page-93-0) 6-4를 참조하십시오.

어떤 단계에서든 변경하지 않고 작업 선택 메뉴에서 나가려면 취소 버튼을 누릅니다.

## <span id="page-93-0"></span>사용자 편집 가능 필드

일부 작업에는 사용자가 편집할 수 있는 필드가 있습니다. 이러한 필드는 작 업의 일부이며 변경할 수 있습니다. 다음과 같이 세 가지 유형의 사용자 편집 가능 필드가 있습니다.

- 가변 텍스트 필드 배치 코드, 제품 이름 및 기타 텍스트 작업에 사용됩니다.
- 가변 날짜 필드 유통기한과 같은 항목에 사용됩니다.
- 가변 카운터 필드 카운터 시작 값을 수정할 수 있도록 허용합니다.

선택한 작업에 사용자 편집 가능 필드가 있는 경우, 인터페이스 상에 이러한 필드를 검토하고 편집하라는 메시지가 표시됩니다.

참고*:* 각 필드에는 확인 상자가 있으며 처음에는 확인 표시가 되지 않은 상 태입니다*.* 데이터를 입력하고 확인을 누르면 사용자 인터페이스가 자동으 로 상자에 확인 표시를 합니다*.* 모든 상자에 확인 표시가 된 경우에만 다음 단계로 진행할 수 있습니다*.*

#### 텍스트 및 날짜 필드 변경 방법

사용자 필드를 편집하려면 다음 절차를 수행하십시오.

- **1** 작업이 선택되어 있는 경우 해당 작업의 사용자 편집 가능 필드 목록이 표시됩니다.
- **2** 목록에서 원하는 필드를 눌러 선택합니다(목록에서 맨 처음 항목이 자 동으로 선택되어 있음). 해당 필드에 대한 기본 데이터가 미리보기 창에 나타납니다([그림](#page-93-1) 6-3).

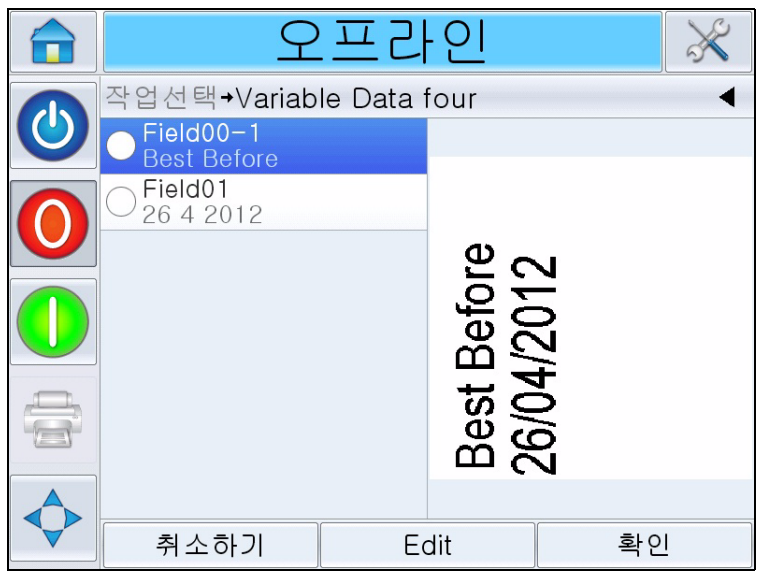

<span id="page-93-1"></span>그림 *6-3:* 기본 데이터 창

- **3** 미리보기 창의 정보가 인쇄하려는 정보가 맞는 경우 [5](#page-95-0)단계로 이동합니 다. 정보를 변경하려는 경우에는 [4](#page-94-0)단계를 수행하십시오.
- <span id="page-94-0"></span>**4** 편집을 눌러 정보를 수정합니다.

텍스트 필드의 경우 다음 작업을 수행하십시오.

a. 알파 키패드를 사용해 데이터를 입력하십시오.

CLARiTY 운용 시스템은 '사용자 입력' 텍스트 정보에 사용할 수 있는 다수의 표준 언어를 지원합니다.

b. '언어 선택 키'를 눌러 사용 가능한 언어 선택 목록에 액세스합니다([그](#page-94-1) 림 [6-4](#page-94-1) 참조).

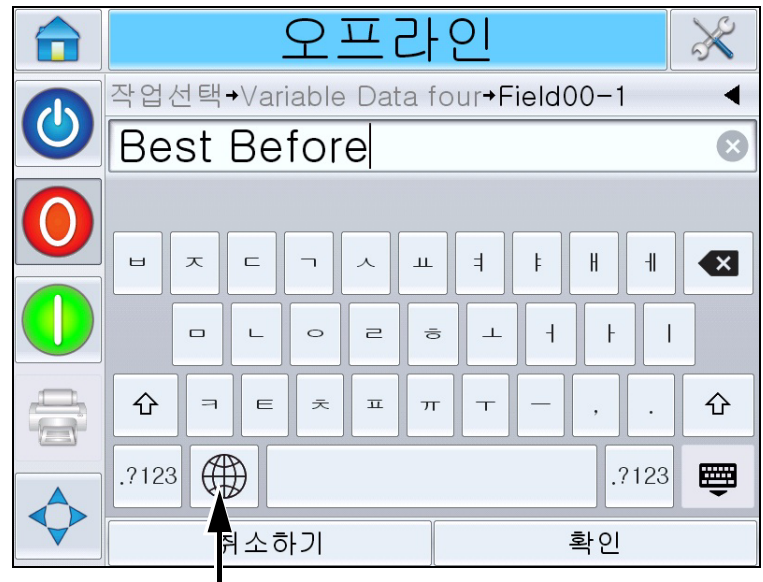

언어 선택 키

<span id="page-94-1"></span>그림 *6-4:* 기본 키패드

c. 키패드 기능은 컴퓨터의 키패드와 동일하게 작동합니다. 정보의 변 경이 필요한 경우 사용하십시오.

날짜 필드의 경우 다음 작업을 수행하십시오.

d. 데이터 창을 눌러 달력 페이지를 표시합니다([그림](#page-95-1) 6-5 참조).

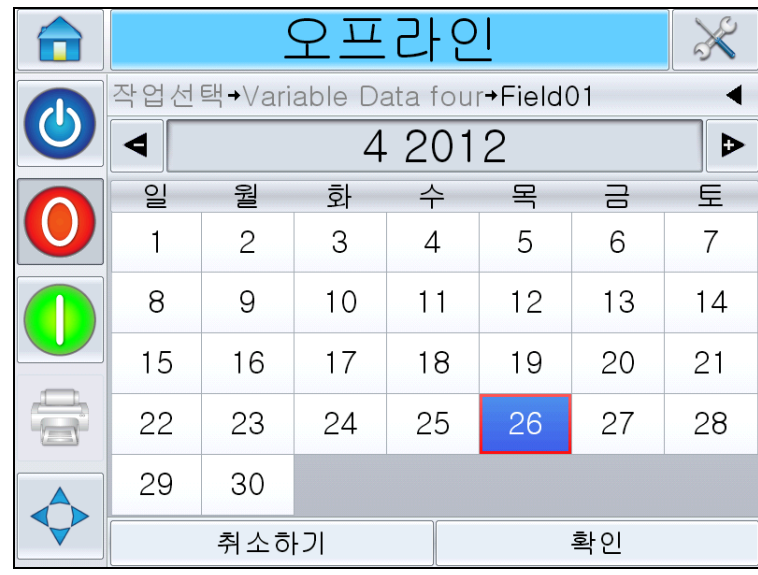

<span id="page-95-1"></span>그림 *6-5:* 달력 페이지

e. + 또는 - 버튼을 눌러 월과 연도를 변경합니다.

f. 달력에서 원하는 날짜를 눌러 선택한 다음 확인을 누릅니다.

참고*:* 모든 날짜를 선택할 수 있는 것은 아닙니다*. CLARiSOFT*에서 미 리 정의된 규칙에 의해 선택할 수 없는 날짜는 흐릿하게 표시됩니다*.*

<span id="page-95-0"></span>**5** 데이터 창의 정보가 변경할 사항 없이 올바른 경우 확인을 누릅니다. 사 용자 인터페이스가 확인 상자에 확인 표시를 합니다. 작업에 사용자 편 집 가능 필드가 2개만 있는 경우, 사용자 인터페이스가 자동으로 두 번 째 필드를 표시합니다. 필드가 3개 이상인 경우 사용자 편집 가능 필드 목록이 표시되므로 그 중 선택할 수 있습니다.

모든 확인 상자에 확인 표시가 되어 있는 상태에서 해당 작업의 마지막 필드에 대해 확인을 누르면 사용자 인터페이스가 이미지의 미리보기를 표시합니다.

- **6** 미리보기에서는 다음 작업 중 하나를 수행하십시오.
	- 이미지에 변경할 사항이 없으며 새로운 작업을 실행하고 싶은 경우 확인을 누릅니다. 더 변경을 하거나 새로운 작업을 선택하기 전까지 는 제품에 새로운 이미지가 인쇄됩니다.
	- 작업을 인쇄할 준비가 되지 않은 경우 그대로 해당 화면에서 나갈 수 있 습니다. 이후 단계에서 확인을 눌러 해당 작업을 선택할 수 있습니다.
- 작업 선택 화면을 통해 이전 단계로 돌아가 가변 데이터를 수정하고 싶으면 취소를 누릅니다.
- 작업 선택 전체를 취소하려면 홈 <u>•</u> 버튼을 누릅니다.

## 터치 편집

인쇄 작업에서 사용자 필드를 신속하고 간편하게 업데이트 및 변경하기 위 해 '*터치 편집*'기능을 사용할 수 있습니다.

참고*:* 터치 편집 기능은 기본적으로 비활성화되어 있으며 사용하려면 *Clarity* 구성 관리자에서 활성화해야 합니다*.*

**1** '현재 작업 세부 정보 막대'를 선택하여 작업 미리보기를 표시합니다.

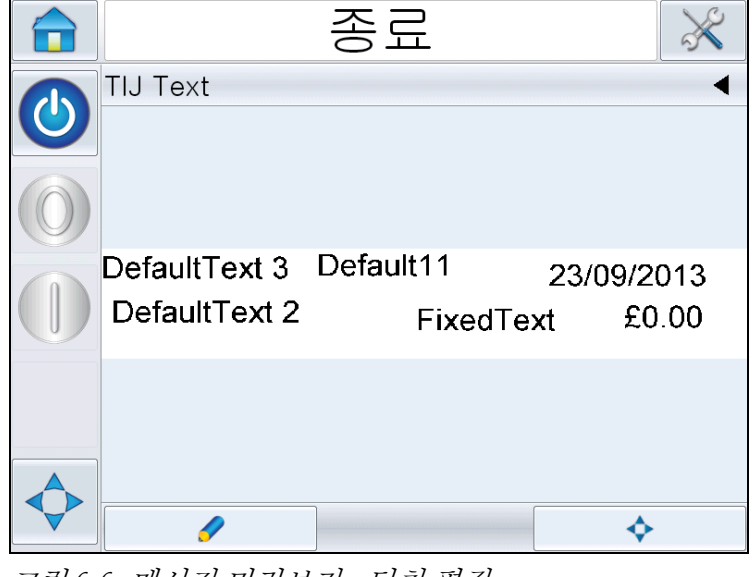

그림 *6-6:* 메시지 미리보기 *-* 터치 편집

**2** 버튼을 누릅니다.

**3** 사용자 편집 가능 필드가 강조 표시된 상태로 작업이 열립니다.

참고*:* 사용자 편집 가능 필드가 있는 작업만 터치 편집 기능으로 편집할 수 있습니다*.* 이는 메시지를 작성 도중 *CLARiSOFT*에서 설정합니다*.*

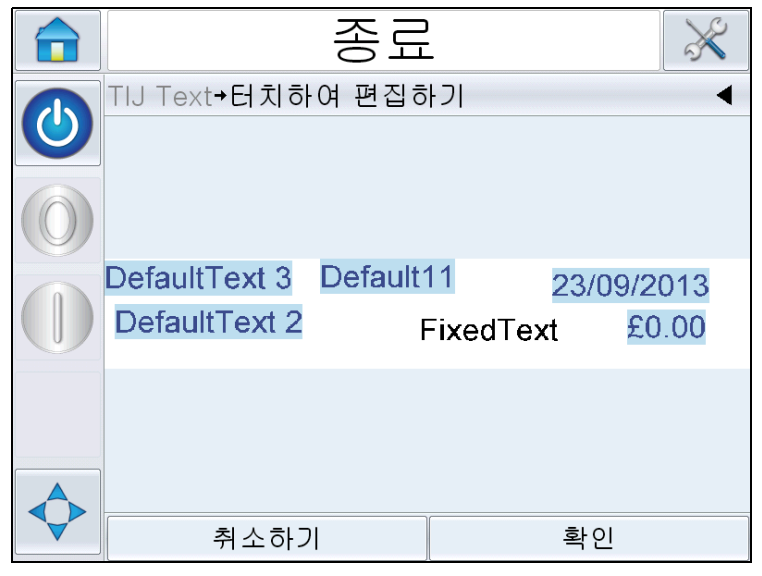

그림 *6-7:* 강조 표시된 사용자 편집 가능 필드

- **4** 사용자 필드를 편집하려면 사용자 필드를 누릅니다.
- **5** 업데이트를 위해 사용자 필드 유형에 맞는 사용자 필드 편집기가 표시 됩니다. 사용자 필드를 원하는 대로 업데이트한 다음 확인을 누릅니다.

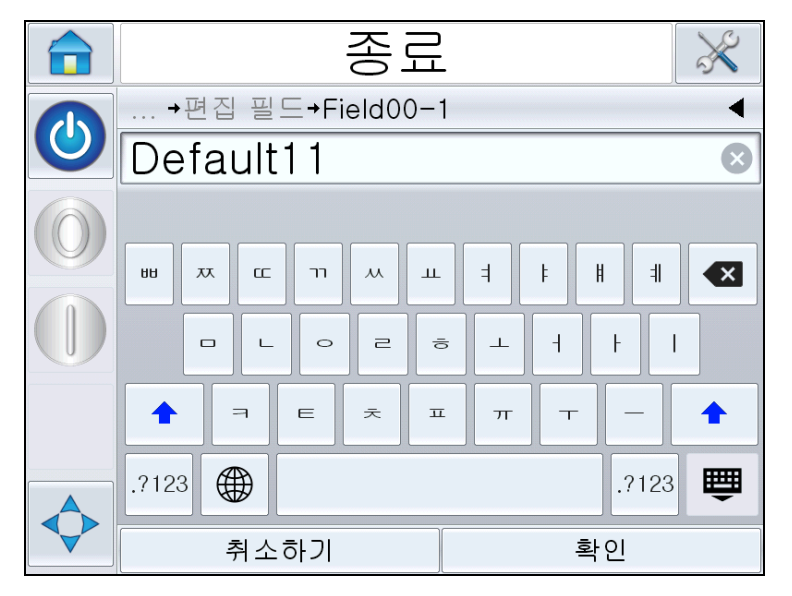

그림 *6-8:* 사용자 필드 편집기

- **6** 사용자 필드가 더 있는 경우 각 필드에 대해 4단계와 5단계를 반복하십 시오.
- **7** 필요한 모든 사용자 필드를 편집한 다음 확인을 누릅니다. 해당 작업이 프린터에서 업데이트되며 '현재 작업 세부 정보 막대'에 다음 인쇄와 함 께 표시됩니다.

## 빠른 위치 편집

인쇄 작업의 개별 필드 위치를 다시 지정하기 위해 사용자는 '빠른 위치 편집' 기능을 사용할 수 있습니다.

참고*:* 빠른 위치 편집 기능은 기본적으로 비활성화되어 있으며 사용하려면 *Clarity* 구성 관리자에서 활성화해야 합니다*.*

**1** '현재 작업 세부 정보 막대 '를 선택하여 작업 미리보기를 표시합니다 ([그림](#page-98-0) 6-9 참조).

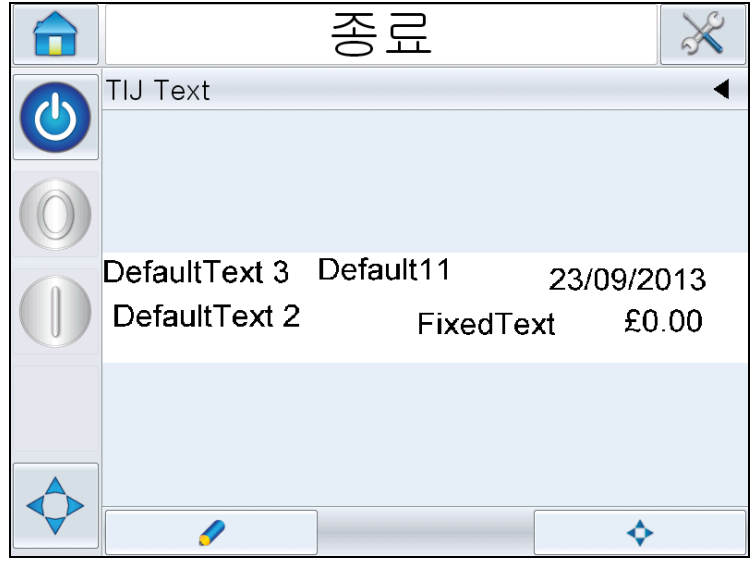

그림 *6-9:* 메시지 미리보기

<span id="page-98-0"></span>2 <u>◆ 비투을 누릅니다.</u>

- 종료 π  $69$ TIJ Text→빠른 위치 편집 DefaultText 3 Default11 23/09/2013 DefaultText 2 FixedText £0.00 취소하기 확인
- **3** 빠른 위치 편집 작업 미리보기가 열립니다.

그림 *6-10:* 메시지 미리보기 *-* 빠른 위치 편집

참고*:* 터치 편집과는 다르게*,* 어떤 필드도 강조 표시되지 않으며 작업 내 모든 필드를 빠른 위치 편집 기능을 사용해 수정할 수 있습니다*.*

**4** 위치 조정이 필요한 필드를 선택하면 X 위치 편집 화면이 열립니다 (그림 [6-11](#page-99-0) 참조). 빠른 위치 편집을 통해 X와 Y축을 필요한 대로 수 정하여 각 필드의 위치를 지정할 수 있습니다.

참고*:* 작업의 왼쪽 상단 구석 위치는 *X=0, Y=0*입니다*.*

|            | 종료                         |  |                |                         |  |
|------------|----------------------------|--|----------------|-------------------------|--|
| $\bigcirc$ | →편집 필드→Field03 X-위치        |  |                |                         |  |
|            | $\triangleleft$ 36.49 $mm$ |  |                |                         |  |
|            | 최소<br>0.00mm               |  | $\overline{2}$ | 3                       |  |
|            | 최대<br>58.92mm              |  | 5              | 6                       |  |
|            | 기본값<br>36.49mm             |  | 8              | 9                       |  |
|            |                            |  |                | $\overline{\mathbf{x}}$ |  |
|            | 취소하기                       |  | 다음 >           |                         |  |

<span id="page-99-0"></span>그림 *6-11:* 빠른 위치 편집 *- X* 위치

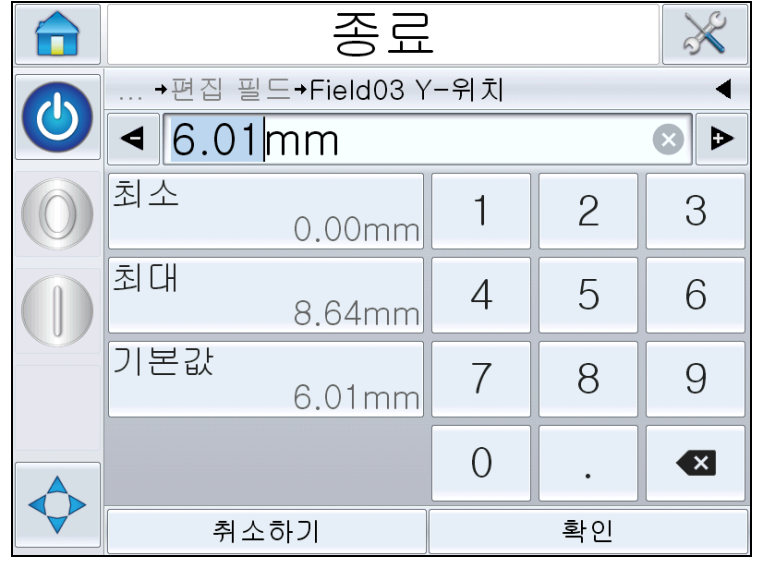

**5** 다음을 터치하여 Y축 위치를 변경합니다.

그림 *6-12:* 빠른 위치 편집 *- Y* 위치

- **6** 선택한 필드를 필요한 대로 업데이트한 다음 확인을 누릅니다.
- **7** 두 번째 필드가 있다면 4단계와 5단계를 반복합니다.
- **8** 필요한 모든 필드를 편집한 다음 확인을 누릅니다. 해당 작업이 프린터 에서 업데이트되며 '현재 작업 세부 정보 막대'에 표시됩니다.

참고*:* 터치 편집 및 빠른 위치 편집 기능이 활성화되어 있으면 이미지 작업 대기열 아이콘이 없어집니다*.* 이미지 업데이트 대기열에 액세스하려면 <sup>도</sup> 구 *>* 진단 *>* 콘트롤로 이동해야 합니다*.*

참고*:* 이 기능을 사용해 작업을 변경하는 경우 변경 사항이 저장됩니다*.*

## 작업 데이터베이스에서 작업을 삭제하는 방법

더 이상 필요하지 않은 작업을 제거하려면 다음 절차를 수행하십시오.

- **1** 홈 페이지에서 도구 아이콘을 누릅니다.
- **2** 도구 페이지에서 데이터베이스 아이콘을 눌러 데이터베이스 페이지를 엽니다.

**3** 필요한 데이터베이스(내부 또는 외부)를 선택한 다음 편집을 눌러 삭제 화면으로 이동합니다([그림](#page-101-0) 6-13 참조). 이 페이지에는 사용 가능한 모든 인쇄 작업 모두의 목록이 선택된 작업에 대한 수량과 크기 세부 정보와 함께 기재되어 있습니다.

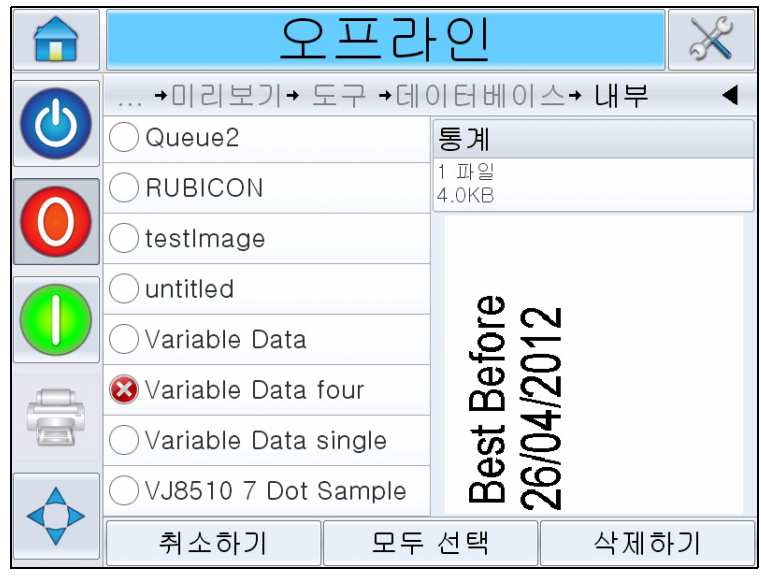

그림 *6-13:* 데이터베이스 삭제 창

- <span id="page-101-2"></span><span id="page-101-0"></span>**4** 데이터베이스에서 제거하려는 작업의 이름을 누릅니다. 작업 이미지가 미리보기 창에 나타납니다. 선택한 작업을 삭제하려는 것이 맞는지 확 인합니다.
- **5** 삭제를 눌러 해당 작업을 삭제합니다.
- **6** 해당 작업의 제거를 확인합니다([그림](#page-101-1) 6-14 참조).

<span id="page-101-1"></span>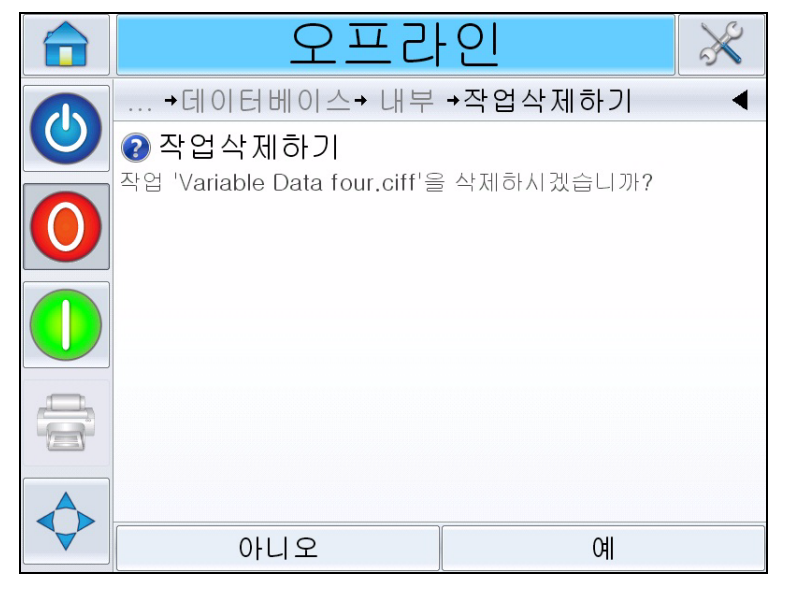

그림 *6-14:* 확인 화면

- <span id="page-102-0"></span>**7** 예를 눌러 작업을 제거합니다.
- **8** [4](#page-101-2)단계~[7](#page-102-0)단계를 반복하여 필요하지 않은 다른 작업을 제거합니다.

참고*:* 모두 선택을 눌러 목록의 모든 작업을 제거할 수 있습니다*.* 작업을 여러 개 또는 모두 선택하는 경우 마지막으로 선택한 작업의 미리보기 가 표시됩니다*.*

**9** 홈 페이지로 돌아가려면 홈 아이콘을 누릅니다.

## 라인 선택 모드

라인 선택 모드는 외부 장치(예:PLC)에서 원격으로 미리 정의된 작업 간을 전환할 수 있도록 허용합니다.

참고*:* 라인 선택 모드는 기본적으로 비활성화되어 있으며 *CLARiTY* 구성 관 리자를 통해 활성화되어야 합니다*.*

라인 선택 모두가 활성화된 경우 다음 작업을 수행하여 원하는 작업을 올바 른 라인에 지정할 수 있습니다.

**1** 홈 페이지에서 작업을 선택합니다([그림](#page-102-1) 6-15 참조).

<span id="page-102-1"></span>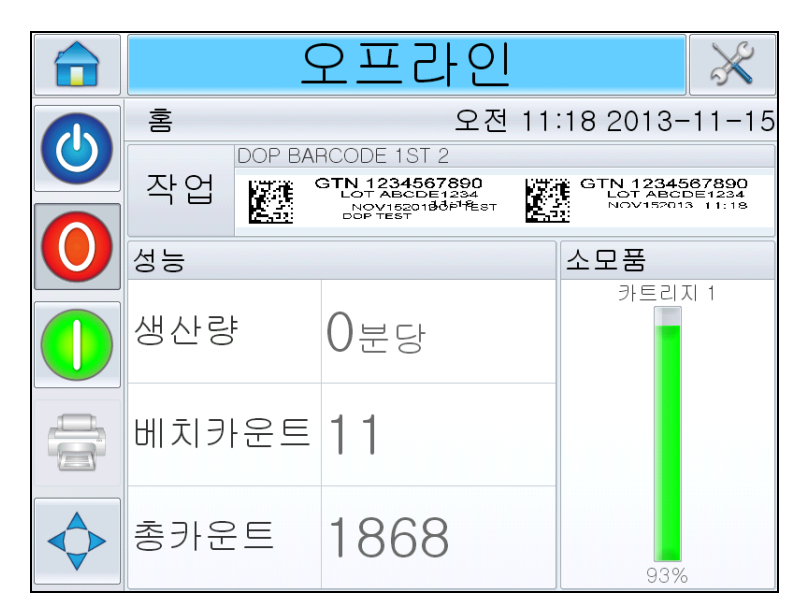

그림 *6-15:* 작업 선택

- **2** 특정 작업을 라인 *1*에 지정하려면.
	- a. 라인 *1*을 선택합니다([그림](#page-103-0) 6-16 참조).

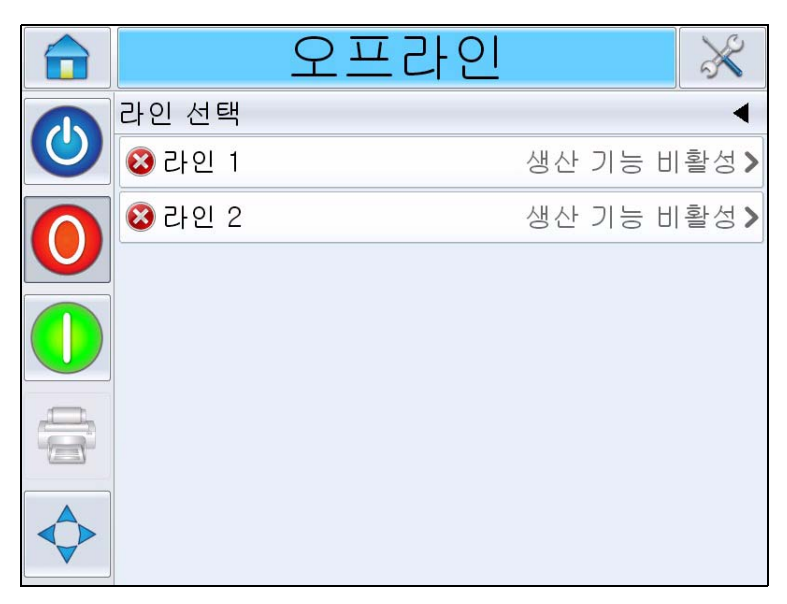

그림 *6-16:* 라인 선택

- <span id="page-103-0"></span>b. 작업 목록에서 올바른 작업을 선택하고 확인을 누릅니다.
- c. 지정된 작업을 미리 볼 수 있습니다([그림](#page-103-1) 6-17 참조).
- d. 확인을 누르면 홈 페이지가 나타납니다.

라인 선택 페이지에 선택한 작업이 표시됩니다.

|   | 2프라인                           |                    |  |  |  |
|---|--------------------------------|--------------------|--|--|--|
|   | 라인 선택→작업선택→VJ8610 7 Dot Sample |                    |  |  |  |
| O | 프린트해드 1                        | 프린트해드 2            |  |  |  |
|   |                                |                    |  |  |  |
|   | 26/04/2012 CDX210V             | 26/04/2012 CDX210V |  |  |  |
|   |                                |                    |  |  |  |
|   |                                |                    |  |  |  |
|   |                                |                    |  |  |  |
|   |                                |                    |  |  |  |
|   | 취소하기                           | 확인                 |  |  |  |

<span id="page-103-1"></span>그림 *6-17:* 작업 선택 미리보기

- **3** 라인 지정을 제거하려면
	- 3 *라인 선택* 페이지를 누릅니다([그림](#page-104-0) 6-18 참조).

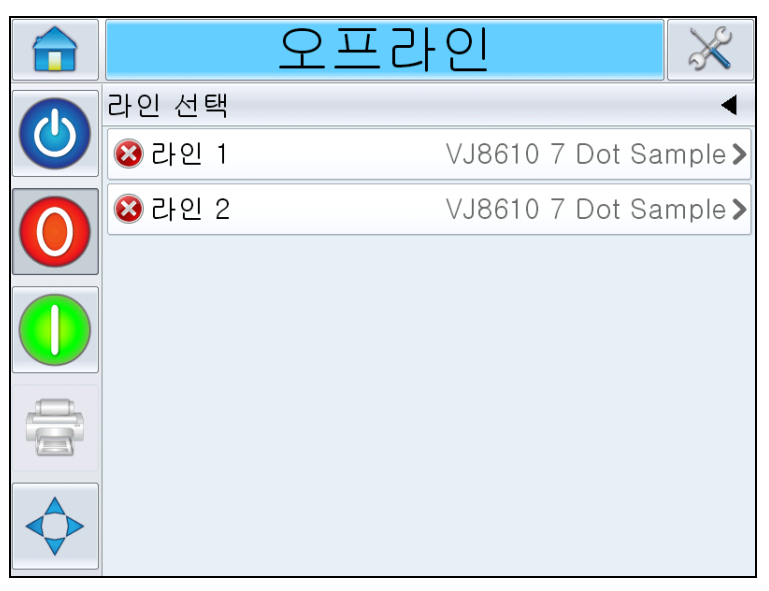

그림 *6-18:* 라인 선택 페이지

- <span id="page-104-0"></span>b. *라인 지정 제거* 페이지가 열리고 다음과 같은 선택 사항이 제공됩니 다([그림](#page-104-1) 6-19 참조).
	- 사용 안 함: 이 옵션을 선택하면 특정 라인 선택 시 프린터가 오프 라인 상태가 됩니다.
	- 프린트 내용 없음: 이 옵션을 선택하면 특정 라인 선택 시 프린터 가 실행 상태는 유지하지만 인쇄는 하지 않습니다.

<span id="page-104-1"></span>![](_page_104_Picture_8.jpeg)

그림 *6-19:* 라인 지정 제거

- **4** 사용 안 함 페이지가 다시 나타납니다([그림](#page-105-0) 6-20 참조).
	- a. 사용 안함을 선택한 경우 생산 기능 비활성 메시지가 나타납니다.
	- b. 프린트 내용 없음을 선택한 경우 인쇄 작업 없음 메시지가 나타납니 다.

![](_page_105_Picture_4.jpeg)

그림 *6-20:* 라인 선택 페이지

## <span id="page-105-0"></span>카트리지 교체 방법

카트리지를 교체하려면 다음을 수행하십시오.

#### 이전 카트리지 제거

프린트헤드에서 카트리지를 제거하려면 다음을 수행하십시오.

- **1** 뒤로 밀어 프린트헤드에서 이전 카트리지의 잠금을 풉니다.
- **2** 이전 카트리지를 천천히 밀어 프린트헤드에서 빼냅니다.

참고*:* 프린터가 실행 또는 오프라인 모드일 때 카트리지를 제거하면 삽 입된 카트리지가 없다는 오류가 표시됩니다*.* 이 오류는 새로운 카트리 지를 삽입하면 자동으로 지워집니다*.* 프린터가 종료 모드인 경우 어떠 한 경보도 나타나지 않습니다*.*

## 새 카트리지 삽입

새 카트리지를 프린트헤드에 삽입하려면 다음을 수행하십시오.

참고*:* 프린트헤드에 삽입하기 전에 새 카트리지를 프라임해야 합니다*(*프라임 에 대한 정보는 *"*카트리지를 [프린트헤드에](#page-59-0) 삽입하는 방법*"* 페이지 *5-2* 참조*).*

**1** 프린트헤드에 카트리지를 넣습니다([그림](#page-106-0) 6-21 참조).

![](_page_106_Picture_5.jpeg)

그림 *6-21:* 프린트헤드에 카트리지 삽입

<span id="page-106-0"></span>**2** 카트리지가 제자리에 삽입될 때까지 앞으로 눌러 장착하십시오.

![](_page_106_Picture_8.jpeg)

그림 *6-22:* 카트리지를 제자리에 장착

#### 수동으로 잉크 수위 조정

이 프린터는 이전에 삽입된 적이 없는 카트리지인 경우에도 해당 카트 리지에 남아 있는 잉크의 양을 대략적으로 알 수 있습니다. 그렇기 때문 에 일반적으로 잉크 레벨의 수정이 필요하지는 않습니다.

잉크 레벨을 수정해야 하는 경우(예: 자체 0% 레벨에 도달한 카트리지 를 계속 사용하려는 경우) *잉크 수위 조정*을 선택하여 조정하십시오([그](#page-107-0) 림 [6-23](#page-107-0) 참조). 카트리지에 잉크를 어느 정도 남길 것인지 원하는 비율을 입력하십시오.

![](_page_107_Picture_4.jpeg)

그림 *6-23:* 잉크 수위 조정

<span id="page-107-0"></span>경고

카트리지의 잉크 레벨을 수동으로 조정하면 오류 또는 경고 없이 프린 터의 잉크가 소진되어 인쇄되지 않은 제품이 생산될 수 있습니다.

참고*:* 잉크 레벨은 잉크 수위 조정 화면에서 정의되어 표시된 최소 및 최 대 값 사이로만 조정할 수 있습니다*.*
# 생산 검사 로그

생산 검사 로그에는 그동안 이루어진 기기 변경 사항 및 사용자 변경 사항이 기록됩니다.

참고*:* 생산 검사 로그는 기본적으로 비활성화되어 있으며 사용하려면 *Clarity* 구성 관리자에서 활성화해야 합니다*.* 로깅 모드는 *"*없음*", "*기본*"* <sup>또</sup> 는 *"Advanced(*고급*)"*으로 설정할 수 있습니다*.*

도구> 진단> 콘트롤으로 이동합니다.

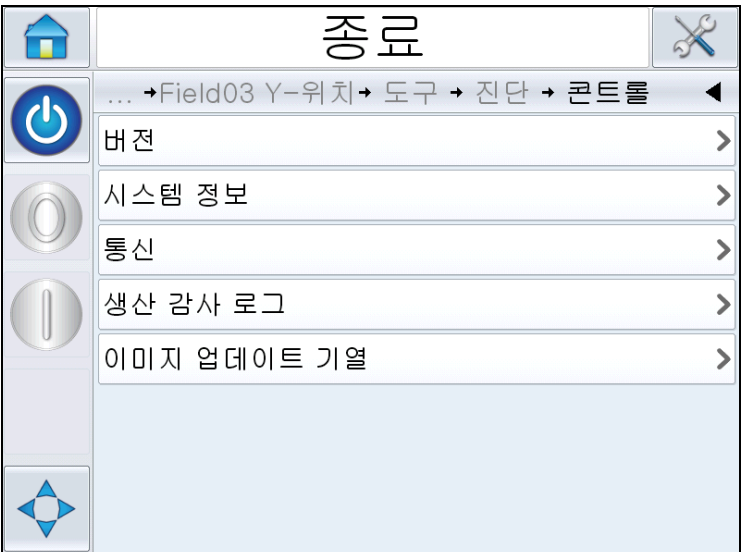

그림 *6-24:* 생산 검사 로그

참고*: '*생산 검사 로그*'*는 로깅 모드가 *'*일반*'* 또는 *'Advanced(*고급*)'*으로 설 정되어 있는 경우 메뉴에 나타납니다*.* 

일반 로깅 모드의 경우 로그 항목이 500개 이상이며 90일 이전의 항목인 경 우 삭제됩니다.

Advanced(고급) 로깅 모드인 경우 로그 항목은 삭제되기 전에 USB 스틱에 아카이브되어야 합니다.

[그림](#page-109-0) 6-25는 기기 이벤트 및 사용자 이벤트 모두에 대한 감사 로그를 보여줍 니다. 사용자는 사용자 이벤트만 표시하거나 기기 이벤트만 표시하도록 결 과를 필터링할 수도 있습니다(표 [6-1](#page-109-1) 참조).

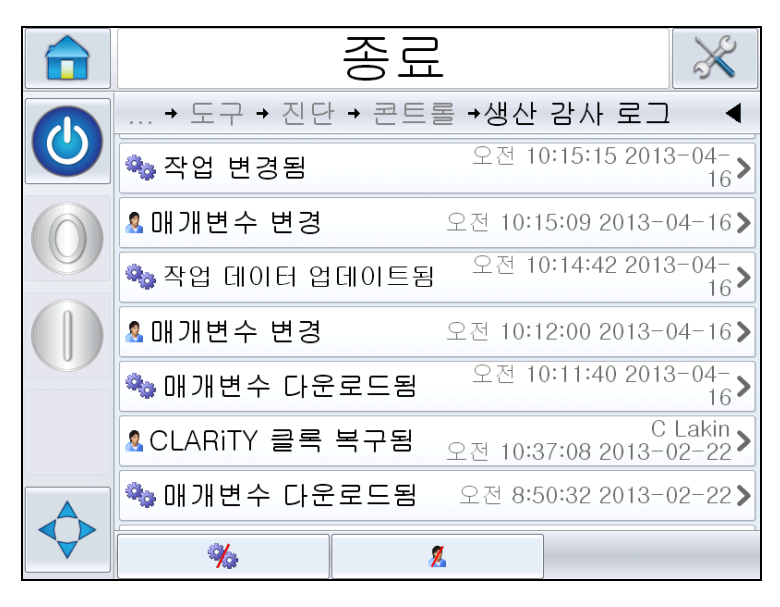

그림 *6-25:* 생산 검사 로그

<span id="page-109-0"></span>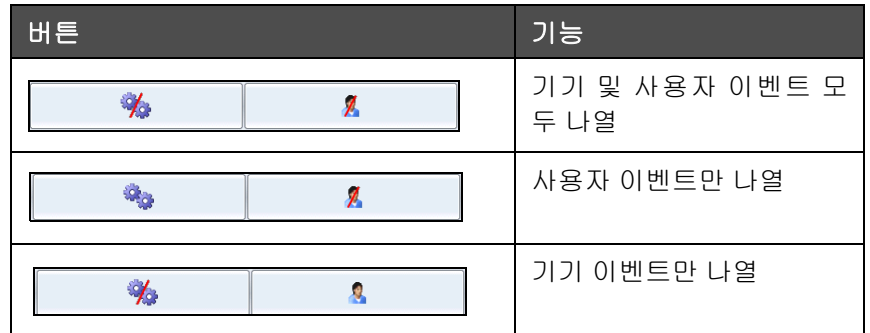

<span id="page-109-1"></span>표 *6-1:* 로그를 필터링하는 버튼

다음과 같은 기기 이벤트가 기록됩니다.

- CLARiTY 시작 [소프트웨어 버전, PCB 일련번호]
- CLARiTY 종료
- 전원 오류 감지됨
- 오류/경고 발생 [오류 이름]
- 오류/경고 지워짐 [오류 이름]
- 매개변수 다운로드(CCFG)

다음과 같은 사용자 이벤트가 기록됩니다. 각 사용자 이벤트는 고급 패스워 드가 활성화되어 있는 경우 변경을 수행한 사용자 이름으로 라벨이 지정됩 니다.

- 매개변수 변경 [매개변수 이름, 이전 및 신규 값]
- CLARITY 클론 복원됨 [파일 이름]
- CLARITY 아카이브 복원됨 [파일 이름]
- CLARiTY 업데이트 시작 [업데이트 이름]

로그의 세부 정보를 보려면 원하는 이벤트 로그를 누릅니다([그림](#page-110-0) 6-26).

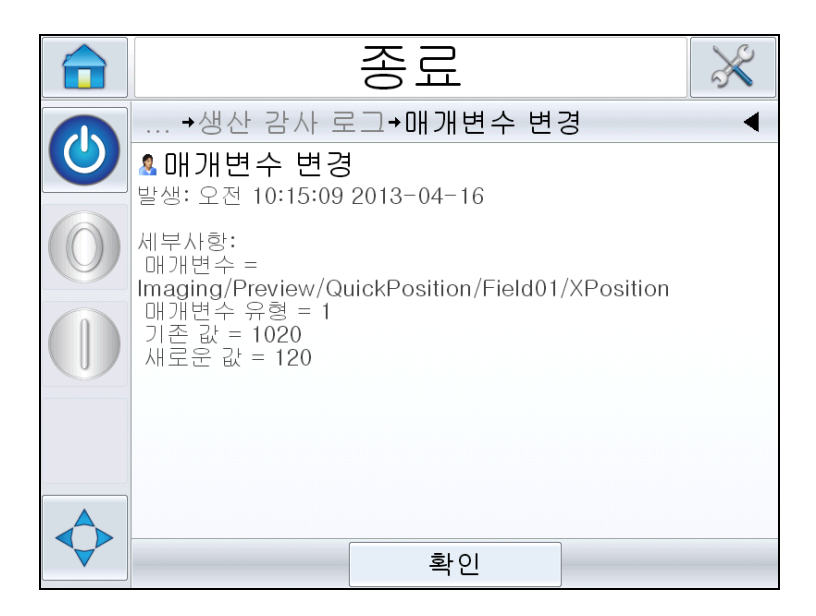

그림 *6-26:* 매개변수 변경

## <span id="page-110-0"></span>프린터 소프트웨어 업데이트 방법

다음 방법으로 프린터 소프트웨어를 업데이트할 수 있습니다.

- USB 키
- CLARiTY 구성 관리자

## **USB** 키로 업데이트

- **1** USB 드라이브 루트에 있는 *clarityupdate* 폴더의 CAB 파일을 복사합니 다.
- **2** 코더에 USB 드라이브를 꽂습니다.
- **3** 화면상 지침을 따릅니다.

참고*: 15*초가 지난 다음에 자동으로 지침이 나타나지 않으면 도구 *>* 설정 *>* 콘트롤 *> CLARiTYupdate*<sup>로</sup> 이동한 다음 원하는 소프트웨어 업데이트를 선택합니다*.*

## **CLARiTY** 구성 관리자로 업데이트

**1** CLARiTY 구성 유틸리티를 시작합니다. 업데이트하려는 프린터에 연 결합니다.

참고*: CLARiTY* 구성 유틸리티에 프린터에 대해 유효한 연결이 있는지 확 인합니다*.* 이는 프린터 아이콘이 녹색으로 변경되고 *Active Connection(*활 성 연결*)* 메시지가 상태 패널에 표시되는 것으로 확인할 수 있습니다*.*

- **2** 업데이트할코더의이름을마우스오른쪽버튼으로클릭하고*CLARiTYupdate* 옵션을선택합니다.
- **3** 위의 부품 번호와 동일한 이름의 파일을 찾습니다. CLARiTY 업데이트 가 자동으로 시작됩니다.
- **4** 완료되면 도구 *>* 진단 *>* 콘트롤 *>* 버전으로 이동한 다음 모든 소프트웨 어 버전이 아래 나열된 버전과 일치하는지 확인합니다.

참고*:* 업데이트 크기 및 이로 인한 전송 시간으로 인해 *CLARiTY* 업데이 트에 대한 일련 링크는 사용하지 않는 편이 좋습니다*.*

# <span id="page-112-0"></span>**7** 유지관리

이 장의 주요 내용.

- 취급 정보
- 카트리지 유지관리
- 컨트롤러 및 프린트헤드 유지관리

## $\bigwedge$ 경고

부상 위험. 제품 유지관리 또는 수리 작업을 하기 전에는 항상 프린터 와 주 전원 공급장치 간 연결을 해제하고 프린터를 연결된 기타 장비 를 포함하여 이외 모든 외부 동력원으로부터 격리합니다.

## 취급 정보

- 디스플레이가 더러워지면 일반적으로 판매되는 화면 청소 물수건을 사 용하여 청소할 수 있습니다.
- 프린트헤드 접촉 핀의 먼지는 진공 펌프나 모가 가는 붓을 사용하여 제 거하십시오. 이러한 작업을 수행할 때는 프린터의 전원을 꺼야 합니다.

## 카트리지 유지관리

## 카트리지 보관

카트리지는 상온에서 보관되어야 합니다. 온도가 5-40 °C, 상대 습도가 10-90% 인 장소가 이상적입니다.

프린터를 오랫동안 사용하지 않는 경우 카트리지의 마운트를 해제하여 보 호 캡 안에 보관하는 것이 좋습니다(노즐이 마르는 것을 방지하기 위함).

## 카트리지 청소

노즐에 이물질/잉크가 축적되어 있거나 카트리지의 캡이 개방된 상태로 있 어 인쇄 품질이 저하된 경우 카트리지 청소가 필수적입니다.

참고*:* 새로운 카트리지를 처음 사용하는 경우 프라임해야 합니다*. "*[카트리](#page-59-0) 지 [프라임](#page-59-0)*"* 페이지 *5-2*을 참조하십시오*.*

최적의 인쇄 품질으로 복구하기 위해 카트리지 노즐을 청소하려면 다음 작 업을 수행하십시오.

**1** 보풀이 없는 마른 천을 사용해 카트리지 노즐을 한 방향으로 닦습니다.

참고*:* 노즐을 아래위로 닦지 마십시오*.*

**2** 보풀이 없는 천에 세정제를 적셔 카트리지 노즐을 한 방향으로 닦습니 다.

 $\bigwedge$ 주의

장비 손상. 잉크 카트리지를 청소할 때는 승인된 용액만 사용하십시오.

**3** 카트리지 아래에 적절한 폐기물 용기를 받쳐 둔 상태에서 세정제를 사 용해 노즐을 씻어 냅니다.

## $\bigwedge$ 주의

장비 손상. 카트리지를 다시 삽입하기 전에 카트리지의 전기적 접촉부 가 마른 상태인지 확인하십시오.

**4** 카트리지를 다시 프라임합니다. "[카트리지](#page-59-0) 프라임" 페이지 5-2을 참조 하십시오.

위의 조치를 취해도 인쇄 품질이 원하는 만큼 복구되지 않을 경우 카트 리지를 교체해야 합니다.

## 컨트롤러 및 프린트헤드 유지관리

예정 빈도에 따라 다음 점검 및 조치를 수행하십시오.

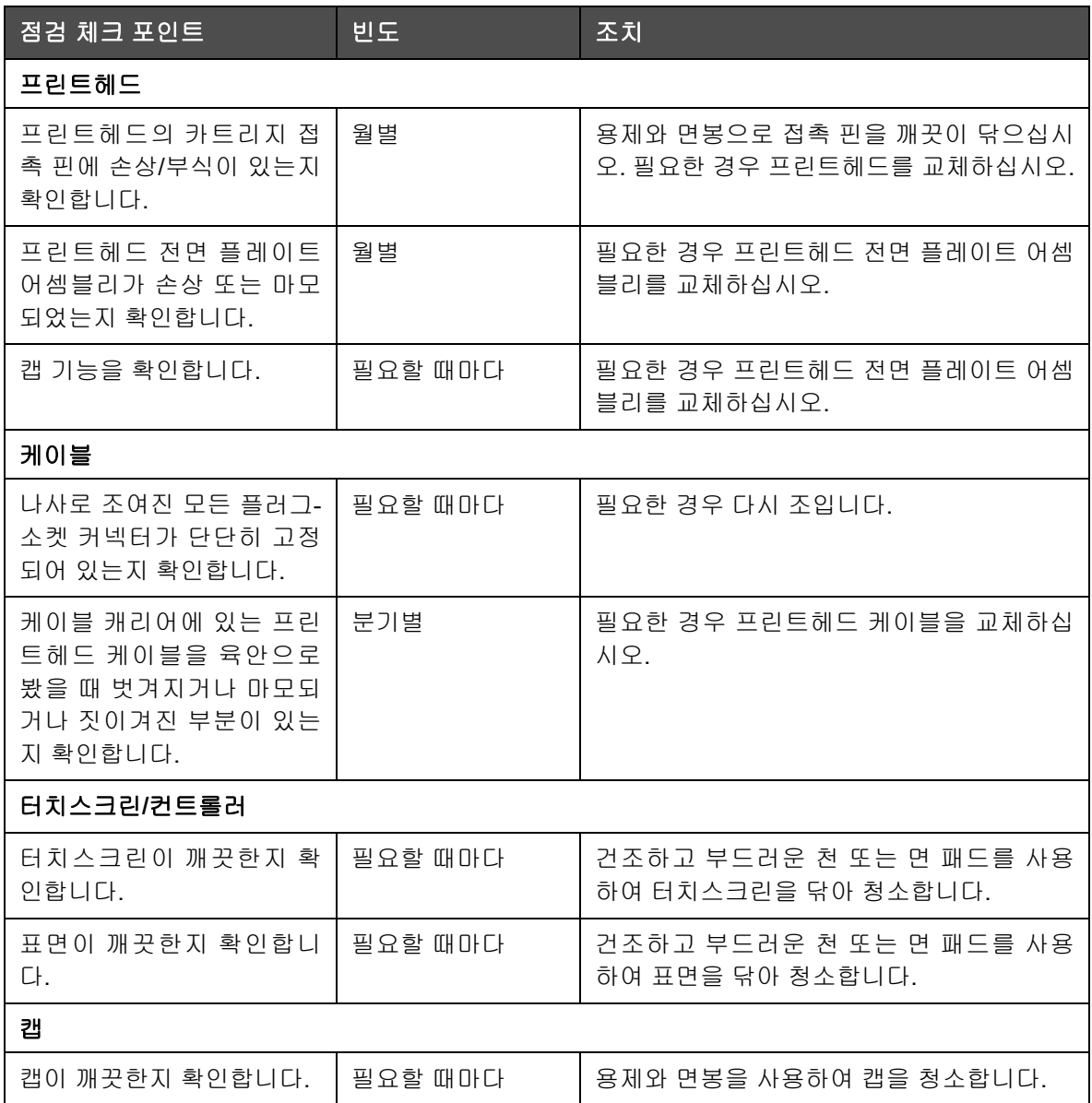

표 *7-1:* 컨트롤러 및 프린트헤드 유지관리 일정

**8** 문제 해결

이 장의 주요 내용.

- 오류 메시지 및 경고
- CLARiTY 오류 메시지
- 인쇄 오류
- 컨트롤러 오류
- 프린트헤드 오류
- 기타 오류
- 진단

## 오류 메시지 및 경고

CLARiTY에서 오류나 경고를 표시하면 다음을 수행하십시오.

- 오류 또는 경고 메시지를 읽습니다.
- 메시지에 따라 적절한 작업을 수행합니다.
- 디스플레이에서 메시지를 지웁니다. 오류가 수정되면 메시지가 자동으 로 지워지는 경우도 있고, 지우기 버튼을 눌러 지워야 하는 경우도 있습 니다.

## 오류 메시지 또는 경고 읽기

오류 또는 경고가 발생하면 CLARiTY에서 모든 페이지의 상단에 있는 상태 윈도우에 오류 메시지를 표시합니다.

오류가 발생하면 프린터의 오류 출력 릴레이가 열립니다. 이 릴레이가 포장 기 기의 정지 회로에 연결되어 있는 경우 오류가 발생했을 때 포장 기기가 정지되 어 있는 상태인지 확인하는 용도로 사용할 수 있습니다. 이를 통해 프린터에 오류가 있는 경우 코드가 찍히지 않은 제품이 생산되는 것을 방지합니다.

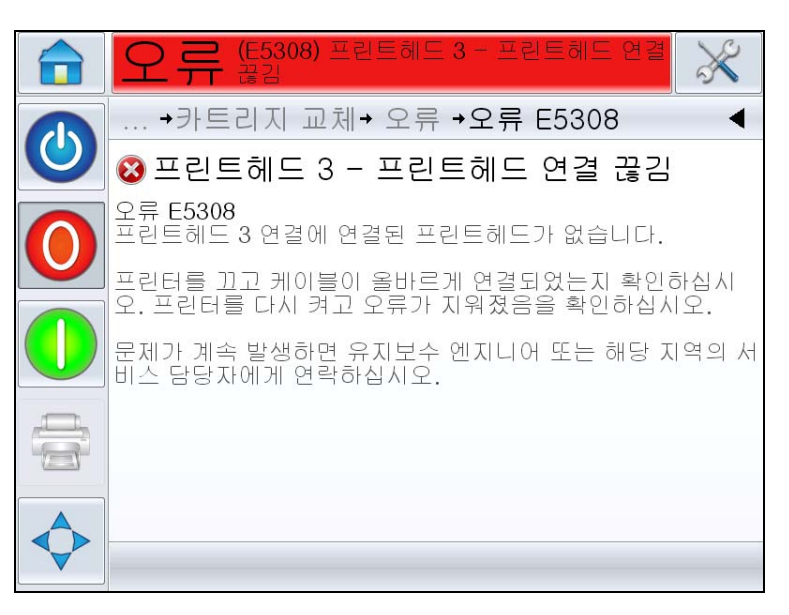

그림 *8-1:* 오류 표시

여러 오류와 경고가 동시에 발생할 수 있습니다. 이 경우 항상 오류가 먼저 표시됩니다.

오류/경고에 대한 더 자세한 정보를 보거나 이를 어떻게 처리해야 하는지에 대한 지침을 보려면 CLARiTY 디스플레이 상단에 있는 상태 윈도우의 적색 또는 황색 영역을 누릅니다.

## 오류 메시지 또는 경고 지우기

이 절의 지침은 오류 메시지를 지우는 방법에 대한 정보를 제공합니다. 경고 를 지울 때도 비슷한 절차를 수행하면 됩니다.

오류 목록에 대한 세부 정보를 보려면 다음 절차를 수행하십시오.

**1** 오류 목록을 보려면 적색 오류 메시지를 누릅니다(8-2 [페이지의](#page-117-0) 그림 8-3 참조).

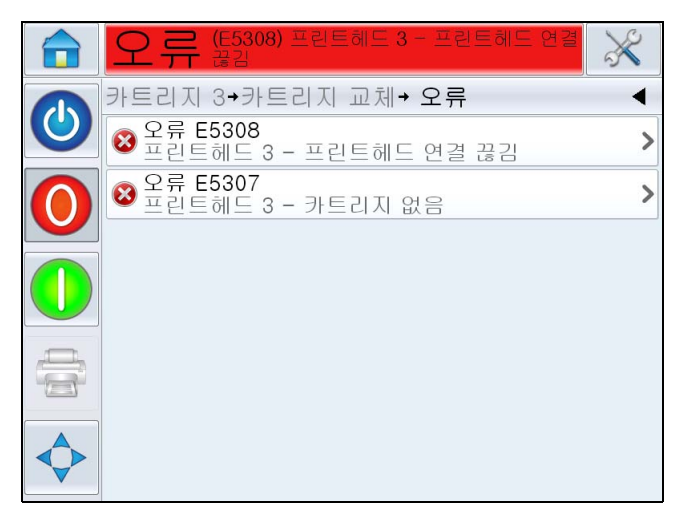

그림 *8-2:* 오류 선택

- <span id="page-117-0"></span>**2** 목록에서 오류 이름을 눌러 오류에 대한 자세한 내용을 확인합니다.
- **3** 오류 세부 정보와 화면 상 지침을 통해 해당 오류를 해결하기 위한 정보 를 확인할 수 있습니다.

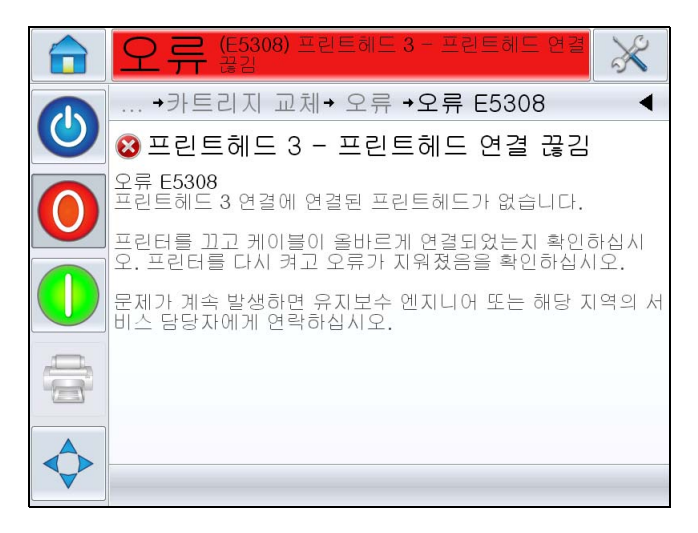

그림 *8-3:* 오류 세부 정보 표시

**4** 오류를 수정하면 지우기 버튼이 활성화됩니다. 지우기를 눌러 오류 메 시지를 제거하십시오.

# **CLARiTY** 오류 메시지

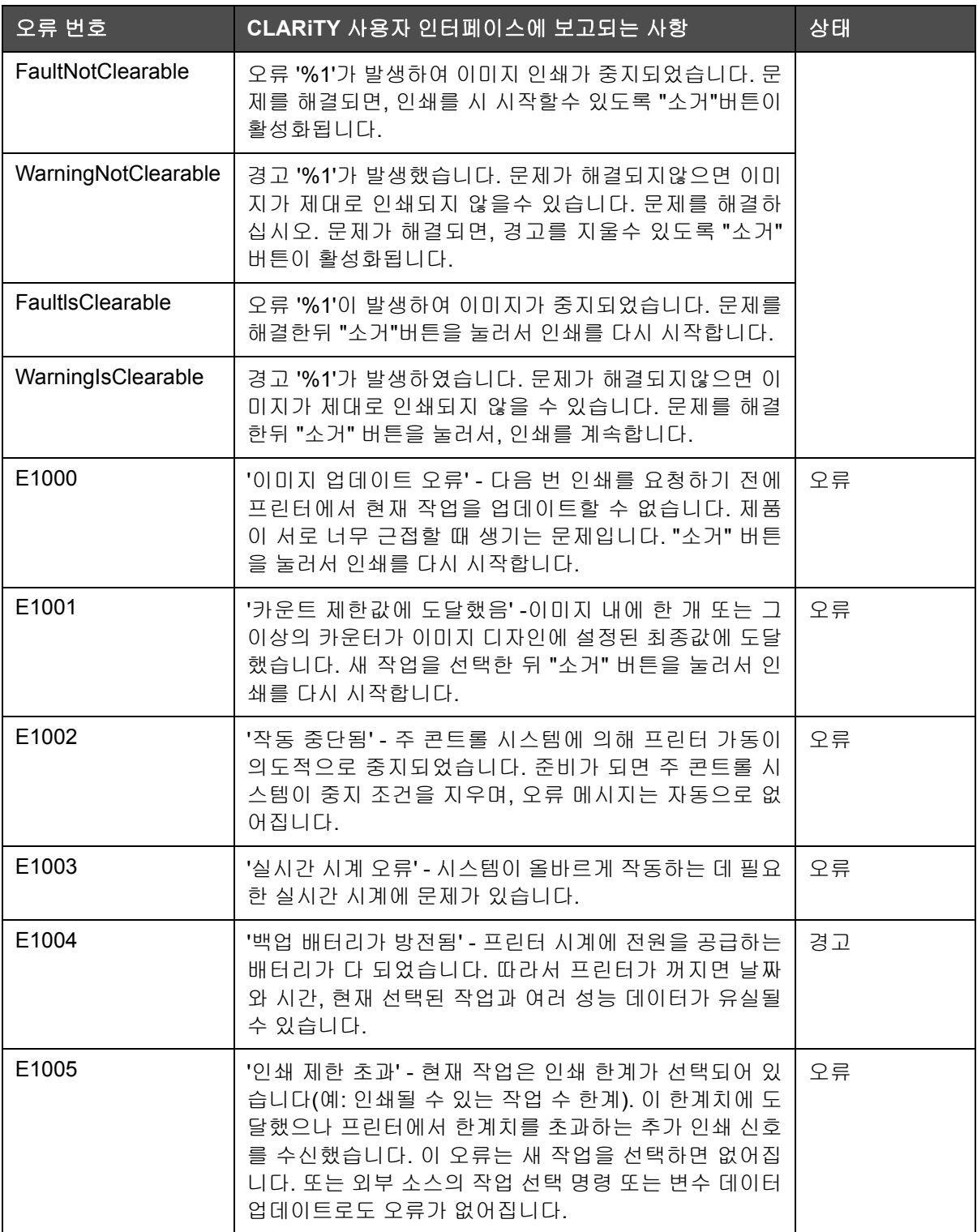

표 *8-1: CLARiTY* 오류 메시지

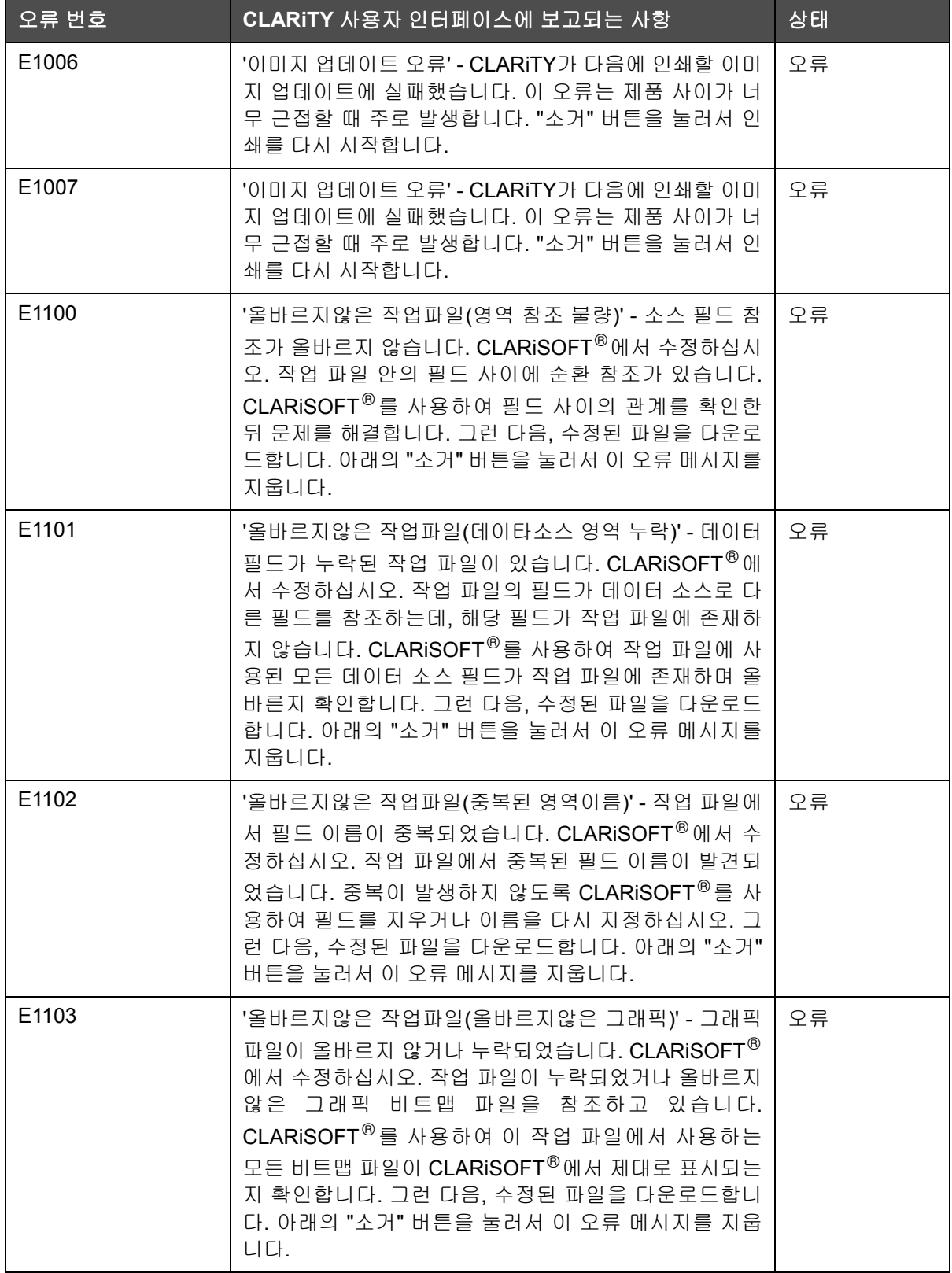

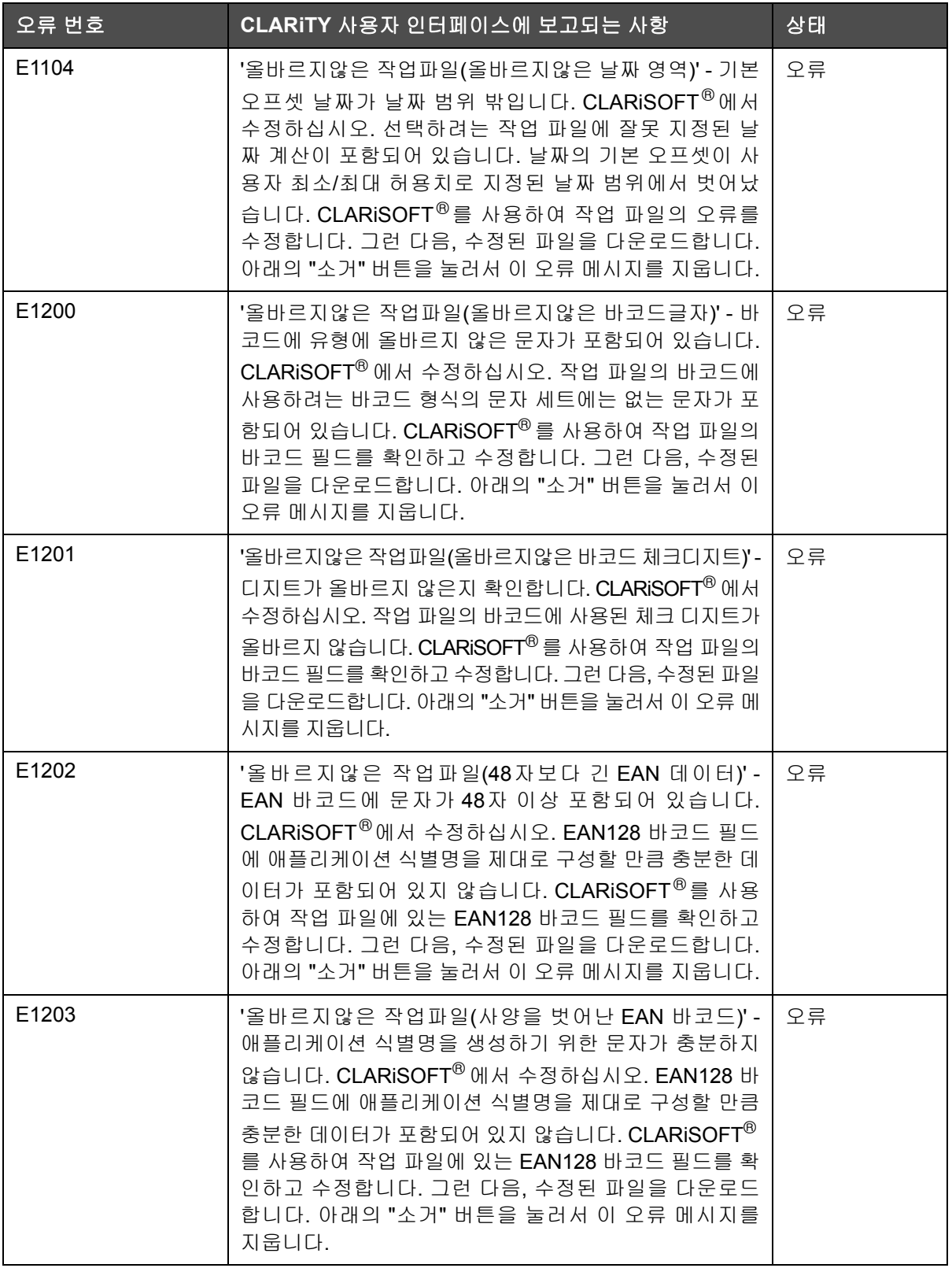

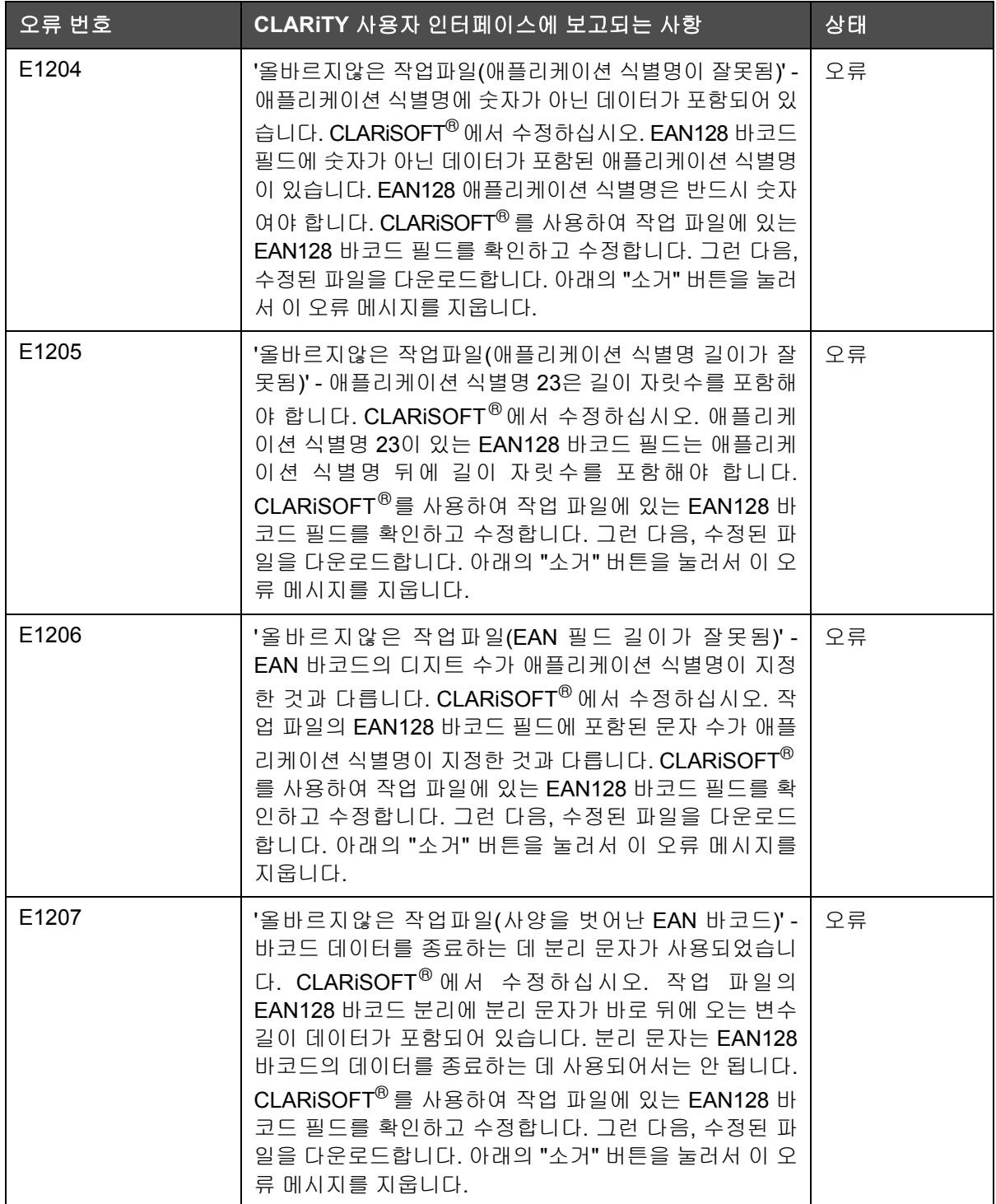

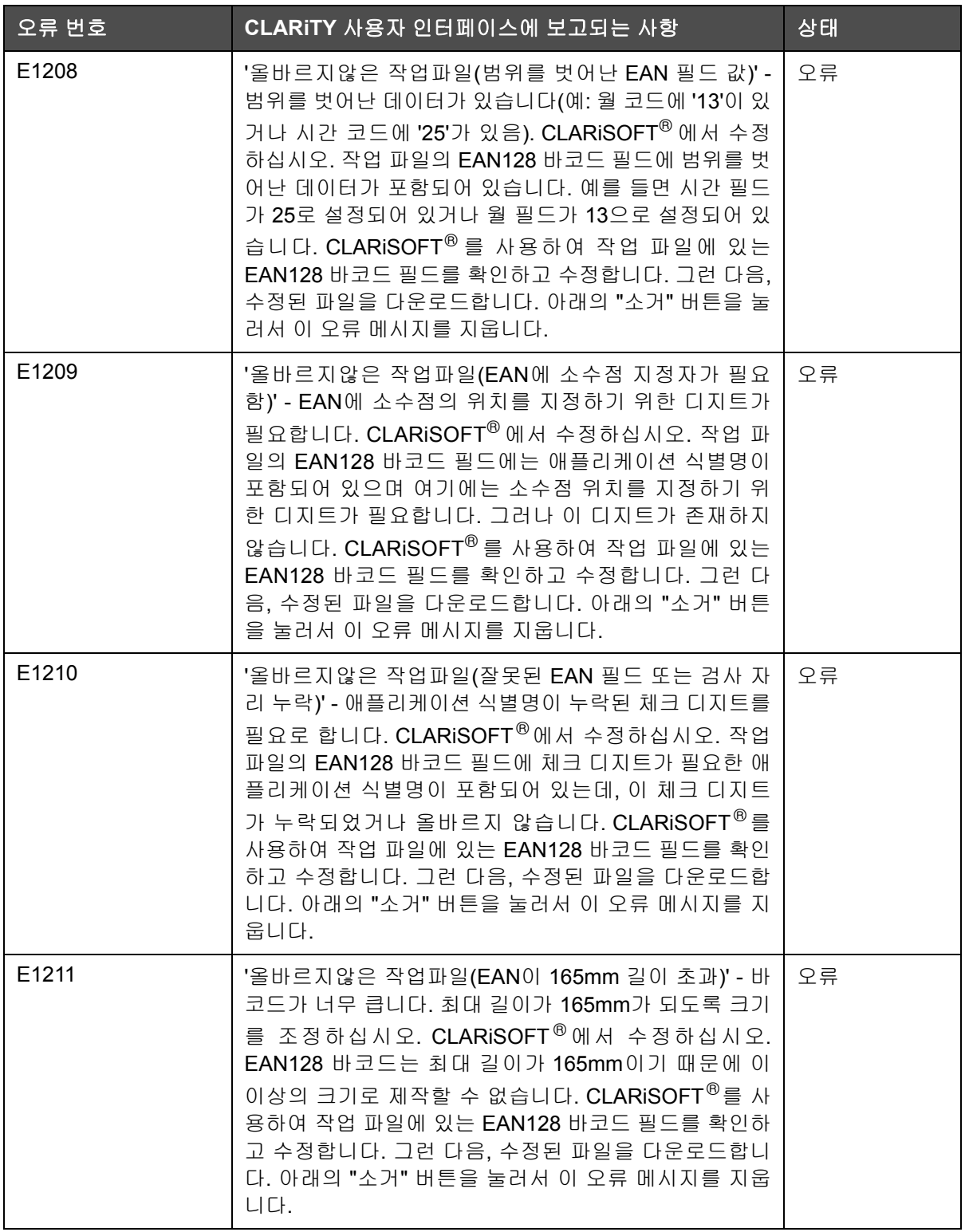

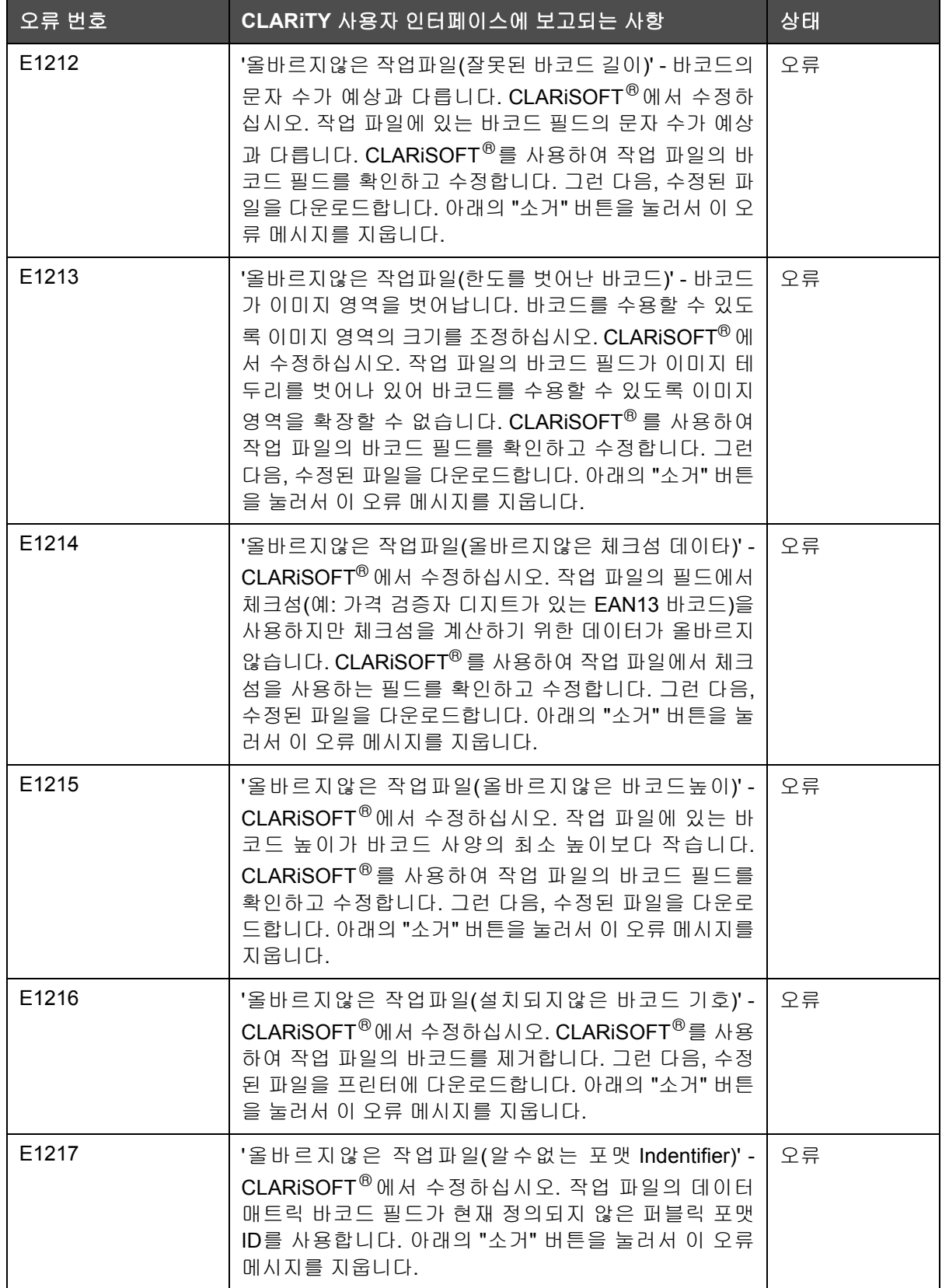

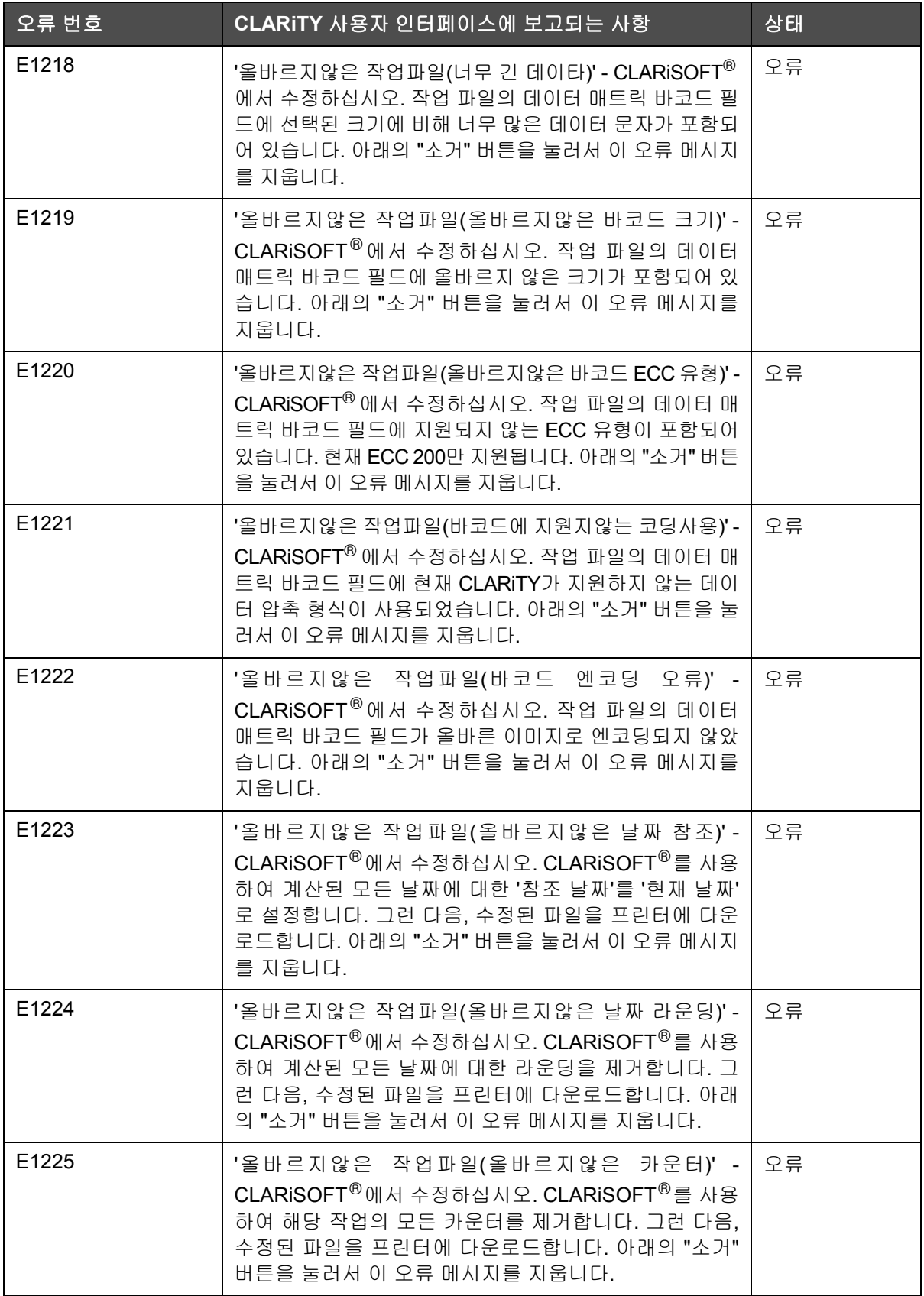

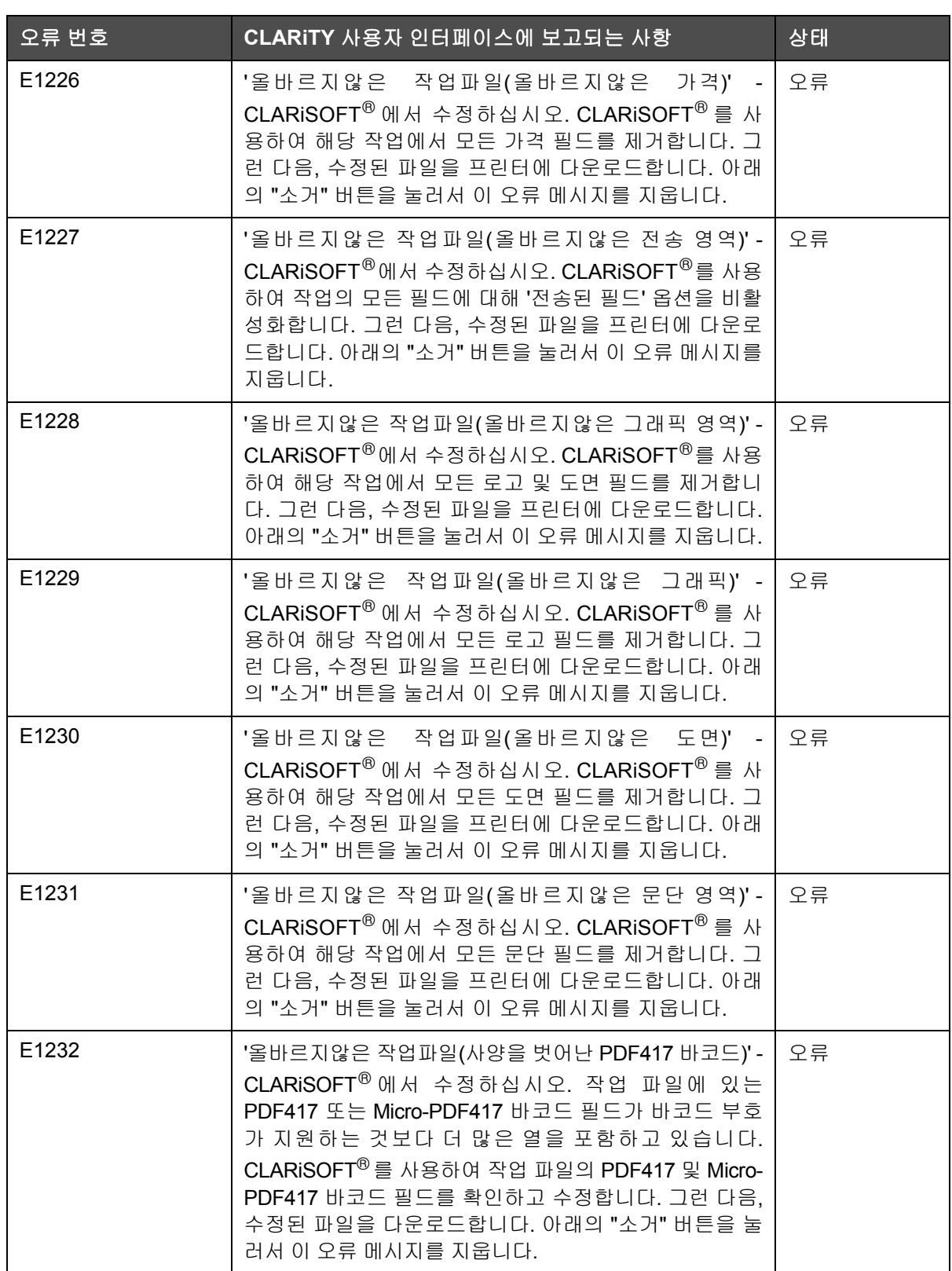

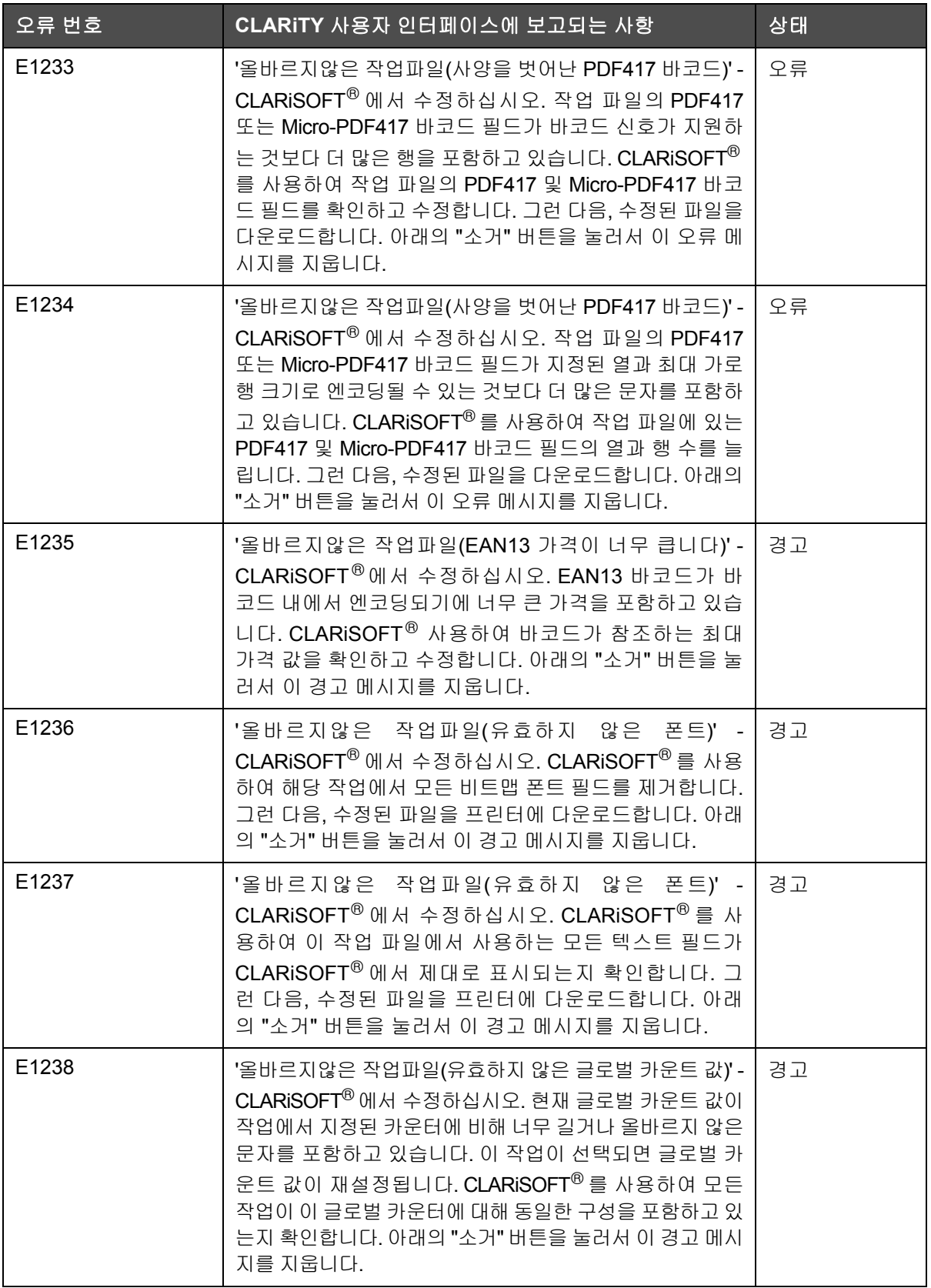

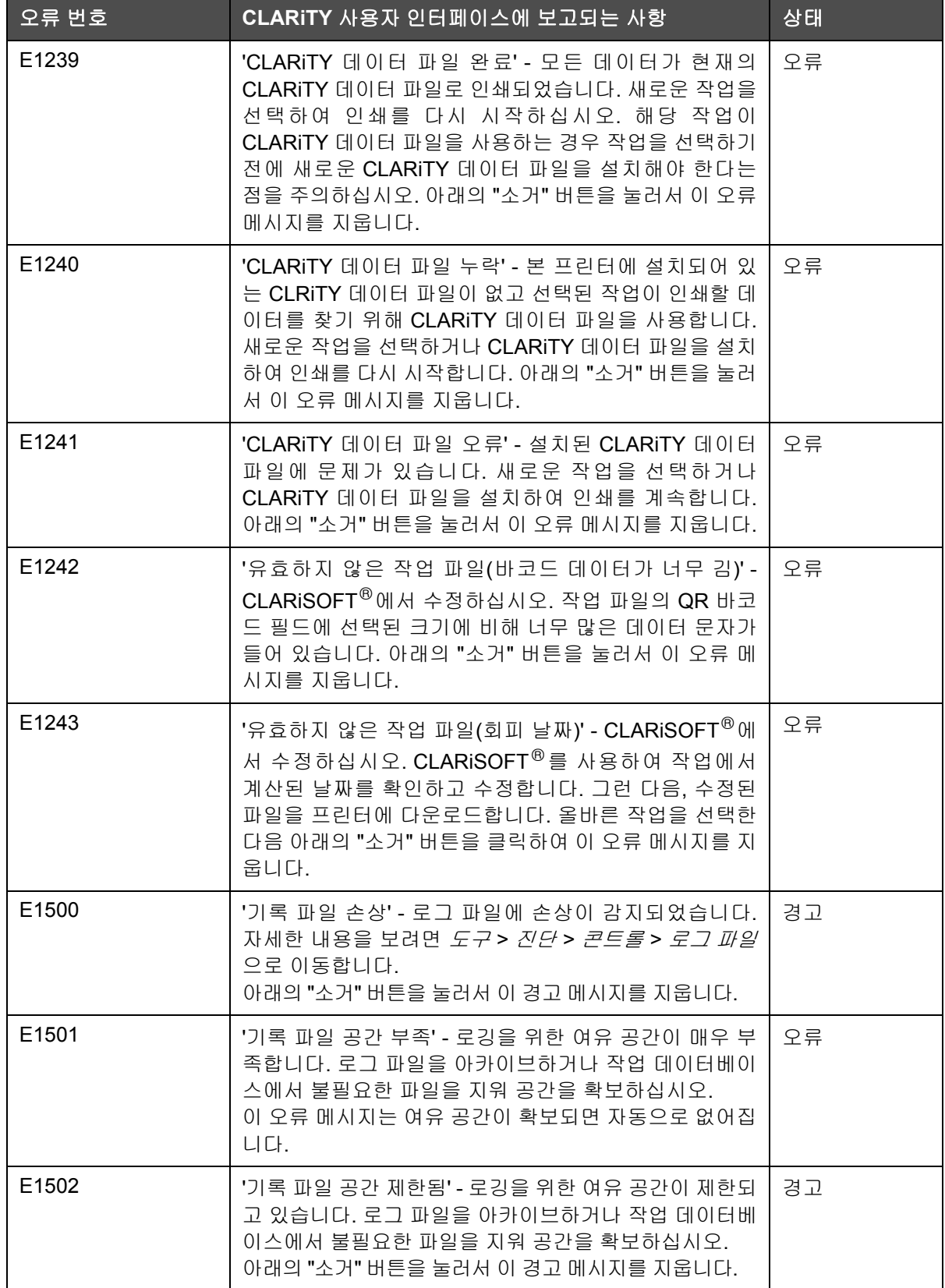

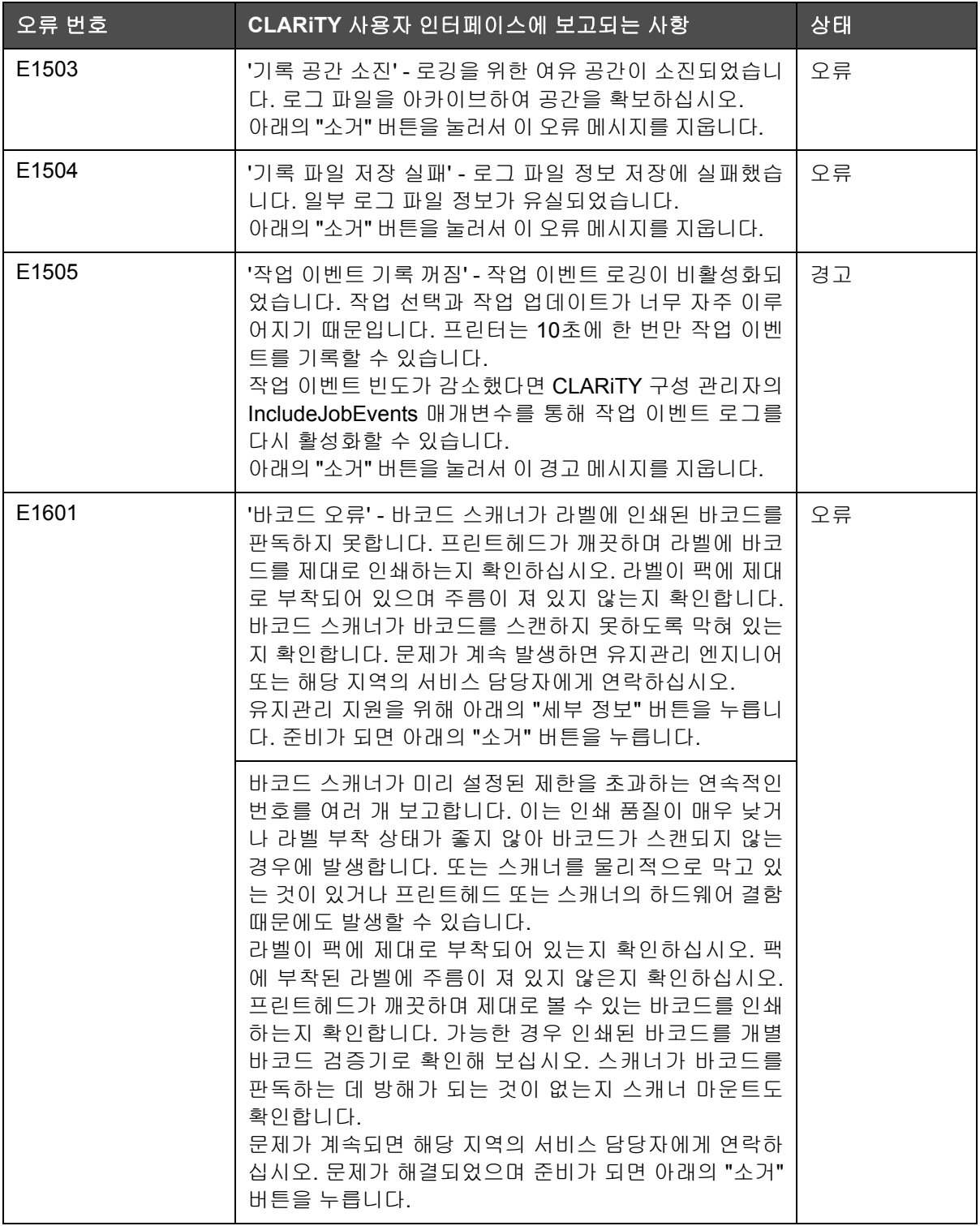

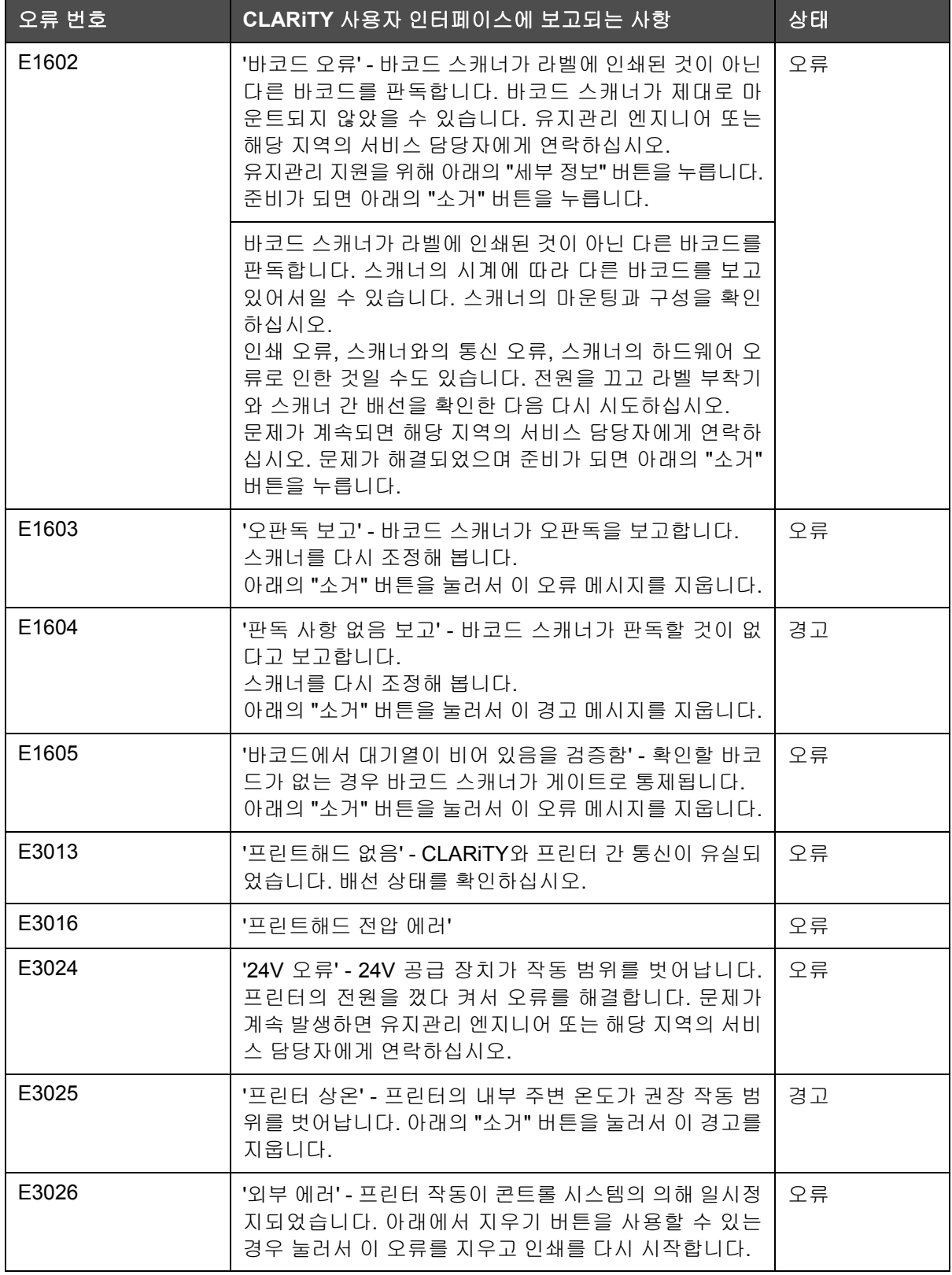

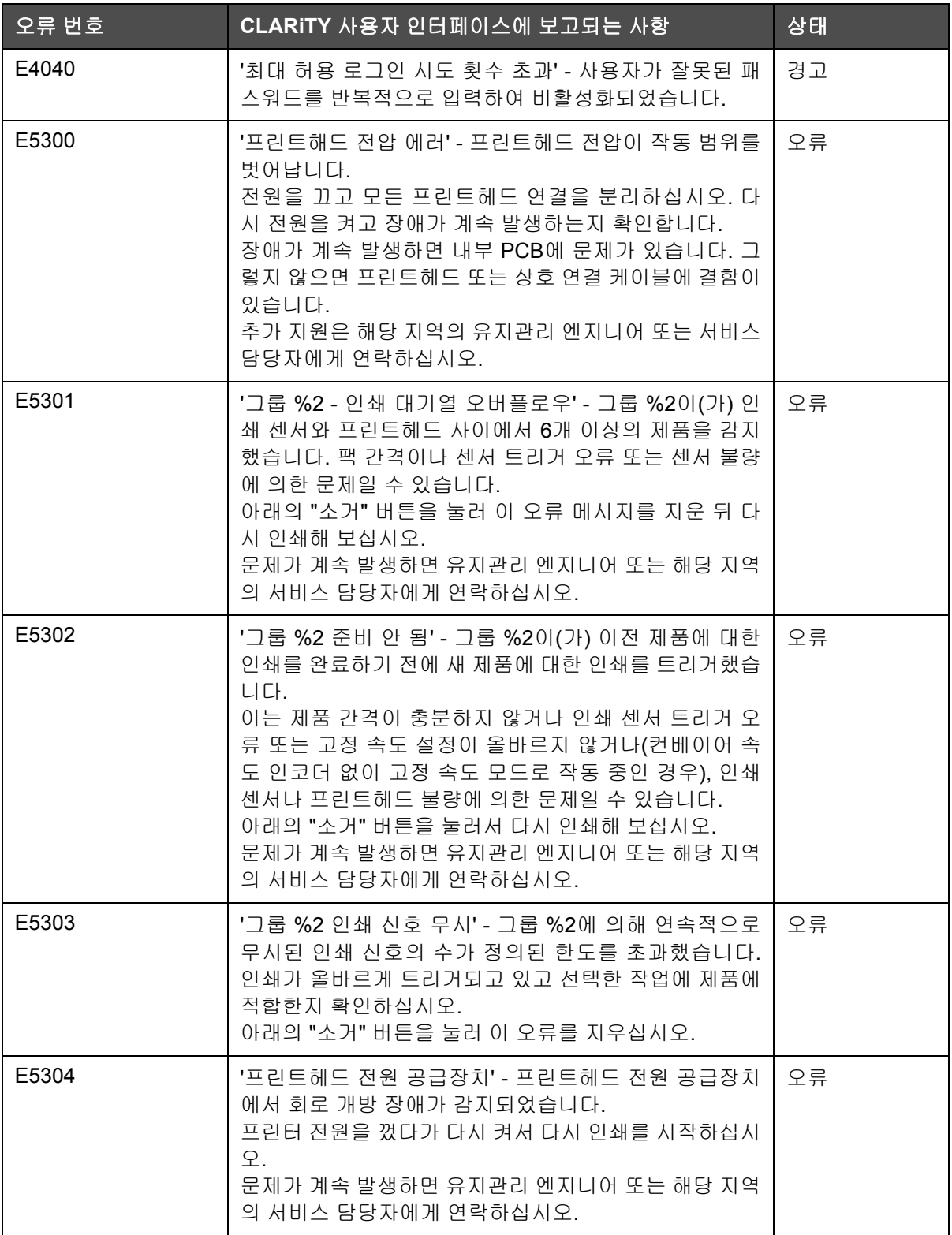

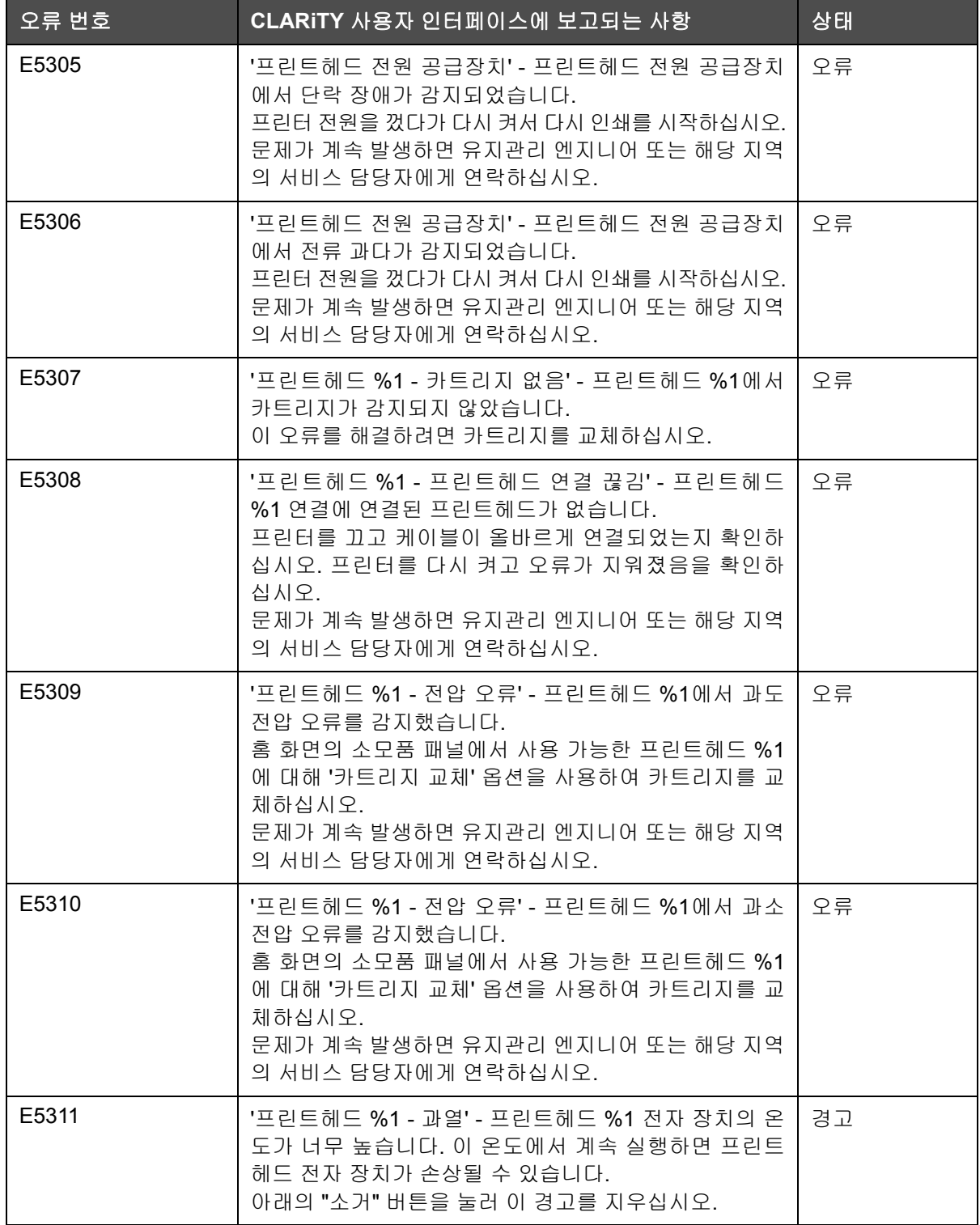

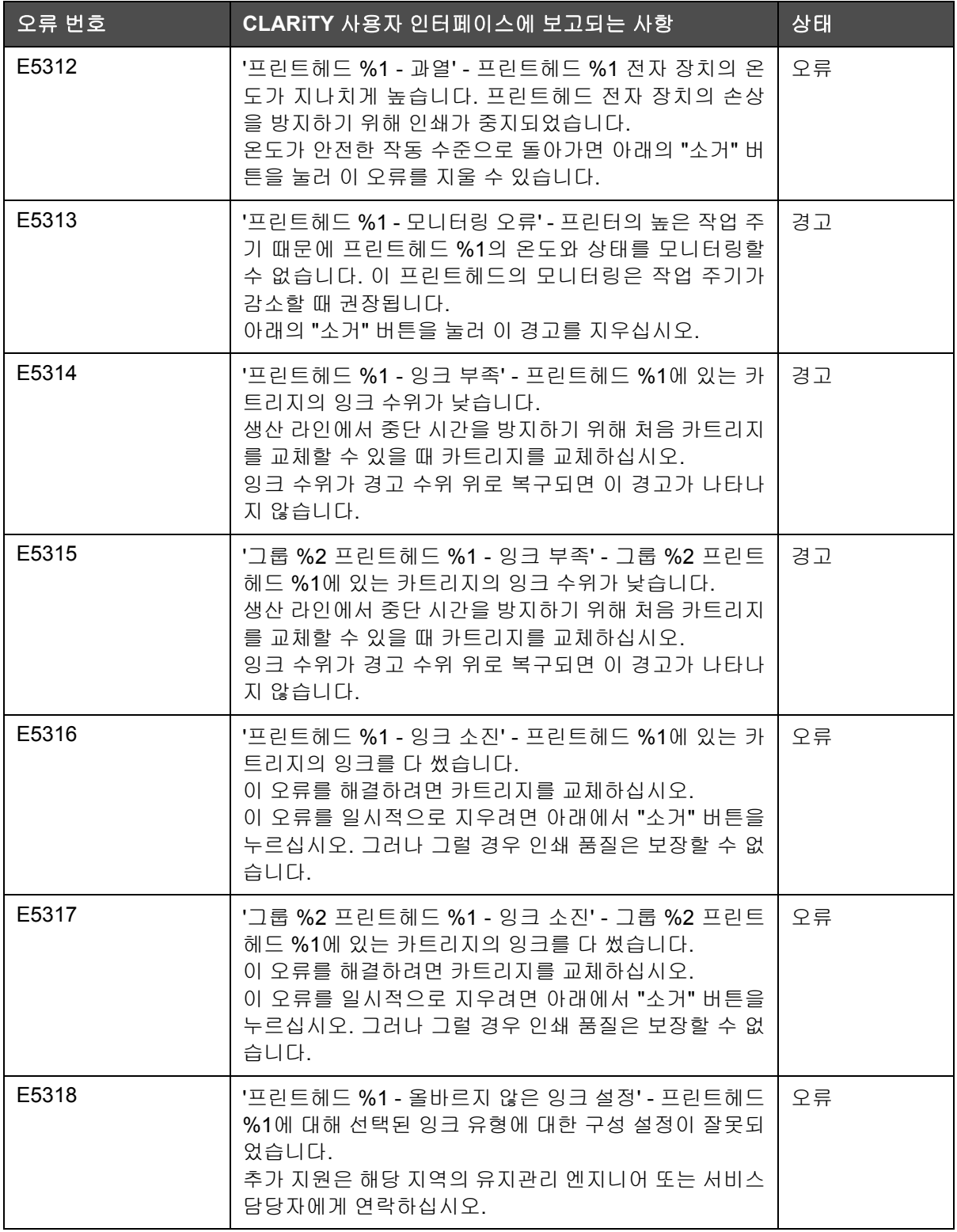

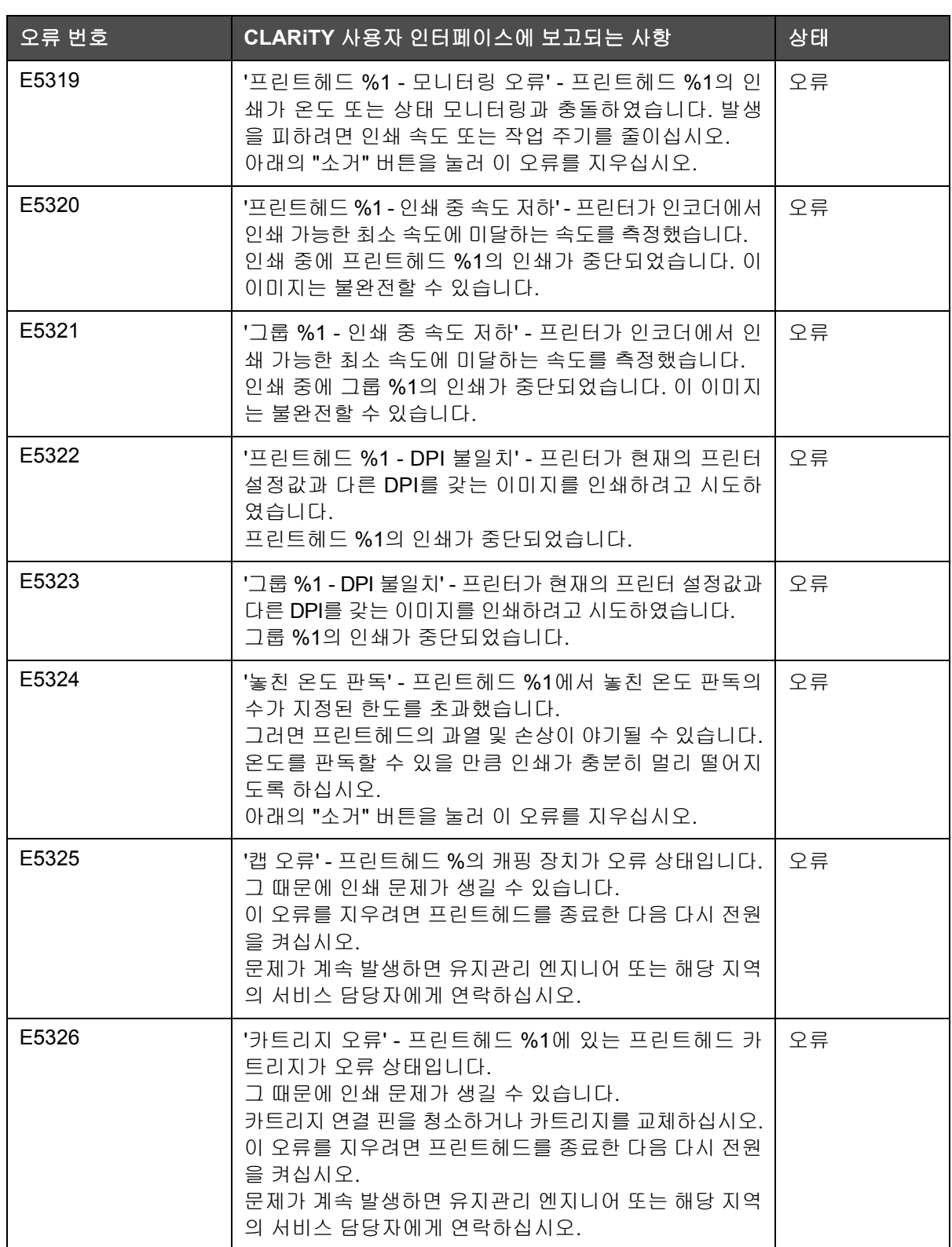

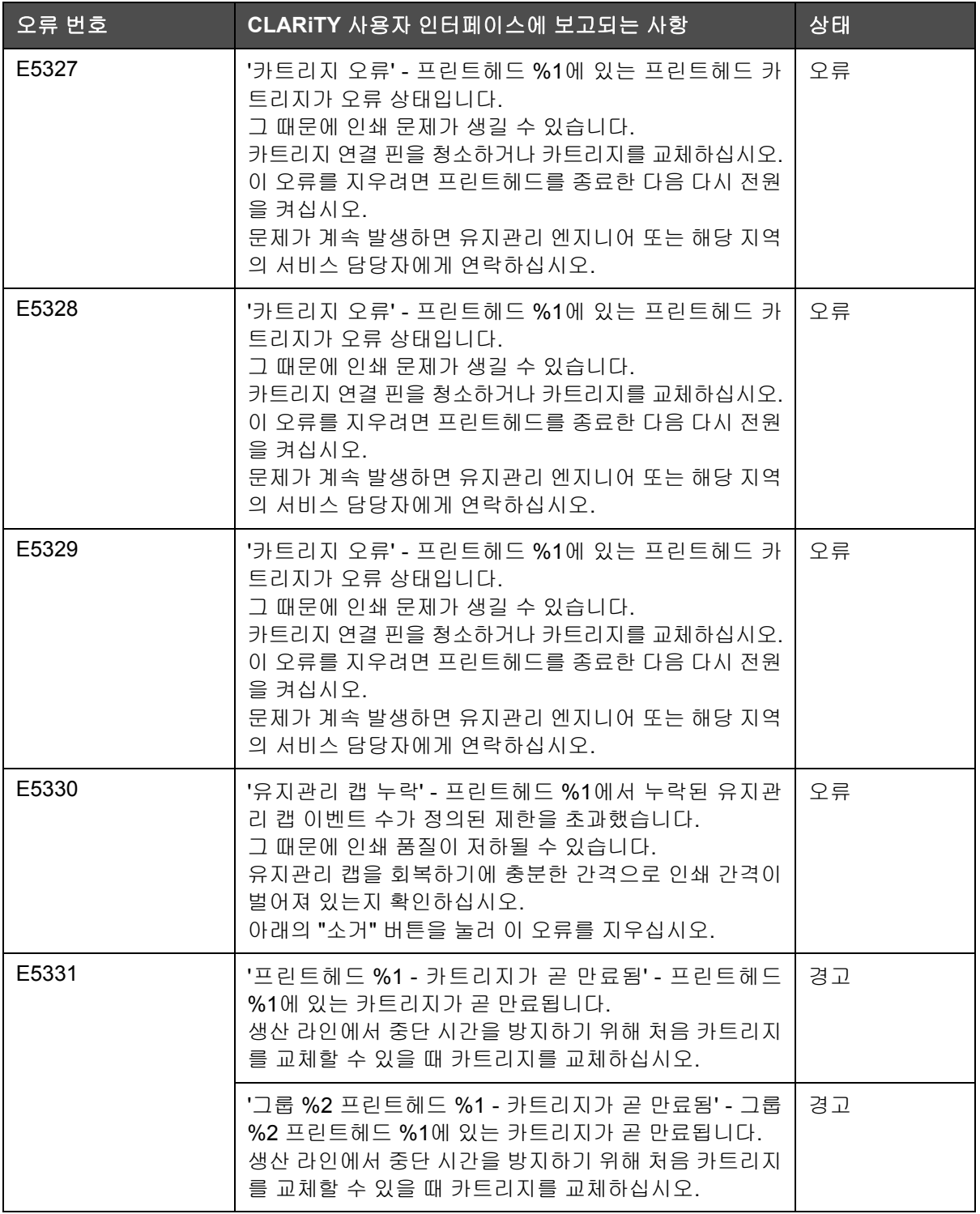

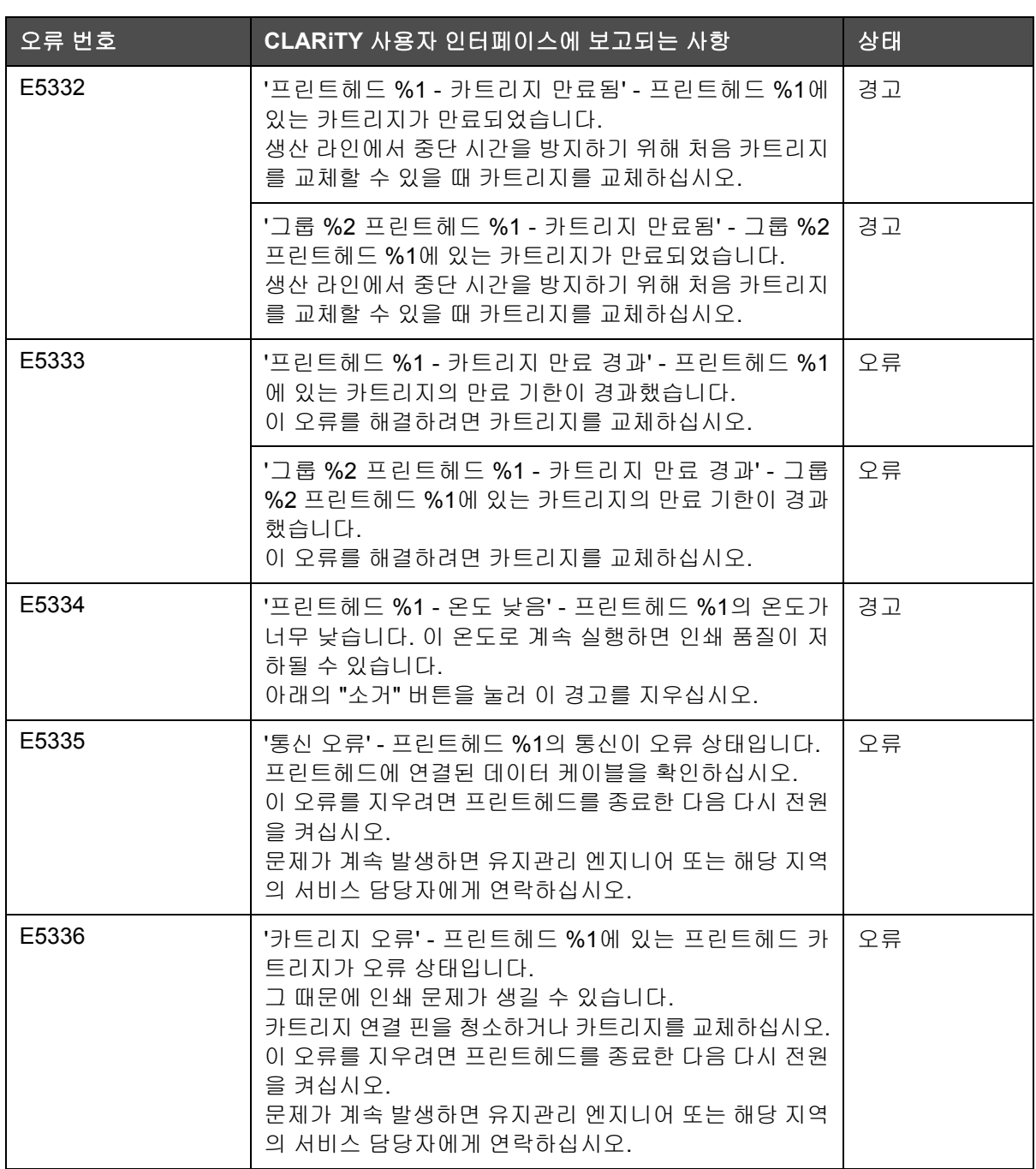

# 인쇄 오류

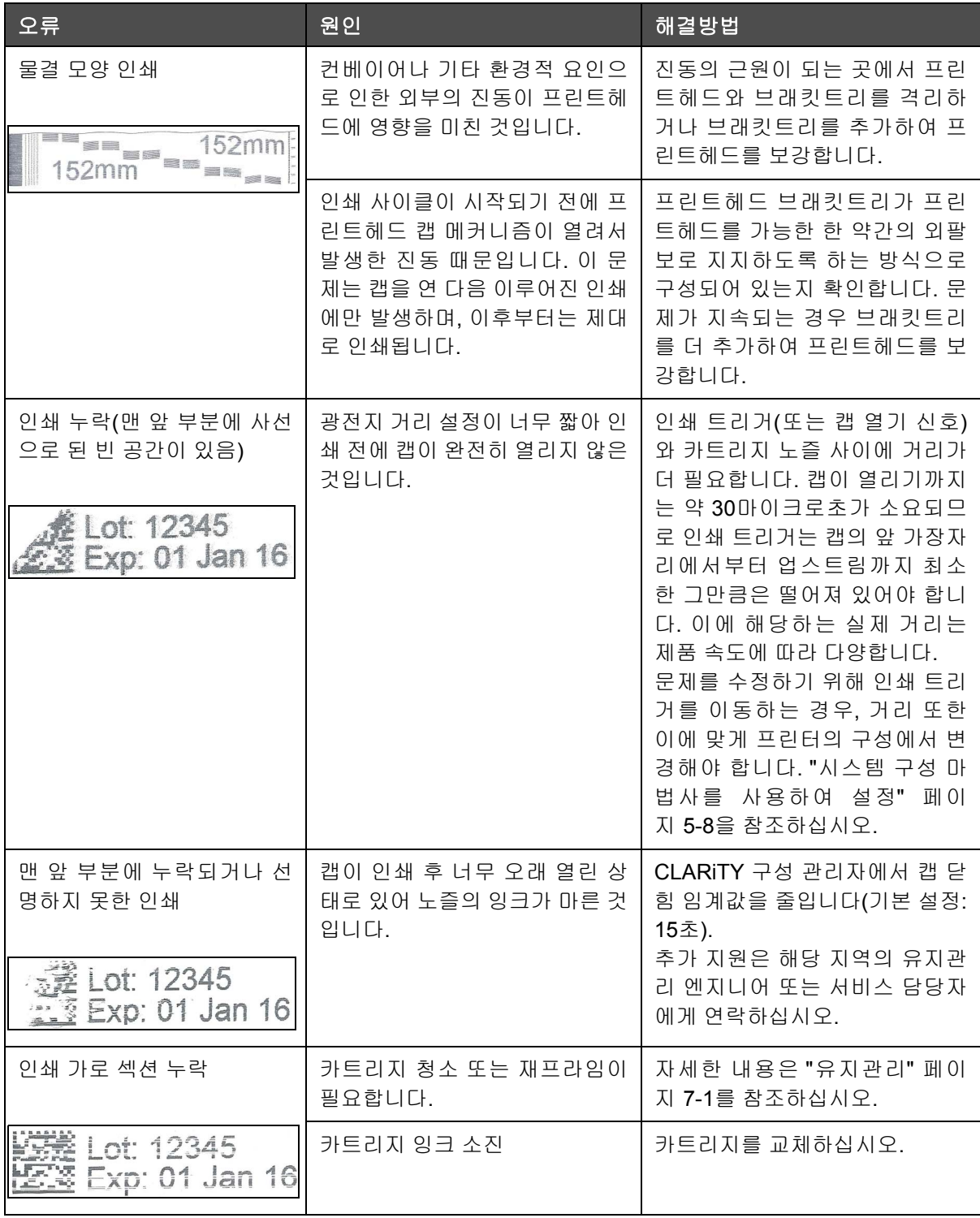

표 *8-2:* 인쇄 오류

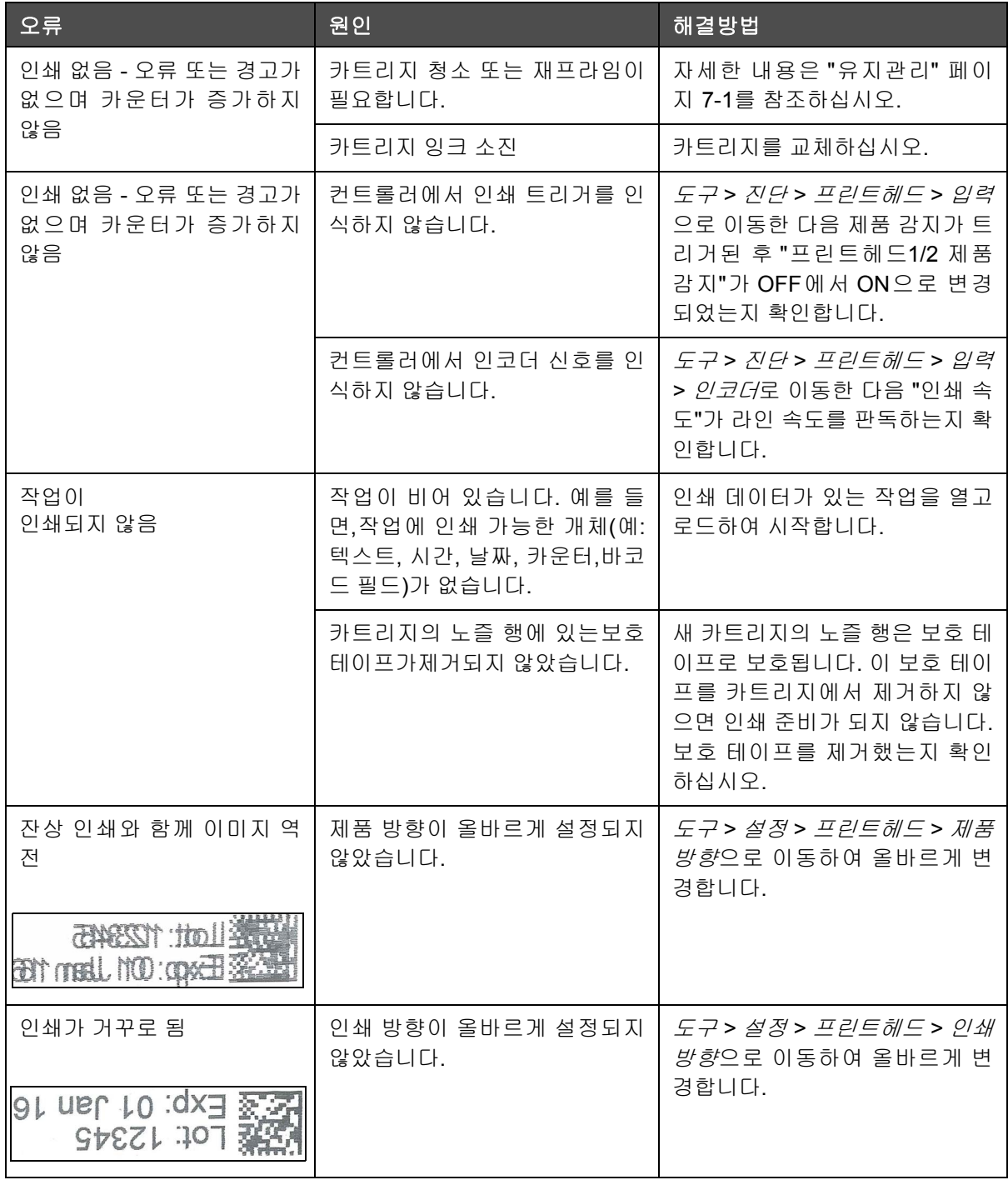

표 *8-2:* 인쇄 오류 *(*계속*)*

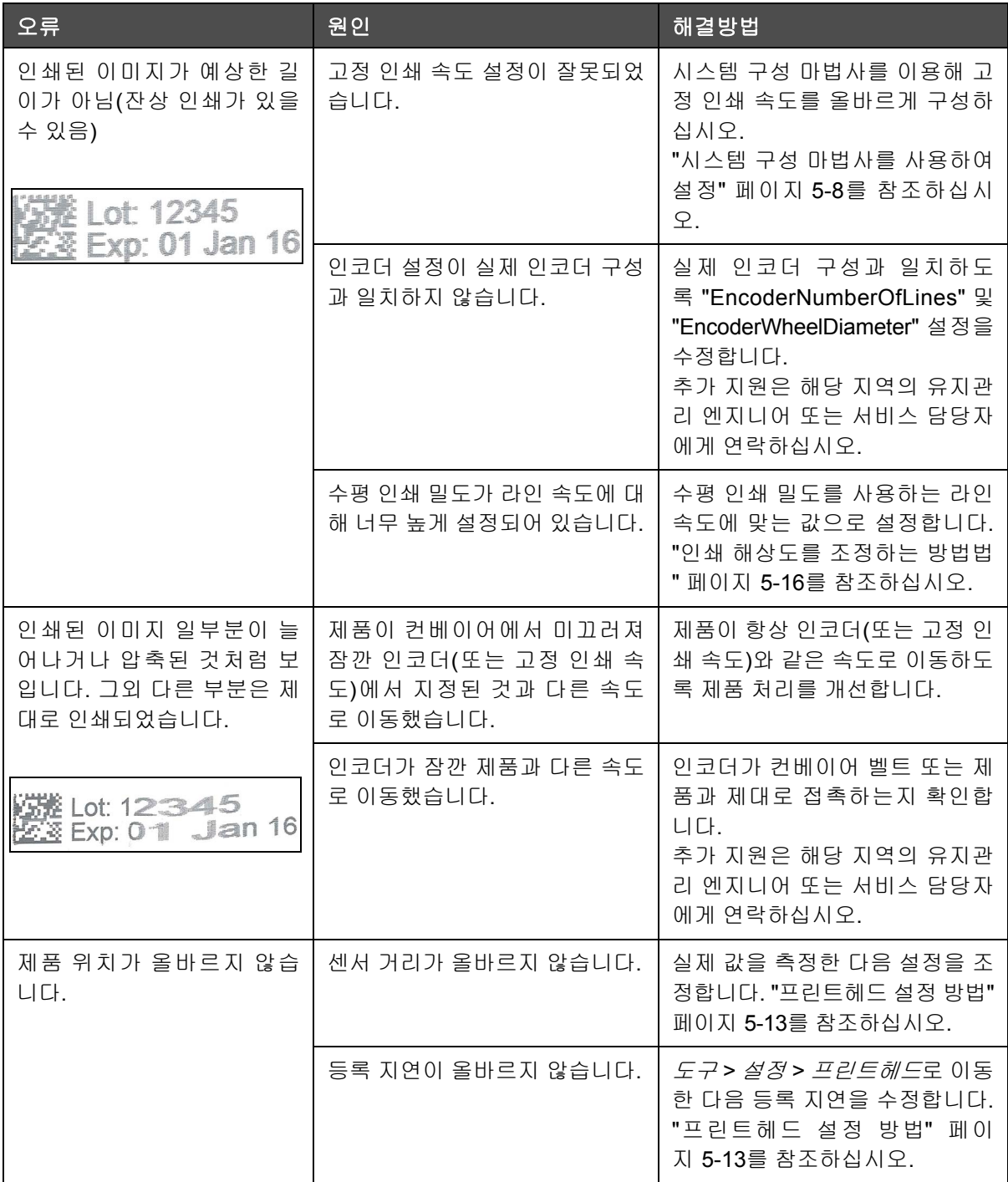

표 *8-2:* 인쇄 오류 *(*계속*)*

## 프린트헤드 **LED** 상태

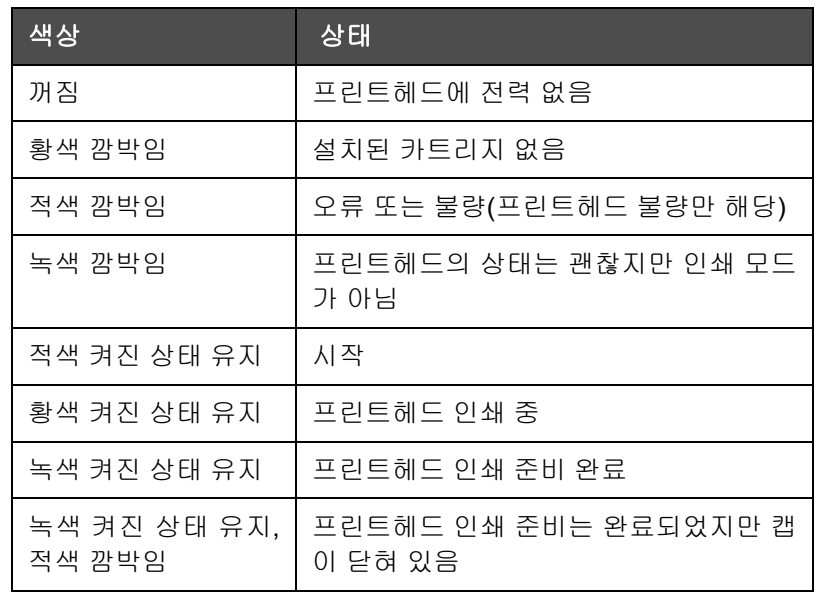

표 *8-3:* 프린트헤드 *LED* 상태

# <span id="page-139-0"></span>컨트롤러 오류

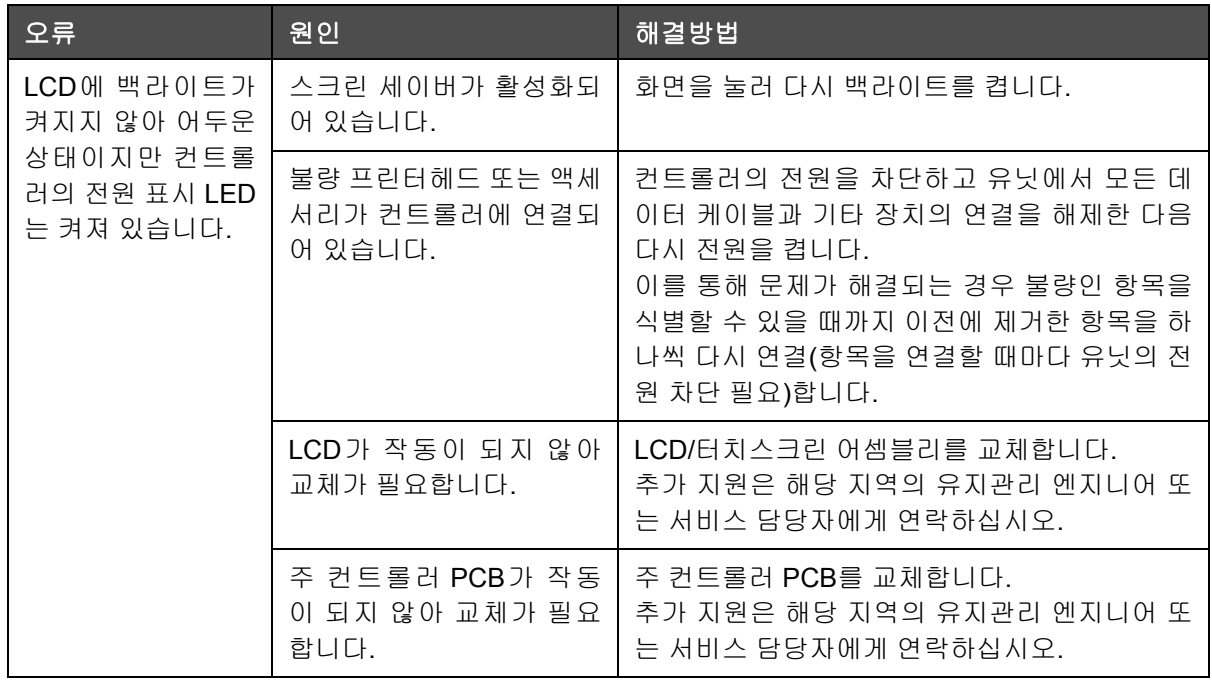

표 *8-4:* 컨트롤러 오류

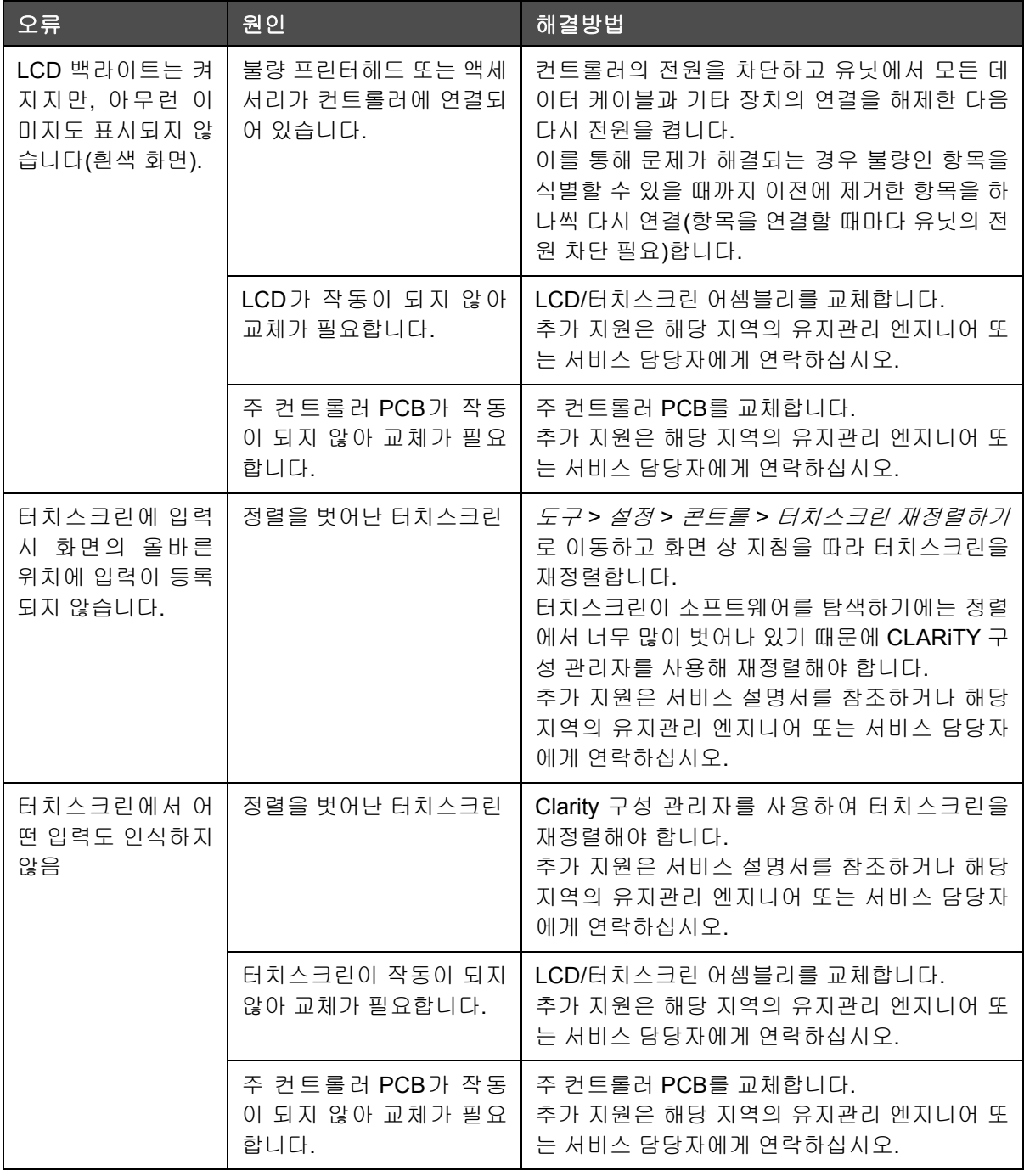

표 *8-4:* 컨트롤러 오류 *(*계속*)*

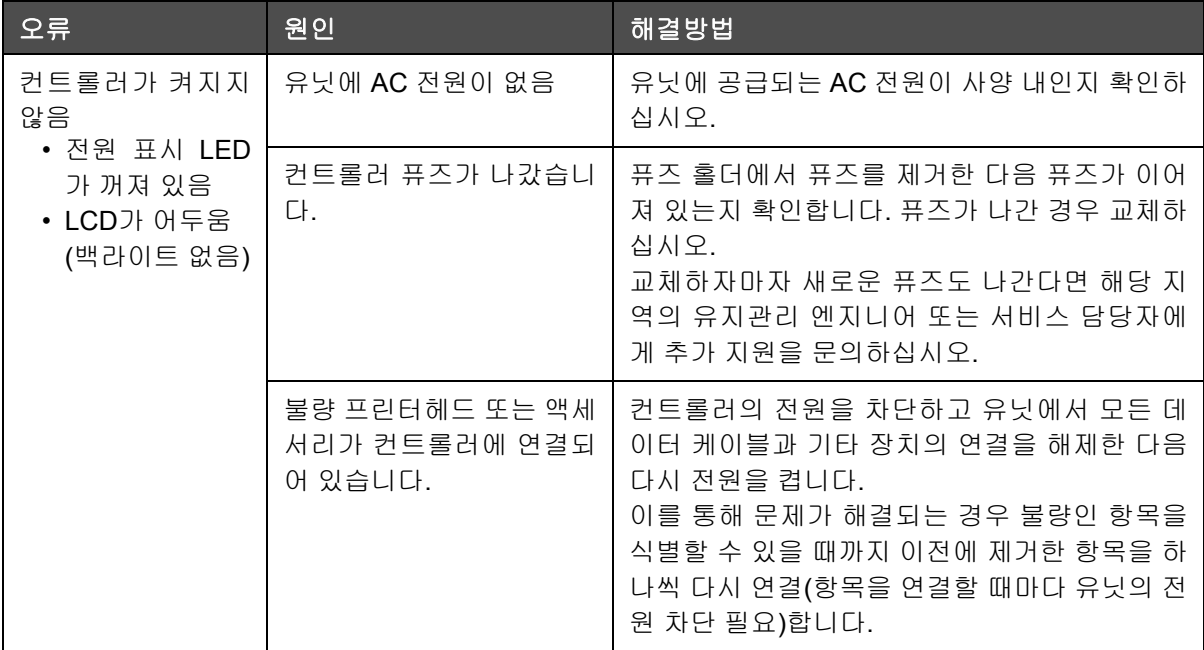

표 *8-4:* 컨트롤러 오류 *(*계속*)*

# 프린트헤드 오류

<span id="page-141-0"></span>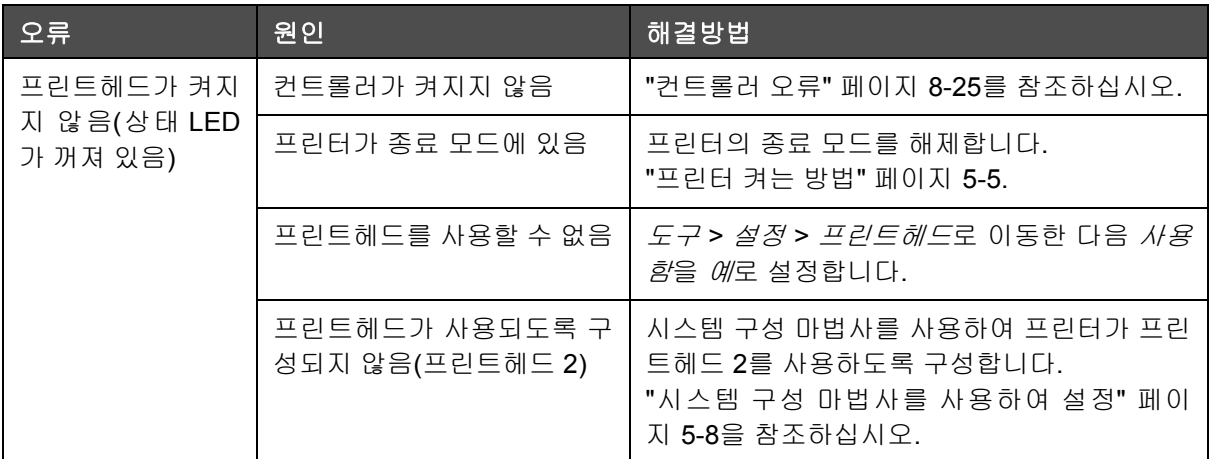

표 *8-5:* 프린트헤드 오류

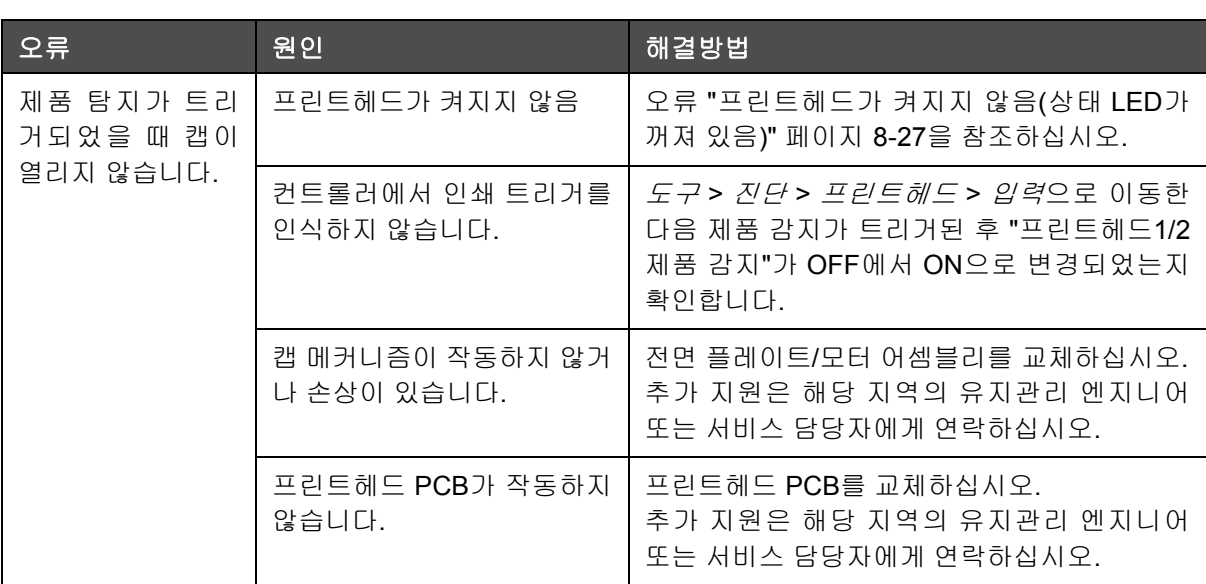

표 *8-5:* 프린트헤드 오류 *(*계속*)*

# 기타 오류

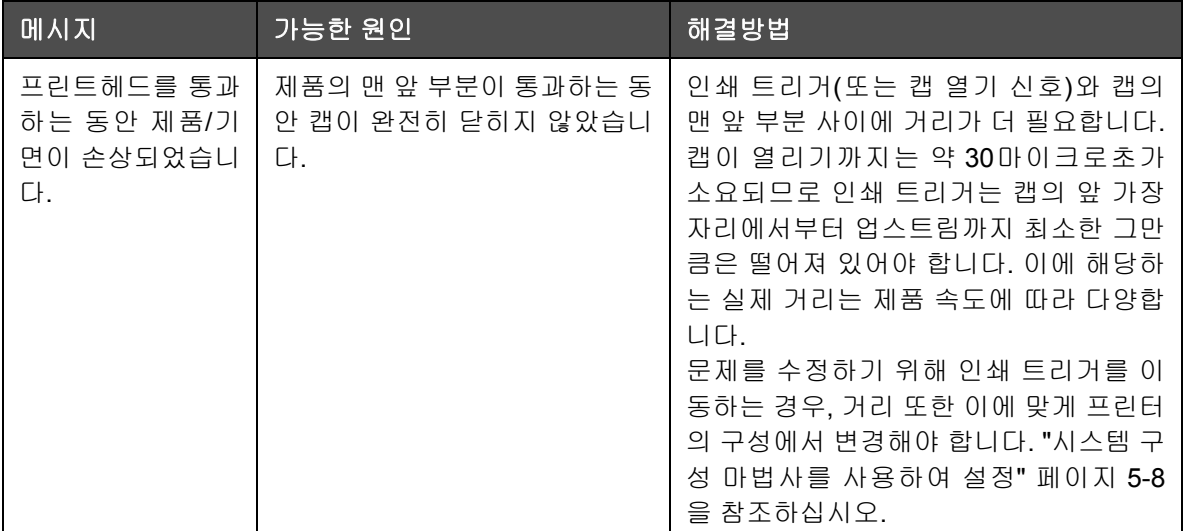

표 *8-6:* 기타 오류

# 진단

진단 화면은 프린터의 문제 해결을 지원하는 다른 매개변수의 현재 값 을 표시합니다. 진단 화면에 액세스하려면 도구 > 진단으로 이동하십시 오([그림](#page-143-0) 8-4). 자세한 내용은 "진단 작업" [페이지](#page-43-0) 4-10을 참조하십시오.

<span id="page-143-0"></span>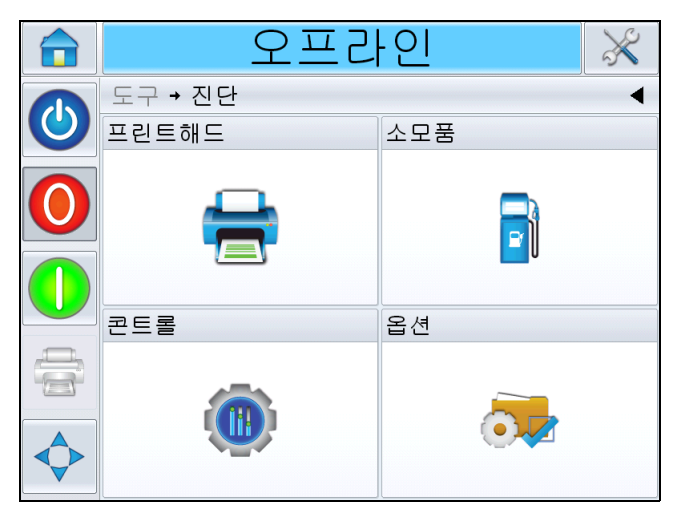

그림 *8-4:* 진단 페이지
# **9** 사양

이 장의 주요 내용.

- 기술 도면
- 기술 사양
- 시스템 사양
- 네트워킹 및 외부 통신
- 터미널

*Videojet 8610* 사용자 설명서

# 기술 도안

프린트헤드

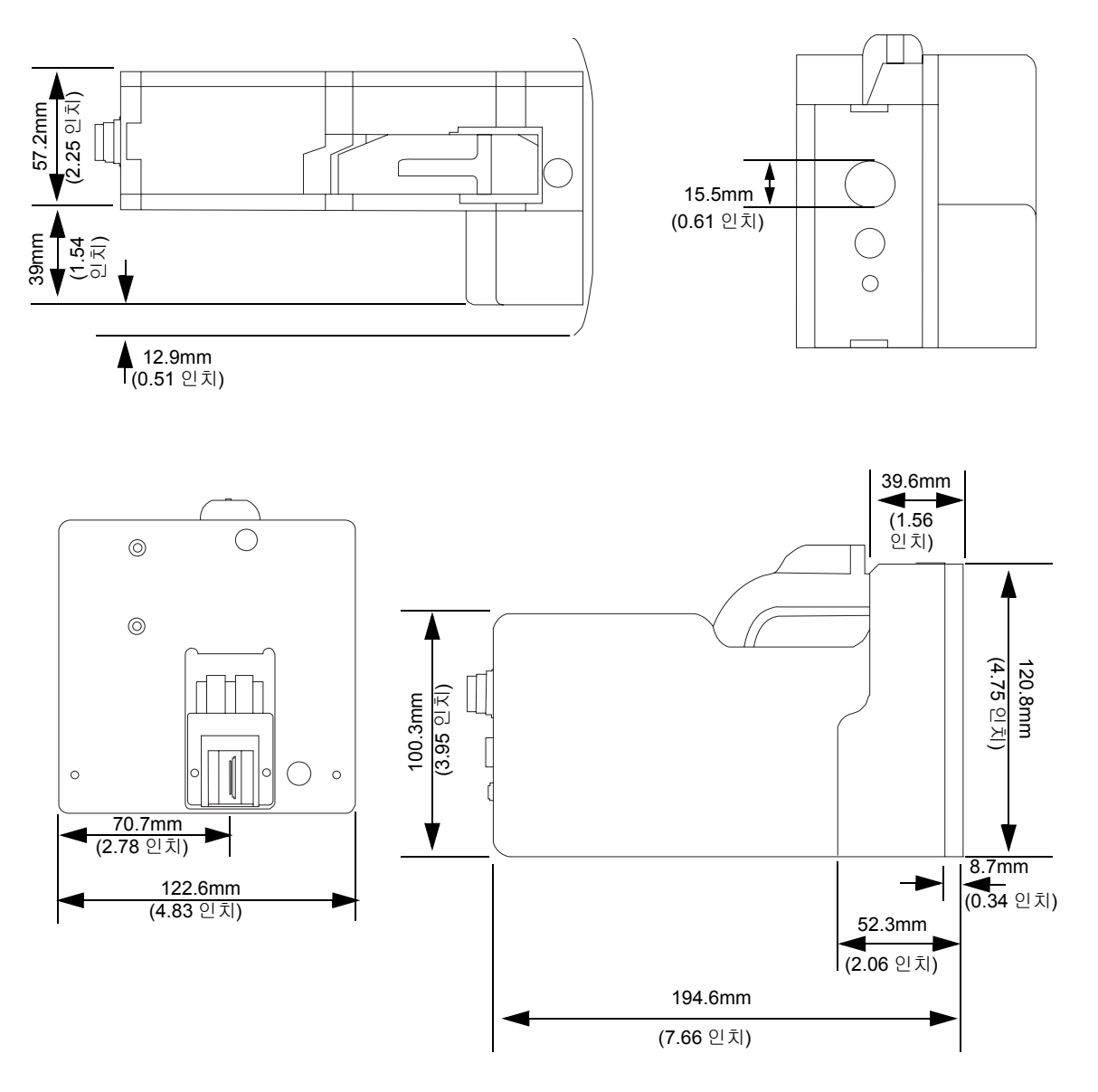

그림 *9-1:* 프린트헤드 크기

설치 마운트가 있는 광전지

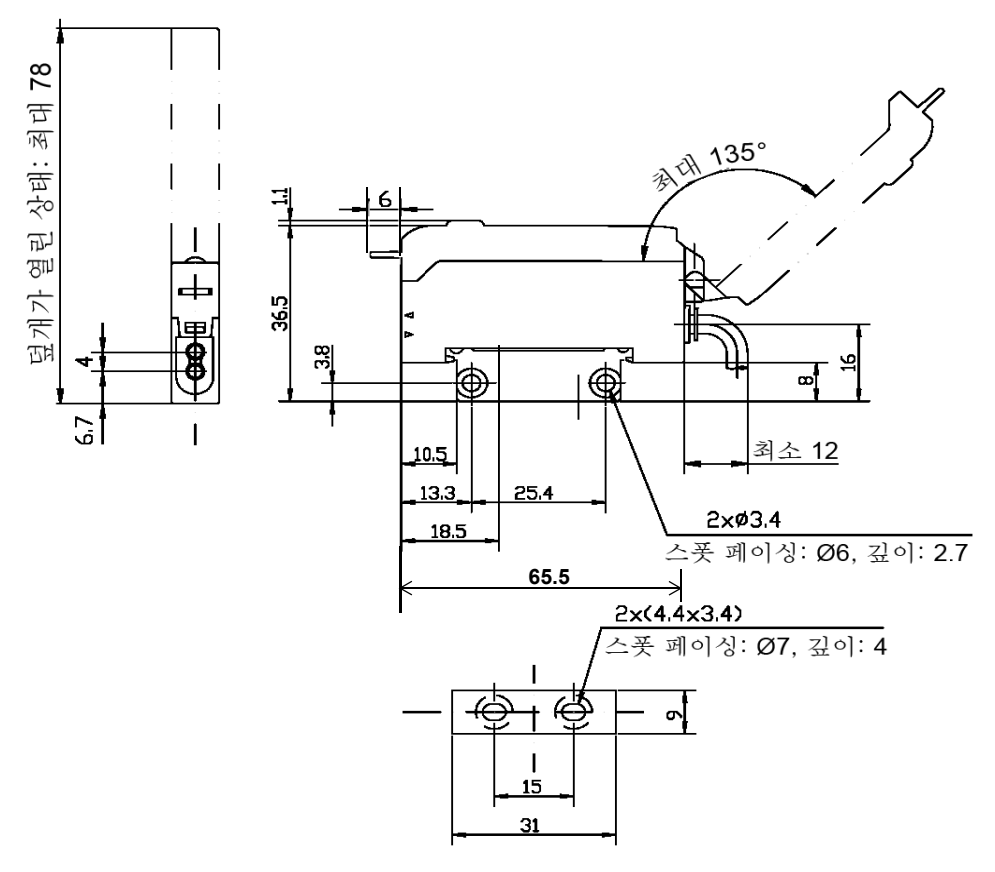

그림 *9-2:* 설치 마운트가 있는 광전지 크기

## **CLARiTY** 컨트롤러

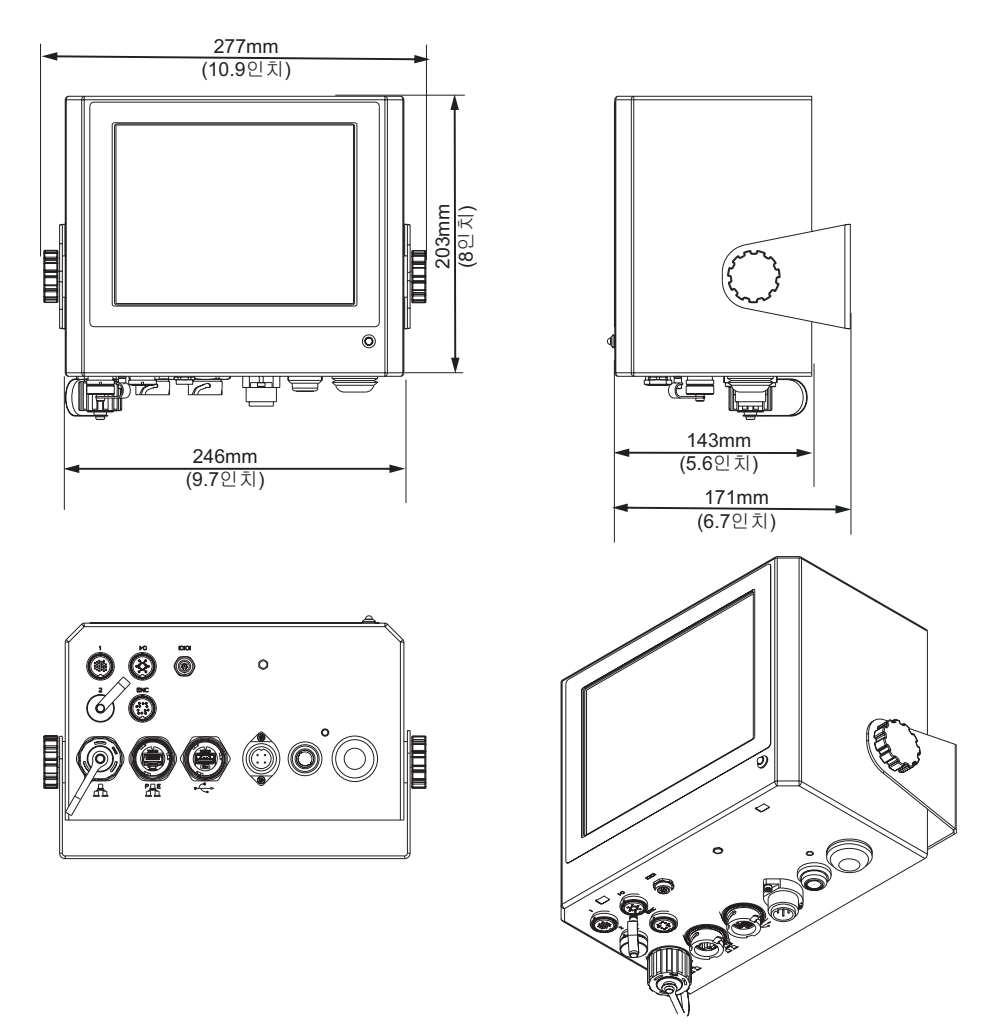

그림 *9-3: CLARiTY* 컨트롤러 크기

# 기술 사양

표 [9-1](#page-147-0)에는 프린트헤드의 기술 사양이 나열되어 있습니다.

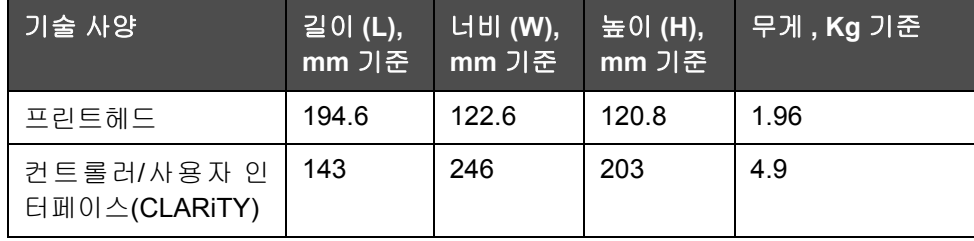

<span id="page-147-0"></span>표 *9-1:* 기술 사양

# 시스템 사양

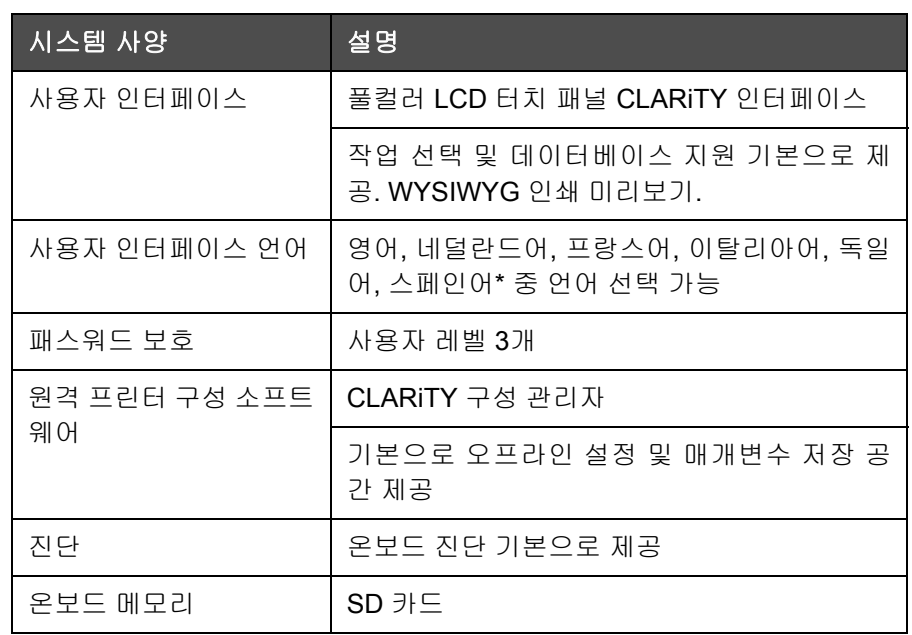

표 [9-2](#page-148-0)에는 시스템 사양이 나열되어 있습니다.

<span id="page-148-0"></span>표 *9-2:* 시스템 사양

\* 1-1 [페이지의](#page-12-0) 표 1-2에서 사용 가능한 다른 언어를 확인할 수 있습니다.

# 네트워킹 및 외부 통신

표 [9-3](#page-148-1)에는 네트워킹 및 외부 통신 시스템과 그 구성 요소가 나열되어 있습 니다.

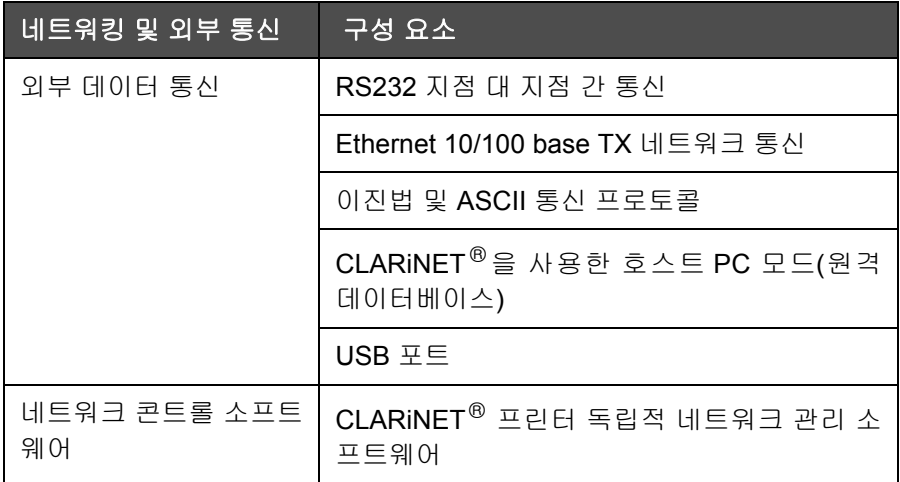

<span id="page-148-1"></span>표 *9-3:* 네트워킹 및 외부 통신

# 터미널

### 전원 공급장치

표 [9-4](#page-149-0)에는 전원 공급장치 성능 값이 나열되어 있습니다.

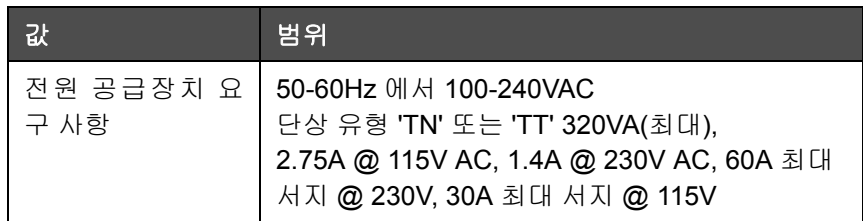

<span id="page-149-0"></span>표 *9-4:* 전원 공급장치 성능

### 연결 형식

Videojet 8610에는 직접 마운트할 수 있는 플러그 하우징이 탑재되어 있습니 다. Videojet 8610 프린터는 길이가 약 1.8m인 연결 케이블과 이에 맞는 커넥 터도 함께 제공됩니다.

# 용어집

### 캡

캡이란 잉크 카트리지가 프린트헤드를 통과해 작동할 수 있도록 프린트헤 드에 나 있는 출입구 또는 조정이 가능한 틈입니다. 카트리지의 잉크가 마르 지 않도록 보호하는 덮개 역할도 합니다.

### 작업 또는 이미지

작업은 제품 라벨에 인쇄하기 위해 필요한 문자 세트입니다.

라벨: 작업 또는 이미지

### 라인 선택

라인 선택 모드는 컨트롤러가 RAM에 여러 작업을 유지하고 있다가 이후 사 용자가 인쇄할 작업을 선택할 수 있도록 합니다. 라인 선택 모드는 프린터에 작업이 최대 16개까지 구성될 수 있도록 합니다.

BCD 모드: 라인 선택

### 카트리지

카트리지는 일회용 패키지에 분출구와 잉크 방출 시스템이 포함되어 있는 인쇄 소모품입니다.

### 프린트헤드

프린트헤드는 생산 라인 옆에 장착하도록 설계된 패키지입니다. 잉크 카트 리지는 프린트헤드 안에 삽입됩니다.

### 반전 인쇄

반전 인쇄는 프린트헤드가 이동 유닛 위에서 움직이는 시스템에 사용됩니 다. 반전 인쇄는 두 이동 방향 모두로 인쇄할 수 있도록 허용합니다.

양방향 인쇄: 반전 인쇄